# **Joomla! 1.0**

**(CMS) Content Management System** 

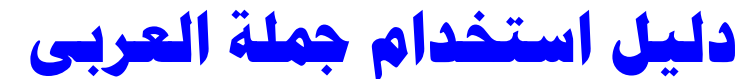

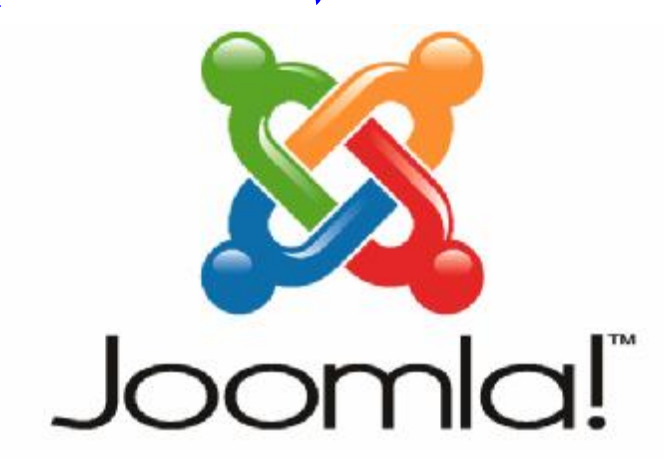

...because open source matters

**تأليف : \_MD\_ آخر تحديث: 2008/1/27 النسخة: 1.0**

1

**حقوق الطبع** 

**جمی ع الحق وق محفوظ ة للتقنی ة الرقمی ة للاست ضافة والت صمیم طرابلس – لیبیا 2007 - 2008 ©**

**بإمك ان أي ش خص طباع ة ھ ذا ال دلیل للاس تخدام الشخ صي فق ط ولیس للبیع.. ولا یسمح بن شره ف ي موق ع آخ ر إلا ف ي ح ال وض ع إش ارة حقوق الملكیة للتقنیة الرقمیة للاستضافة والتصمیم على العنوان التالي:** 

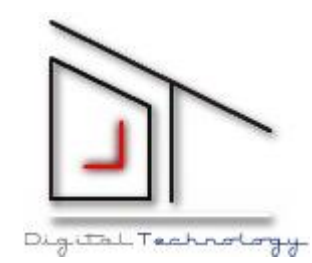

**التقنية الرقمية للاستضافة والتصميم** 

 **http://www.dt4hosting.com**

**info@ dt4hosting.com**

**إهــــداء** 

**أھ دي كت ابي ھذا إلى عائلتي في المق ام الأول.. وخصوصا والدي ووال دتي الل ذان نم ى ف ي ح ب العل م والعط اء وال سعي دائم ا إلى تحقیق الأماني.... وإلى كل مستخدمي مجل ة جمل ة Joomla وإل ى ك ل م ن أح ب ت صمیم المواق ع حت ى وإن كان ت غی ر اختصاصھ.. وإلى كل من ساعد في شرح المجلة سواء في الموق ع الرسمي أو غیره.** 

**كم ا أخ ص بال ذكر ص دیقي العزی ز أھلی ز Ahliz ص احب منتدى أھلیز الغني عن التعریف وأع ضاء منت داه.. كلھ م لا ی نقص منھم أحد.. وخصوصا الأعضاء القدامى للمنتدى.** 

**وأخیرا.. أتمنى أن ینال ھذا العمل استحسان وقبول الجمیع.** 

**والسلام علیكم ورحمة وبركاتھ** 

**مقــــدمة** 

**س نقدم ف ي ھ ذا ال دلیل لمح ة ب سیطة ع ن نظ ام إدارة المحت وى ( CMS! Joomla ( ال ذي انبث ق من برنامج إدارة المحتوى مامبو ( Mambo( ، فبعد انشقاق مطوري المامبو إلى ق سمین - ق سم م امبو وقسم جملة - تم طرح نسخة جملة الجدیدة والتي تلف ظ ج وملا أو جمل ة.. وھى واحدة من أشھر أنظمة إدارة المحتوى ( المجلات ) وذلك لاعتمادھا على بنیة مفتوحة الم صدر یعم ل عل ى تطویرھ ا المئ ات.. و تمتل ك العدی د من الإضافات التي تمكنك من التحكم بھ ا تحكم اً ك املا.. وق د ف از بج ائزة أف ضل مصدر مفتوح لع ام 2005 ورغم إن جمل ة بدأت في أغ سطس 2005 إلا أنھا اشتھرت بسرعة.** 

**وباستخدامك لھذا الدلیل ستتمكن من معرفة الطرق الأساس یة لبن اء موقع بنظام المحتوى جملة.. حیث س نقدم ش رح وافِ ح ول كیفی ة تركی ب المجلة وإضافة التعریب والإضافات والمكونات والھاكات الخاصة بالمجلة إلى جانب ش رح جمی ع خ صائص وأدوات المجل ة بطریق ة ت سمج للمبت دئ أن یتقن المجلة بسرعة.** 

**فهرس الكتاب** 

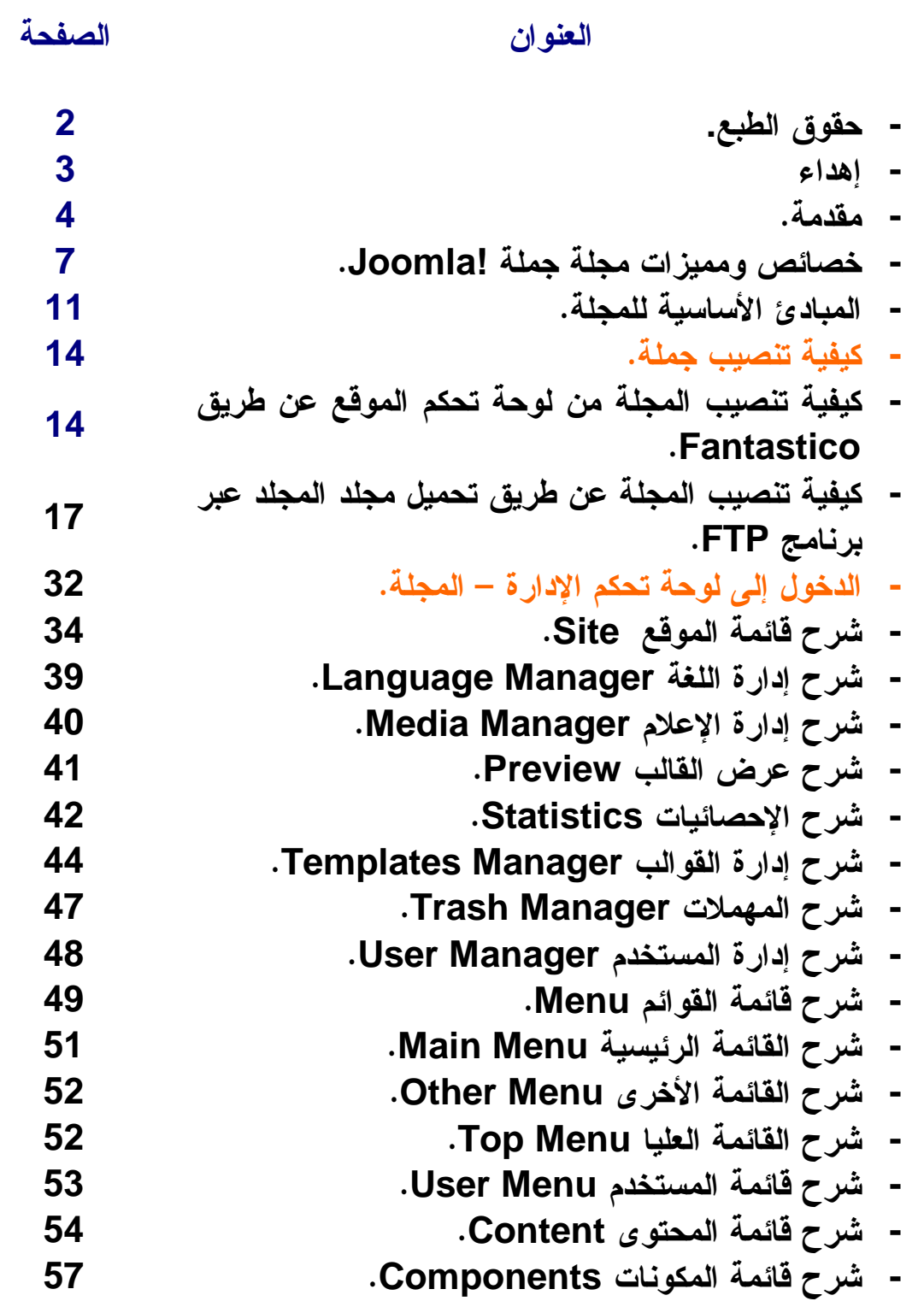

5

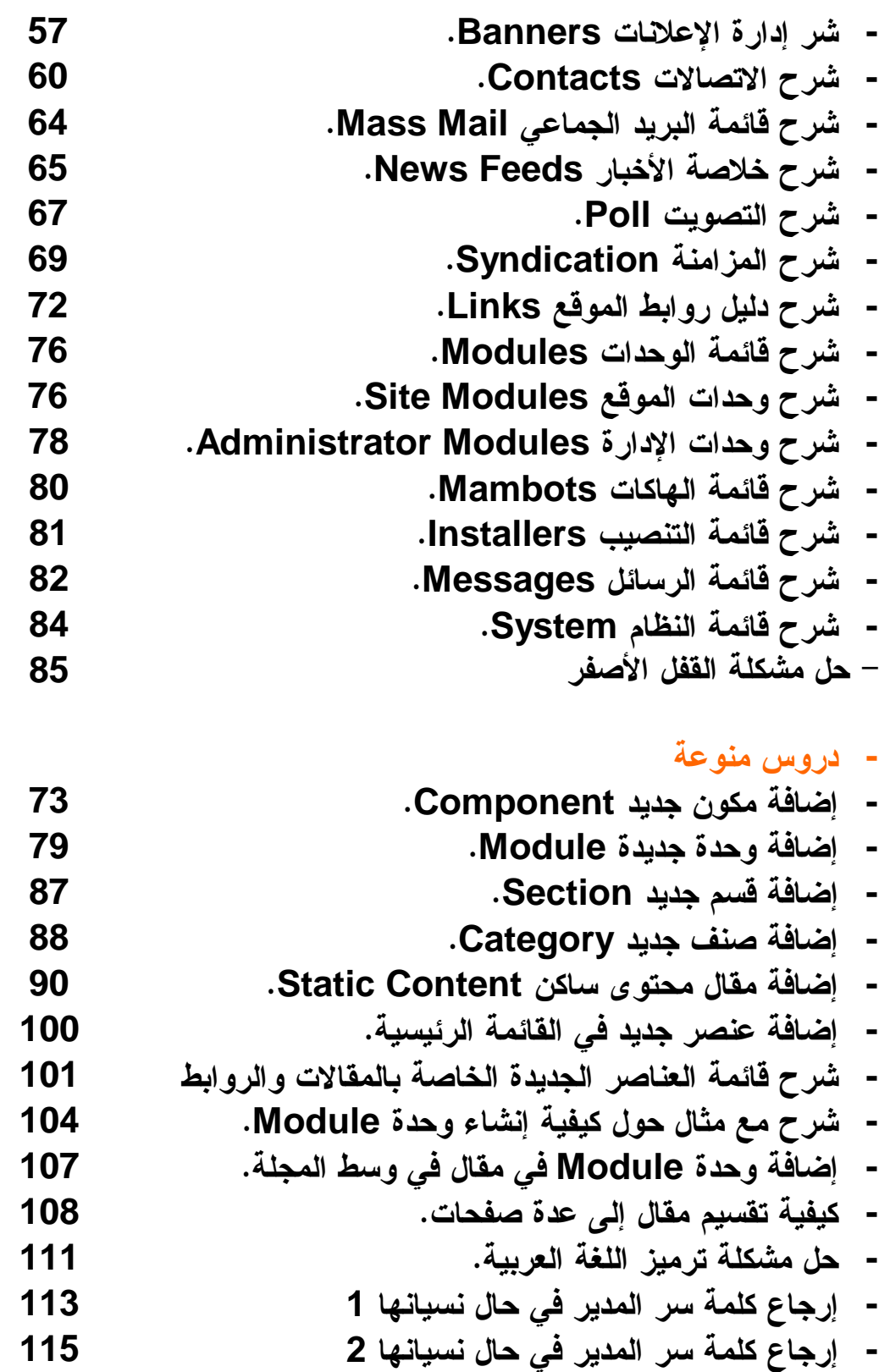

#### **خصائص ومميزات جملة**:

**تعد جملة من أھم الأنظمة لإدارة المحت وى ( إدارة م واد الموق ع ) ف ي مجموعة المصادر المفتوحة ( المجانیة) حیث تتمیز بالأتي:** 

- **سھولة تثبیتھا بالمقارنة مع المجلات الأخرى.**
- **ش ھرة مكتبتھ ا وقوالبھ ا م ع تنوعھ ا – فھن اك العدی د م ن القوال ب المجانیة والتجاریة، جلھا جمیلة و متمیزة جدا.** 
	- **سھولة إضافة و ترتیب المحتویات فیھا.**
- **إض افة المقالات من طرف الم ستخدم الم سجل أو الم شرفین عبر لوحة التحكم.**
	- **سھولة إضافة البرامج الفرعیة لھا.**
- **مجل د (Cache (لتخ زین ال صفحات لزی ادة س رعة الت صفح ف ي المواقع المزدحمة.**
- **نظ ام رف ع ملف ات (upload (یمكن ك م ن رف ع ال صور والملف ات الأخرى.**
	- **تحدید مواعید وأوقات نشر المحتوى ( الأخبار، المقالات، الخ ).**
		- **نظام إدارة سلة للمھملات ( محتوى محذوف ).**
			- **نظام إدارة متطور للبانرات الدعائیة والزبائن.**
				- **واجھة متعددة اللغات منھا اللغة العربیة.**
- **نظ ام ( macro ( م دمج مع المحت وى Mambots لزیادة إمكانیات عرض المحتوى.**
	- **إض افة موقع ك لمحرك ات البح ث Engine Search SEF .Friendly URLs**
		- **نظام متطور ومنعزل لإدارة جمیع نواحي الموقع.**
			- **نظام لإدارة الھاكات والبرامج الإضافیة.**
- **نظ ام إدارة الت صامیم.. بحی ث یجع ل م ن ت صمیم الموق ع عملی ة سھلة جدا..ً ویعزلھا عن المحتوى.**
	- **نظام متدرج لصلاحیات الدخول لنظام إدارة الموقع.**
		- **إحصائیات أساسیة لزیارات للموقع.**
	- **تحریر نص متقدم عن طریق محرر الكتابة (WYSIWYG (.**
		- **نظام تصویت واستطلاعات للرأي.**

• **نظام تقییم للمحتوى.**

**ھذا بالإضافة إلى مجموعة ھائلة من التطبیقات والھاكات المجانی ة والت ي تتیح الخصائص التالیة:** 

- **منتدى.**
- **ألبوم للصور.**
- **قائمة بریدیة.**
- **قوالب وتصامیم.**
	- **تصویت.**

## **و تتميز جملة بتوفير مثبتات في لوحة التحكم لكل من الأتي**:

- **المكونات Components**
	- **الوحدات Modules**
	- **الھاكات Mambots**
	- **قوالب خاصة بالموقع.**
		- **قوالب لوحة التحكم.**
- **نظام إدارة الوسائط المتعددة.**

### **ويشتمل على نظام رفع الملفات للموقع و هي**:

- **الصور.**
- **السمعیات.**
- **المرئیات.**

**وتكون ھذه البرامج الفرعیة مضغوطة في صیغة zip أوgz .** 

#### **نظام المساعدة و التعليمات ذات العلاقة**:

- **یوجد نظام مساعدة متصل دون انقطاع، متوفر عل ى م زود خ اص بھ، فیھ شروح الاس تخدام للمجل ة و محتویاتھ ا، وأی ضا تح اذي ك ل خانة أیقونة مخصصة للتعلیمات في لوحة التحكم.**
- **مح رر محتوى-wysiwyg- متقدم أي مط ابق للع رض یسمح بإثراء عرض المحتوى.**
- **الكفاءة والأداء: اعتمدت جملة كاختیار نظام ضغط GZIP الم دمج ف ي PHP ابت داء م ن الن سخة 4.4 و ك ذلك نظ ام الملف ات المؤقت ة للتسریع cache.**
- **تدعم جمل ة خاص یة توفیر خدم ة خلاص ة الأخبار RSS ف ي الاتج اھین سواء في توفیر أخبار الموق ع للآخرین أو جلبھ ا من مواقع أخرى.**
- **تحریر مل ف CSS و أیضا اس تعراض مظھ ر الموقع في إط ار مضمن Frame Inline حسب القالب داخل لوحة التحكم.**
- **و من ذ الإص دار 1.05 أص بح بإمك ان الم شرف إن شاء الوح دات Modulesداخ ل لوح ة ال تحكم دون الالتج اء لتصمیمھا خارج الموقع.**

#### **كثافة التطوير لها**:

- **ما لبثت جملة من تدشین الإصدار 1.0 حتى أخ ذت الإص دارات تتوالي لتصل إلى 1.13 ( حتى كتابة ھذا الدلیل ) بالإضافة إل ى النسخة 1.5 التي ینتظرھا الكثیر بفارغ الصبر.**
- **یتعامل فریق جملة مع جمعیة مشھورة عالمیة في میدان الطب المجاني و تنشط في كثیر من ال صالونات و المع ارض و أس اس العم ل علیھ ا یتمث ل في وج ود صلاحیات مضمنة لفریق العم ل فیھا أي مجموعات التألیف والنشر والإدارة وغیرھا.**

**و تنقسم مجلة جملة إلى قسمين**:

• **الموقع أو الواجھة الأمامیة.** • **لوحة التحكم أو الإدارة الخلفیة.**

**و تعتم د جمل ة عل ي ترس انة م ن الب رامج الفرعی ة لا ی ستھان بھ ا و سنتطرق لاحقاً حول كیفیة الاستعمال والجوانب الأخرى.** 

**ولا ننسى أنھ لمزید من المعلوم ات والتح دیثات حول المجل ة أن تطالع الموقع الرسمي للمجلة على العنوان التالي :** 

http://www.joomla.com

#### **المبادئ الأساسية:**

**قب ل أن تب دأ ف ي تحمی ل نظ ام المحت وى جمل ة.. علی ك فھ م المبادئ الأساسیة التي یحتویھا النظام.. فعدم فھم ك لھ ذه المب ادئ س تجد ص عوبة مستقبلاً أثناء التحمیل أو عمل المجلة.** 

**كنظام إدارة المحتوى.. فإن ھذا النظام - أي جملة - س یقوم بعملی ة تنظ یم محت وى موقع ك عل ى ش بكة المعلوم ات الدولی ة بطریق ة رائع ة ومنظم ة وسل سة.. وس تقوم ب إدارة موقع ك – أي المجل ة - ع ن طری ق لوحة تحكم خاصة غیر لوحة تحكم الموقع الأساسیة.. فمن خلالھا یمكن ك إدارة موقع ك بالكام ل من حیث تقسیم الموق ع إل ى أق سام لیسھل علیك إدارتھ مستقبلا..ً ومن حیث إضافة وتحریر وحذف المواضیع.** 

**فنظام إدارة المحتوى یقدم من خلال القالب الذي تختاره أو ت صممھ مجموع ة م ن الأدوات لإض افة المحت وى والخط وط والأل وان والأم اكن الخاصة بالمجلة ( یمین – وسط – یسار ) إلى جانب عدة أماكن قد تكون جاھزة في بعض القوالب مع إمكانیة إضافة وتعدیل ھذه الأم اكن.. وأی ضاً أماكن تحددھا أنت عند تصمیمك للقالب الخاص بموقعك.** 

**ویمكنك إنشاء قالب خاص بك بسھولة م ع بع ض المعرف ة والإلم ام بلغة PHP و XHTML.. ف إن ل م ت تمكن م ن ذل ك أو أن ھ ی صعب علی ك الإلمام بھاتین اللغتین.. فأقترح علیك أن ت ستعین بالقوال ب المجانی ة وم ع مرور الوقت ستتمكن من معرفة كیفیة تعدیل القال ب بك ل س ھولة وی سر.. أو أن تستعین بصدیق أو بمكت ب خ اص بالت صمیم ال ذین یحترف ون ھ اتین اللغتین.** 

**وعند التفكیر في بناء موقع من خلال برن امج إدارة المحت وى یج ب التفكیر في كیفیة التخط یط أو تقدیم فھ رس خاص بالموقع حتى یسھل علیك تصمیم الموقع.. فعلى سبیل المثال یجب مراعاة التالي:** 

• **إن قوالب جملة تحتوي على قائمة یمنى ویسرى ووسط، منھا ما یحتوي قائم ة یمنى فقط، ومنھ ا ما یحتوي عل ى قائم ة یسرى**

**فقط، طبعا إلى جانب الوسط حی ث ی تم ع رض محت وى المجل ة، و العنوان الرأسي أو الترئیس Header أي العنوان الرأسي أعلى المجلة لوضع صورة أو ش عار الموق ع.. والھ امش Footer أي ھامش الموق ع وھ و الج زء ال سفلي من المجل ة حیث یتم وض ع حقوق ملكیة التصمیم أو المحتوى عامة.**

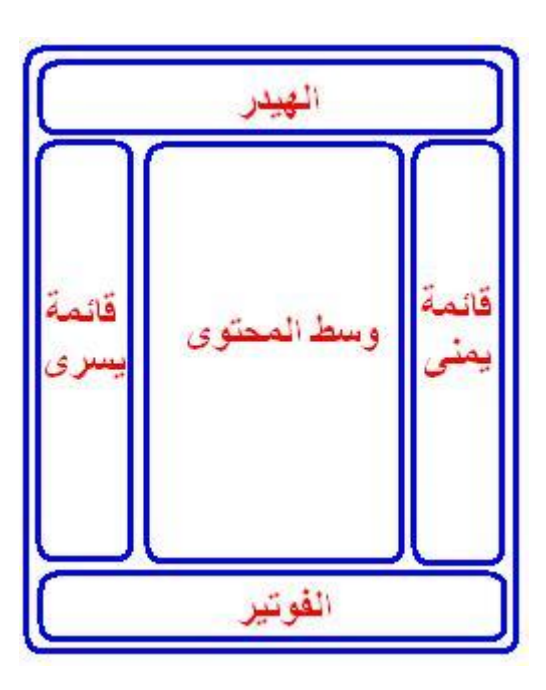

- **تحتوي المجلة على كل من :**
- **.1 أقسام Sections . .2 أصناف Categories. .3 المحتوى الساكن Content Static.**

**حیث أن كل قسم یحتوي عل ى عدة أص ناف وق د یحتوي عل ى صنف واحد فقط.**

• **یجب تقسیم الموق ع إل ى أق سام وم ن ث م إل ى أص ناف حت ى ی سھل علیك وضع محتوى موقعك أو ما تقدمھ من خدمات بكل س ھولة، فعلى سبیل المثال لدیك موقع یختص بالأخبار یفضل عندھا وضع الأقسام على الشكل التالي:**

**- سیاسة. - ثقافة. - أدب. - تكنولوجیا.**

**عندھا علینا إنشاء أربع ة أق سام.. وم ن ث م نق وم بإن شاء الأص ناف ب داخل كل قسم كما نشاء.. كالتالي:** 

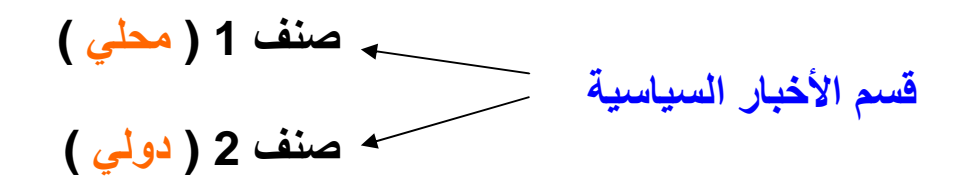

**أي أننا سنن شأ للق سم الأول وھ و الق سم ال سیاسي صنفین وھم ا أخب ار محلیة سیاسیة وأخبار دولیة سیاسیة.. وھكذا.** 

• **بعد أن تضیف الأقسام والأصناف ون دخل ف ي ك ل ص نف ون ضیف الأخب ار والمق الات، ث م ی أتي دور القائم ة الرئی سیة والق وائم الأخ رى.. لم اذا؟ بالن سبة للقائم ة الرئی سیة فھ ي ل ربط الأق سام والأصناف بروابط تسھل على الزائر ت صفح موقع ك ب سھولة كم ا ھ و الح ال ف ي ت صمیم المواق ع الأخ رى.. وأم ا الق وائم الأخ رى فھناك ما ھو خاص بربط مواق ع خارجیة داخ ل المجل ة وربط المحتوى الساكن في المجل ة وی دعى Content Static وھ ي لإضافة مقال بدون قسم أو صنف.. مثل نبذة عن الموقع.**

**كيفية تنصيب جملة** 

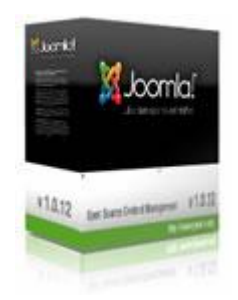

**سنوض ح في ھذا ال دلیل بإذن االله كیفیة تنصیب المجل ة بشكل واض ح، وسنقسم الشرح إلى عدة أقسام:**

- **.1 تن صیب جمل ة 1.0.13 م ن لوح ة تحك م الموق ع ع ن طری ق .Fantastico .2 تنصیب جملة 1.0.13 عن طریق تحمیل مجلد المجلة FTP.**
	-

**أولا : تن صیب جمل ة 1.0.13 م ن لوح ة تحك م الموق ع ع ن طری ق Fantastico.**

**.1 أدخ ل إل ى لوح ة تحك م موقع ك.. وم ن ھن اك أبح ث ع ن أیقون ة Fantastico الزرقاء اللون .** 

mod sst

SSL

Manager

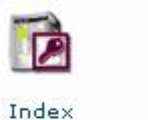

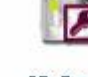

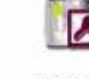

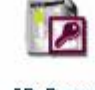

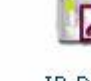

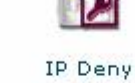

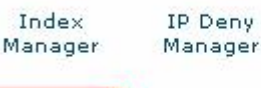

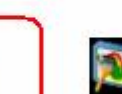

 $\bullet$ Fantastico De Luxe

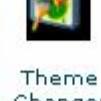

Changer

14

#### **.2 م ن القائم ة الی سرى اخت ر جمل ة Joomla م ع ملاحظ ة أن ك س تجد دائما النسخة الجدیدة وھي 1.0.13**

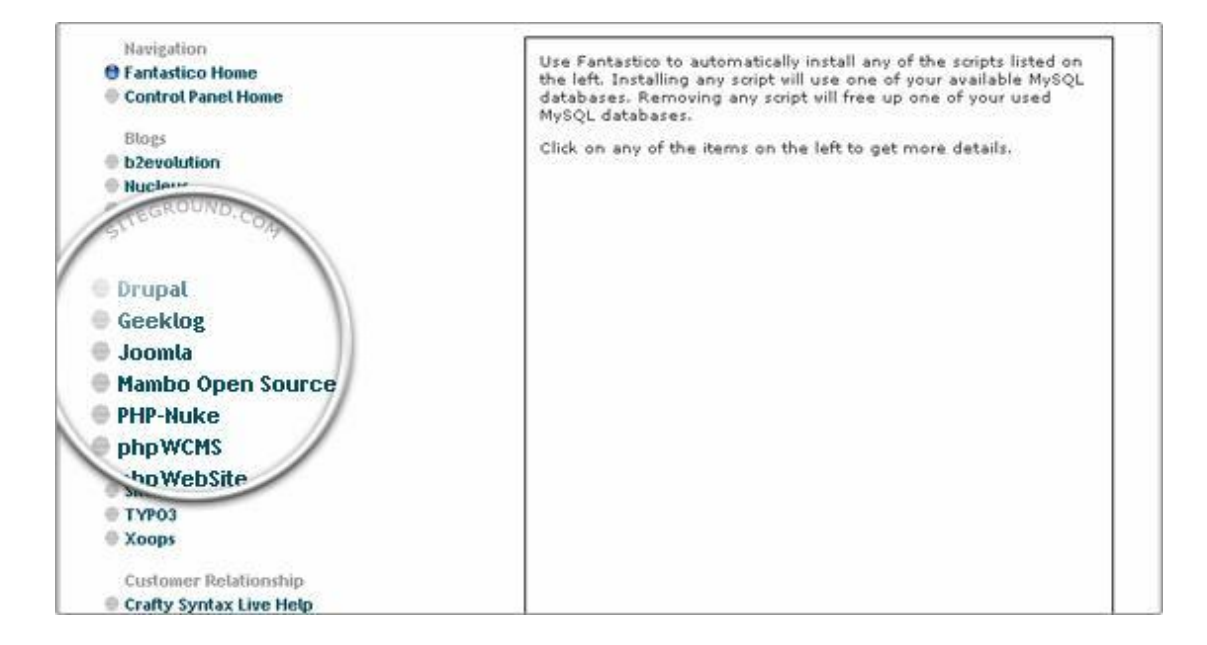

#### **.3 ضغط على تنصیب جدیدInstallation New**

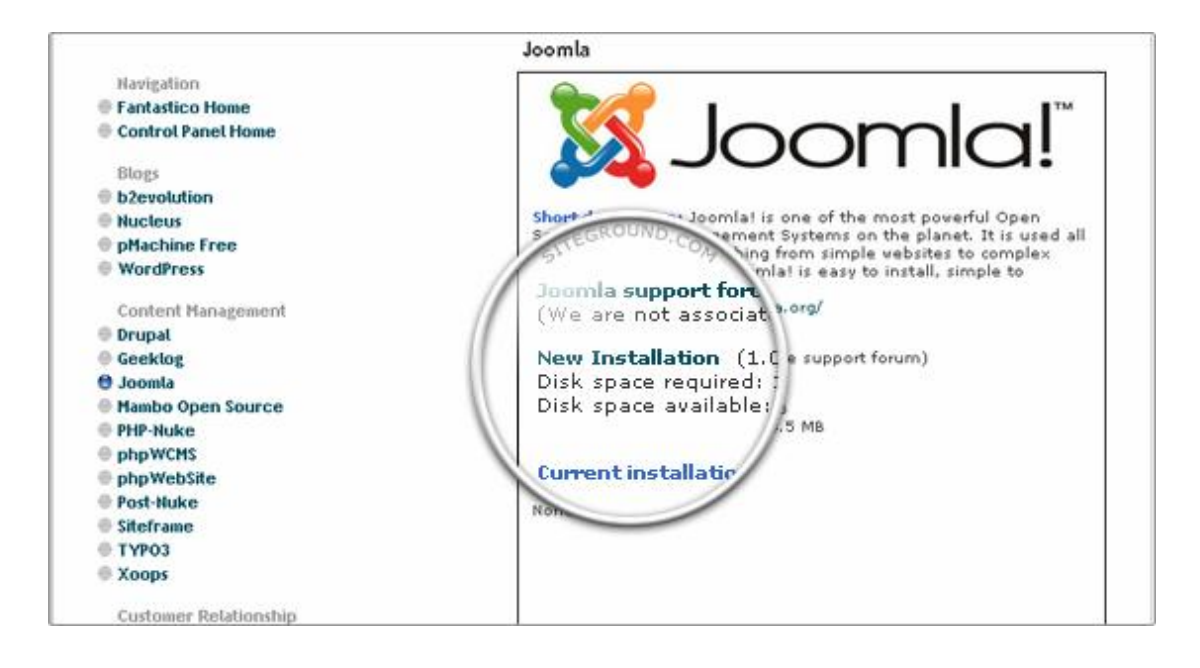

#### **.4 سیقوم بعرض بعض البیانات علیك بملئھا مثل:**

**Directory in Install : أكت ب اس م المجل د ال ذي س یتم تن صیب**

**المجلة بھ.. مثلا أكتب ..joomla وإن أردت أن تقوم بتحمیل المجلة في المجلد الرئیسي أي في الموقع الرئیسي فلا تكتب شیئا.ً** 

**data access Admin لكتابة أس م الم دیر وكلم ة ال سر الخاص ة بإدارة المجلة.** 

**دك بری ة لكتاب Base Configuration Admin e-mail الإلكتروني.** 

**name full Admin أسم المدیر ( مع ملاحظة أن الن سخة 1.0.13 ت ستطیع أن تكت ب أس م الم دیر ال ذي تری د بینم ا ف ي الن سخة ال سابقة 1.0.12 لا یمكنك تغییره فھو افتراضي admin .** 

**Name Site أسم الموقع والذي سیعرض أعلى المتصفح.** 

**وبع د أن تق وم بم لء البیان ات أض غط عل ى تن صیب جمل ة Install Joomla وسیسألك بالموافقة على تأكید صحة البیانات.** 

**أخیرا.. سیقوم بتوجیھ ك إل ى صفحة یخبرك من خلالھ ا بنج اح عملیة التن صیب كم ا س یقوم بع رض وص لتین ل دخول الموق ع وھم ا Site – Administrator لتتمكن من البدء في تصفح وتصمیم المجل ة.. حی ث Site س تتوجھ ب ك إل ى ال صفحة الرئی سیة للمجل ة أو الموق ع.. بینم ا Administrator ف ستتوجھ ب ك إل ى لوح ة تحك م المجلة.. مع مراعاة حذف مجلد التنصیب Install من مجلد المجلة.** 

**ملاحظ ة: ھ ذه الطریق ة تق وم بإعط اء ت صریح 777 لك ل الملف ات والمجلدات.. ولحمایة المجلة علیك بتغییر ت صریح المجل دات إل ى 755 و الملفات إلى 644 بعد إكمال موقعك.** 

**وسنقوم في لاحقاً ببیان كیفیة التحكم في تصاریح الملفات والمجلدات.** 

**ثانیا:ً تنصیب جملة 1.0.13 عن طریق تحمیل مجلد المجلة FTP.**

**بعد أن قمنا بتوضیح تنصیب مجلة جمل ة ع ن طری قFantastic ، نب دأ بع د التوك ل عل ى االله بشرح النقط ة الثانیة وھ ي تنصیب جمل ة 1.0.13 عن طریق تحمیل مجلد المجلة FTP .** 

**أولاً : قم بتحمیل نسخة المجلة 1.0.13 Joomla.** 

**http://joomlacode.org/gf/project/joomla/frs/?acti on=FrsReleaseView&release\_id=4508**

**ثانیاً : قم بتحمیل ملف اللغة العربیة الخاص بنسخة 1.0.12 و 1.0.13 Arabic Language File for Joomla 1.0.12.ھنا من**

 **http://joomlacode.org/gf/project/arabic/frs**

**ثالث اً : یج ب ت وفر أح د ھ ذه البرامج حت ى ت تمكن من العم ل عل ى مل ف المجلة حین تحملھا إلى جھازك** 

 **http://www.winzip.com : WinZip .1**

**http://www.winace.com WinAce .2**

**http://www.powerarchiver.com PowerArchiver .3**

**رابعا : ق م بإن شاء مل ف php ف ارغ س واء ع ن طری ق الن وت ب اد أو أي برامج php بداخل مجلد Joomla وسمھ php.configuration بإمكانك عمل ھذه الخطوة بعد تحمی ل مجل د المجل ة مباش رة ولا تن سى أن تعطھ تصریح 777 أو.666** 

**خام ساً : ق م بتحمی ل مجل د Joomla إل ى موقع ك.. یج ب أن تق رر أی ن ستحمل المجلة فھناك من یستعمل المجلة كموقع رئیسي أي یحمل المجلة**

**إل ى مجل د html\_public وھن اك م ن ی ستعملھا كموق ع فرع ي وذل ك بإنشائھ مجلد ویسمھ بأي اسم مثلا Joomla .** 

**سادساً : قبل أن نقوم بتن صیب المجل ة ف ي الموق ع یج ب أن نق وم بإن شاء قاعدة بیانات للمجلة وذلك على عكس السیرفر المحلي الذي بإمكانك جعل المجلة تنشئ القاعدة تلقائیا.ً** 

إذا من لوحة تحكم الموقع ( نفترض أنها ( <mark>Cpanel ن</mark>توجه إلى **Mysql كما بالشكل التالي:** 

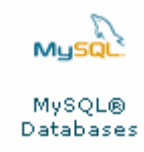

**وم ن ھناك نق وم بإنشاء قاع دة بیان ات جدیدة خاص ة بمجل ة جمل ة أنظ ر الصورة:** 

New Database: MD2007Joomla

Create Database

**وبعد أن ننشأ قاعدة بیانات جدیدة سیظھر التالي:** 

**MvSOL Account Maintenance** 

**Database Created** Added the database MD2007Joomla

[ Go Back ]

**فنضغط على Back Go حتى نعود لنكمل بقیة الخطوات.** 

#### **والآن نقوم بإنشاء مستخدم جدید وكلم ة مرور جدیدة خاص ة بقاع دة جملة التي قمنا بإنشائھا.. ثم نضغط على User Create . Current Users:** Username: MDjoomla2010 Password: 2010joomlaMD2010 Create User **وبع د أن أن شأنا م ستخدم جدی د وكلم ة م رور جدی دة س یظھر الت الي.. فنضغط على Back Go حتى نعود لنكمل بقیة الخطوات. MySOL Account Maintenance Account Created** Added MDjoomla2010 with the password 2010joomlaMD2010 [ Go Back ] **الآن الخط وة الأخیرة نق وم بربط ھ ذا القاع دة الجدی دة باس م الم ستخدم الجدید.**  Add Users To Your Databases:  $\overline{2}$ 3 User:  $\Box$  CREATE or  $\Box$  SELECT  $ALL$ 1 **E** INSERT  $A_{\text{LTER}}$ UPDATE:  $\Box$  DROP  $\Box$  DELETE **E LOCK TABLES**  $\Box$  INDEX **E** REFERENCES C CREATE TEMPORARY TABLES Add User To Database

**حیث:** 

**.1 یجب أن تكون علام ة ال صح موج ودة ( ھ ي ف ي الأس اس موج ودة تلقائیاً ). .2 اختیار المستخدم الجدید الذي أنشأتھ والخاص بمجلة جملة. .3 اختیار قاعدة البیانات الجدیدة والخاصة بمجلة جملة.**

**.4 الضغط على إضافة المستخدم إل ى قاع دة البیان ات User Add .To Database**

**وبھذا نكون قد أنھینا إنشاء قاع دة جدی دة خاص ة بمجل ة جمل ة.. یبق ى أن نقوم بتنصیب المجلة في الموقع.** 

**س ابعاً : بع د أن أتممن ا الخط وتین ال سابقتین ألا وھم ا تحمی ل مجل د جمل ة للموقع و إن شاء قاع دة بیان ات جدی دة .. نق وم بتغیی ر ت صریحات الملف ات والمجلدات CHMOD إلى 777 وذل ك م ن خ لال برن امج Ftp الخ اص ب ك..أو م ن خ لال لوح ة تحك م الموق ع..حت ى ن تمكن م ن تن صیب المجل ة وكذلك للتصمیم وغیره.. وھذه المجلدات ھي:** 

**administrator/backups/ administrator/components/ administrator/modules/ administrator/templates/ cache/ components/ images/banners/ images/stories/ images/ language/ mambots/content/ mambots/editors/ mambots/editors-xtd/ mambots/search/ mambots/system/ mambots/ media/ modules/ templates/** 

**وكمثال قمت بتطبیق ذلك على ملف php.configuration كالتالي:** 

• **ع ن طری ق مل ف ال ـ FTP فقط أض غط ال زر الأیم ن ف وق المجل د وأختار خصائص أو Properties كالتالي:**

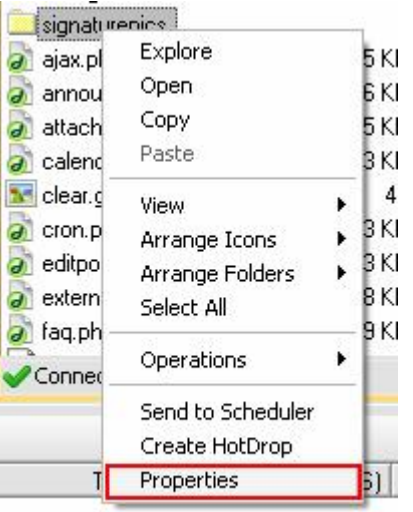

• **وم ن ھناك ضع علام ة صح عل ى المربع ات حتى تتح صل عل ى التصریح المطلوب مثل الشكل التالي:**

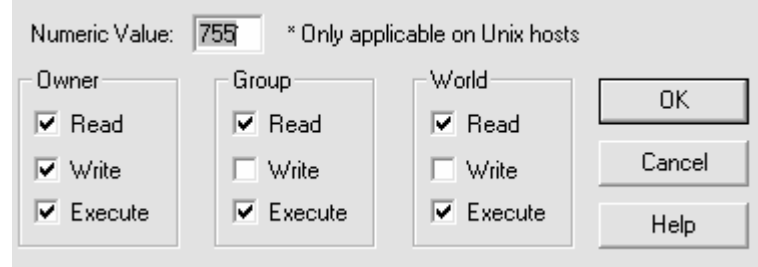

**كما تر ھناك ثلاث أعمدة وھي تمثل التالي:** 

- **- Owner وھ و خ اص ب صاحب الموق ع ( لھ ذا نج د أن ھ یستطیع عمل كل شيء للملف أو المجلد ھذا.**
- **- Group وھم مجموعة معین ة، كم ا ف ي ال صورة ال سابقة یُسمح لھم بالإطلاع والتنفیذ فقط دون الكتابة.**
- **- World أي الجمیع، كما في الصورة ال سابقة یُ سمح لھ م بالإطلاع والتنفیذ فقط دون الكتابة.**

**مع العلم أنھ بإمكانك تغییر التصاریح حتى من خلال لوحة تحك م موقع ك.. وذلك عن طریق إدارة الملفات Manager File كالتالي:** 

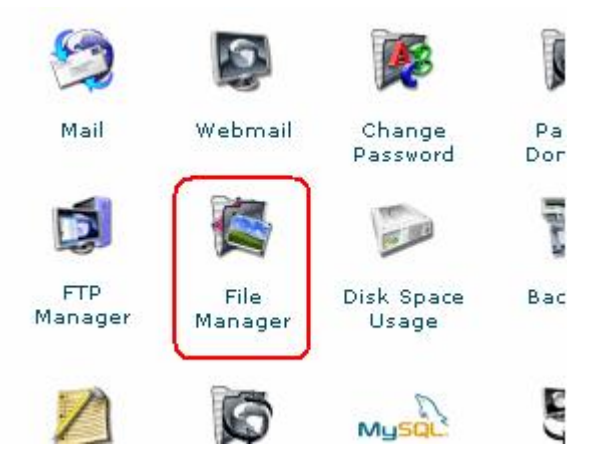

**ومن ھناك قم بالتأشیر على الملف المراد تغییر التصریح وبعد ذلك ستجد قائمة في أعلى یمین الصفحة كالتالي:** 

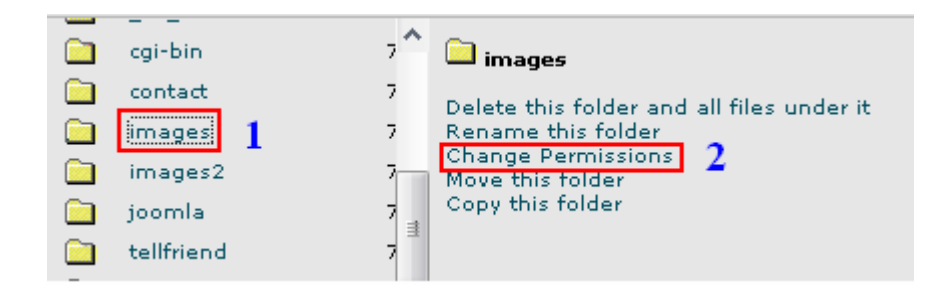

**حیث:** 

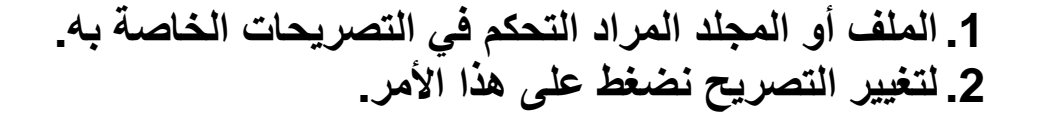

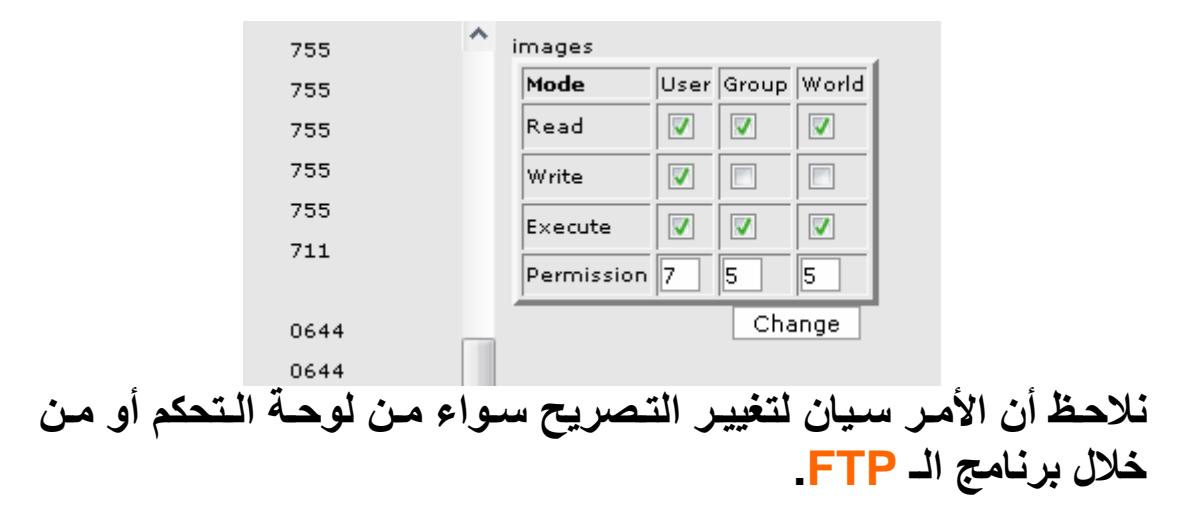

**الآن .. نبدأ في عملیة تنصیب المجلة بعد أن جھزنا ك ل ش يء ول م یتبق ى سوى تحمی ل مجل د المجل ة.. أي علین ا الاختی ار من ذ البدای ة فیم ا إذا كن ت ستحمل المجلة إلى المجلد الرئیسي للموقع أو إلى مجلد فرعي كالتالي:** 

**في حال التنصیب في المجلد الرئیسي فسیكون الموقع كالتالي:** 

**http://www.yoursite.com**

**وفي حال التنصیب في مجلد فرعي فسیكون الموقع كالتالي:** 

 **http://www.yoursite.com/joomla**

**طبعا المجلد الفرعي لا یشترط أن یسمى Joomla بإمكانك تسمیتھ ب أي اسم تشاء.** 

**ثامن اً : نق وم الآن بتن صیب المجل ة وذل ك بت صفح الموق ع الخ اص ب ك .. ھكذا:** 

#### **<http://www.yoursite.com>**

**إن كانت المجلة ھي الموقع الرئیسي أما إن كانت ف ي مجل د فرع ي فیج ب كتابة اسم المجلد مثل** 

 **<http://www.yoursite.com/joomla>**

**وسیظھر الشكل التالي:** 

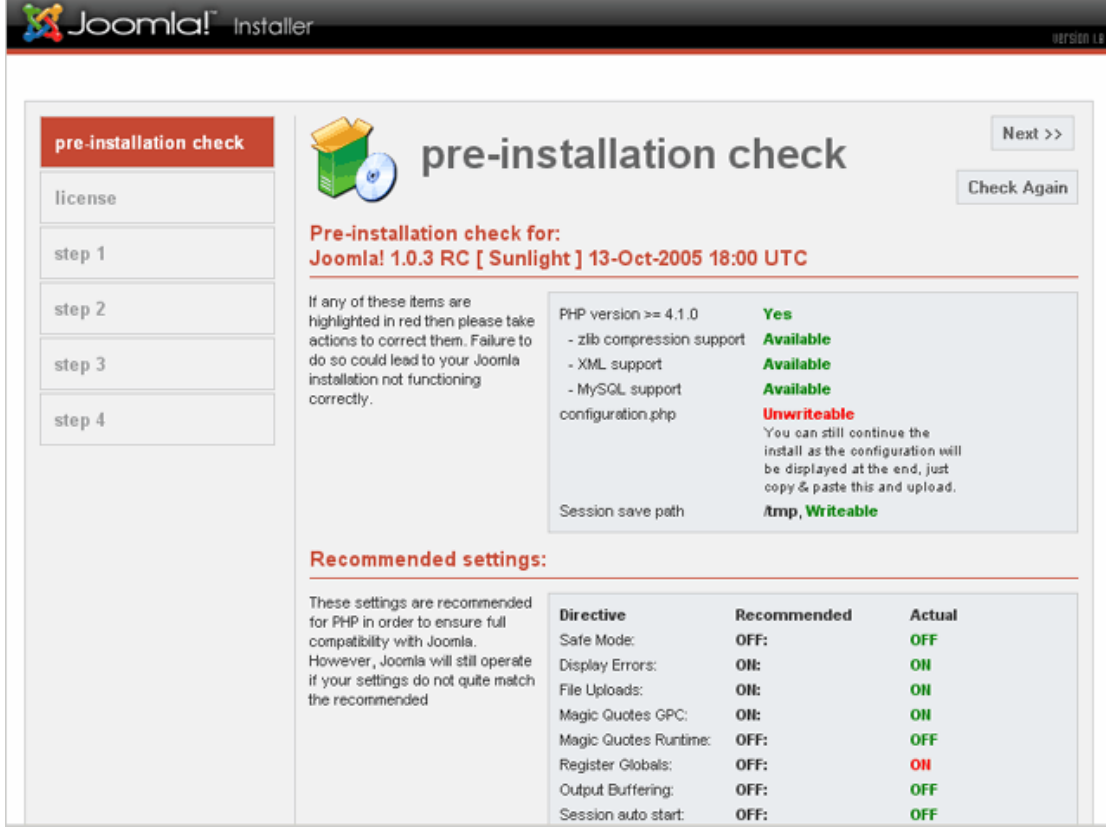

**حیث ستقوم المجل ة بتصفح المطل وب للتنصیب .. وإذا لم تشاھد ھذه الصورة فھذا راجع لإحدى ھذه الاحتمالات:** 

**.1 أن مجلد جملة لم یحُمل بالكامل إلى الموقع. .2 قد لا یدعم موقعك كل منPHP / MySQL / Apache . .3 ھل قم ت بإنشاء مل ف php.configuration في المجل د الرئیسي كما قلنا سابقا.ً .4 إن كنت متأكداً من أنك فعلت كل شيء.. اذھب إلى الوصلة التالیة**

**<http://www.yoursite.com/installation/index.php>**

**وھي خاصة بتنصیب المجلة مباشرة.** 

**وس تقوم المجل ة بعملیة ال تفحص بثلاث ة أج زاء.. الأول ى وھ ي خاص ة بعملیة قبول المجلة في الموقع:** 

If any of these items are highlighted in red then please take actions to correct them. Failure to do so could lead to your Joomla installation not functioning correctly.

PHP version  $\geq$  = 4.1.0 Yes - zlib compression support **Available** - XML support **Available** - MySQL support configuration.php

Session save path

**Available Unwriteable** You can still continue the install as the configuration will be displayed at the end, just copy & paste this and upload.

/tmp, Writeable

#### **والجزء الثاني وھو التأكد من بعض إعدادات الـ PHP**

#### **Recommended settings:**

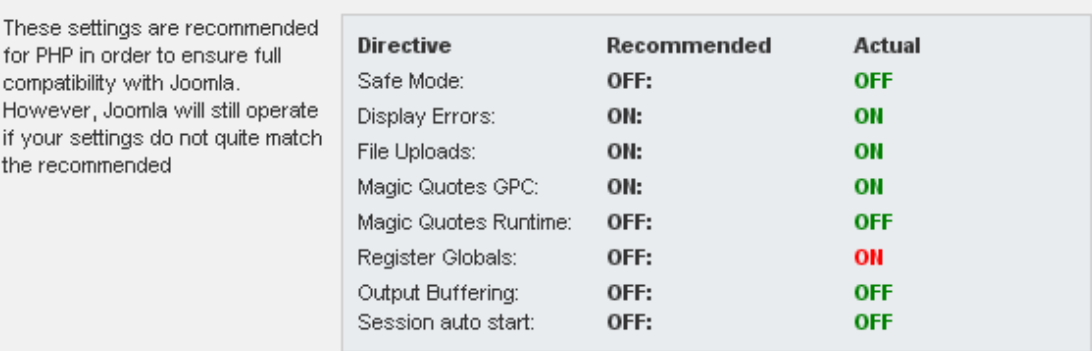

**والجزء الثالث وھو التأكد من تصریحات بعض الملفات والمجلدات:** 

#### **Directory and File Permissions:**

cor

the dire

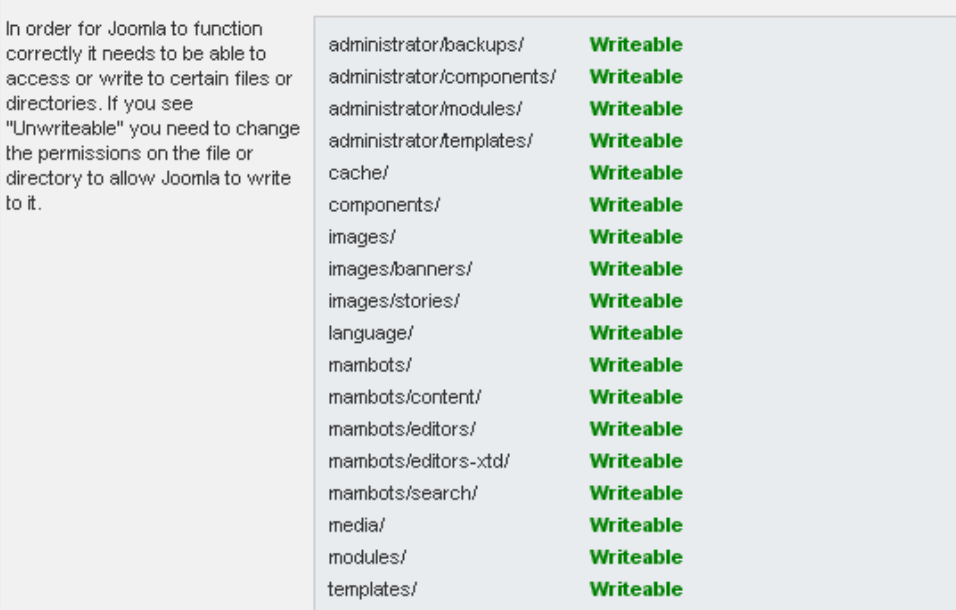

**فإن كانت Writeable باللون الأخضر فھذا یعني أنك أعطی ت الت صریحات الصحیحة.. وإن كانت باللون الأحمر، فھذا یعني بأن الملف الذي بجانبھ ھذه الكلمة لم یعطى تصریح 777 بشكل صحیح وعلیك تغییره، ثم اضغط التالي Next**

**الشكل التالي وھو خاص بحقوق ملكیة جملة أي الترخیص:** 

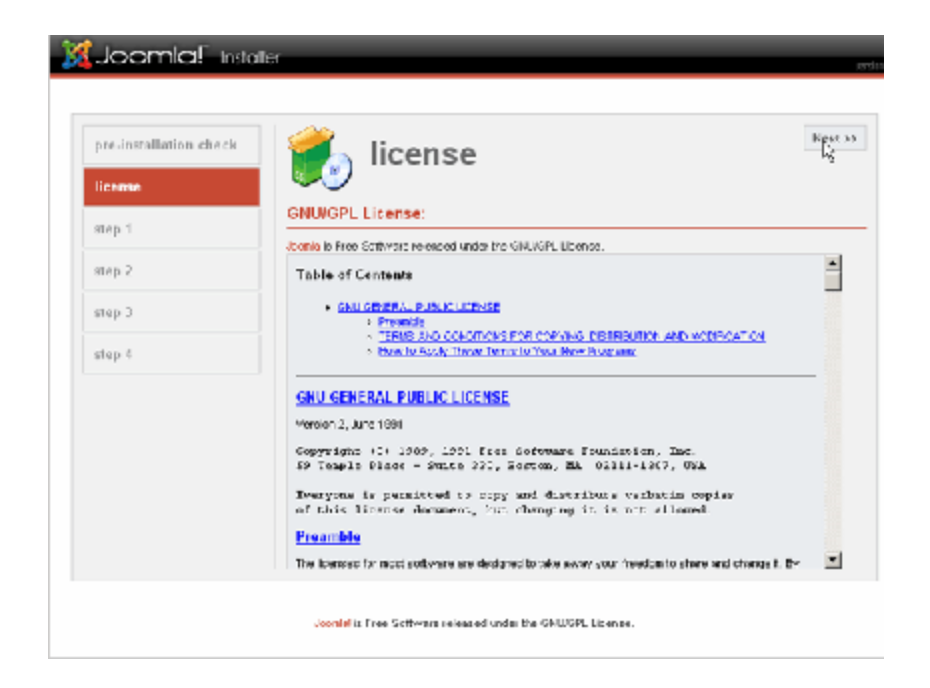

# **إن كن ت مواف ق علیھ ا فق م بالتأش یر عل ى جمل ة مواف ق عل ى الت رخیص I License GPL the Acceptث م أض غط الت الي Next والآن نبدأ بإعداد MySQL الخاص بقاعدة البیانات التي قمنا بإنشائھا.**

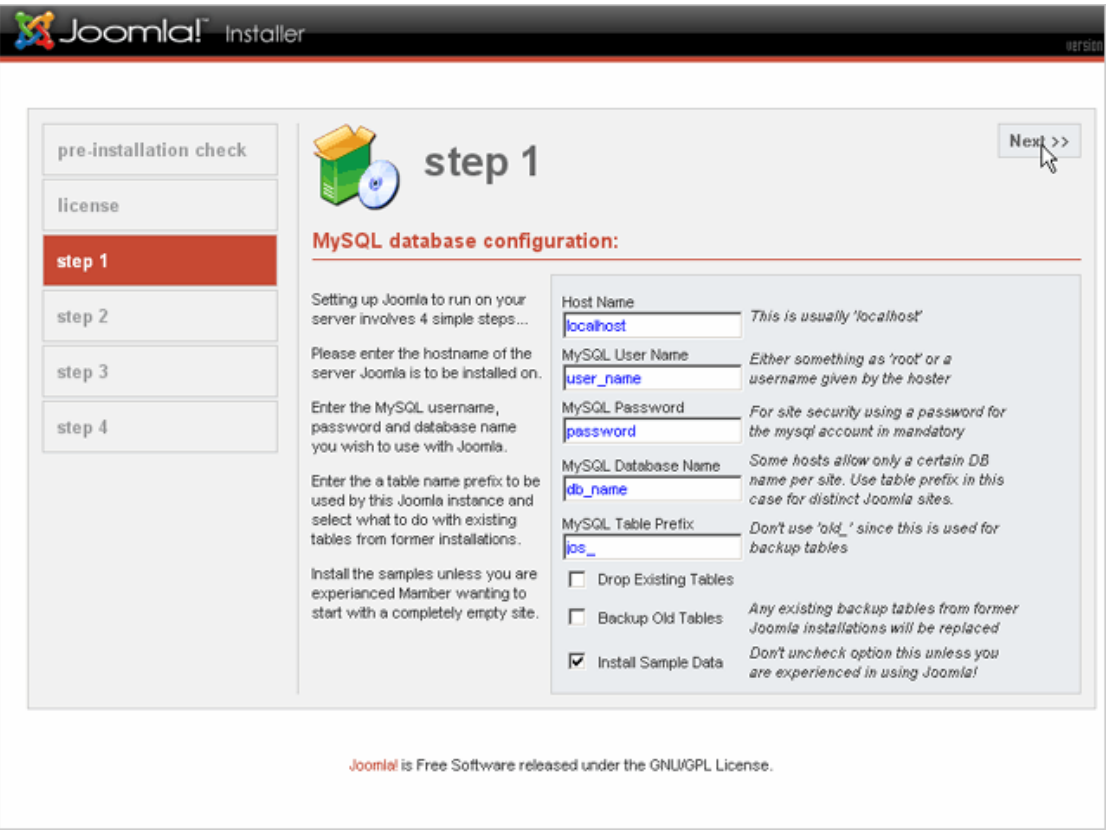

**وھي كالتالي:** 

**Name Host بإمكان ك كتاب ة اس م موقع ك إلا أن ھ یف ضل أن تكت ب localhost**

**Name User MySQL اس م الم ستخدم لقاع دة البیان ات الت ي قمن ا بإنشائھا.** 

**Password MySQL كلمة المرور الخاص ة بقاع دة البیان ات الت ي قمن ا بإنشائھا.** 

**Name Database MySQL اسم قاعدة البیانات التي قمنا بإنشائھا.** 

#### **( jos\_ ).ھي كما أتركھا MySQL Table Prefix**

**Tables Existing Drop لا تقم بالتأشیر ھنا فقد یقوم بحذف الجداول الموجودة.** 

**Tables Old Backup لا تق م بالتأش یر ھن ا حت ى لا یق وم بعملی ة حف ظ للجداول القدیمة.** 

**Data Sample Install قم بالتأشیر ھنا لیقوم بتنصیب البیانات ( عادة ھي جاھزة)** 

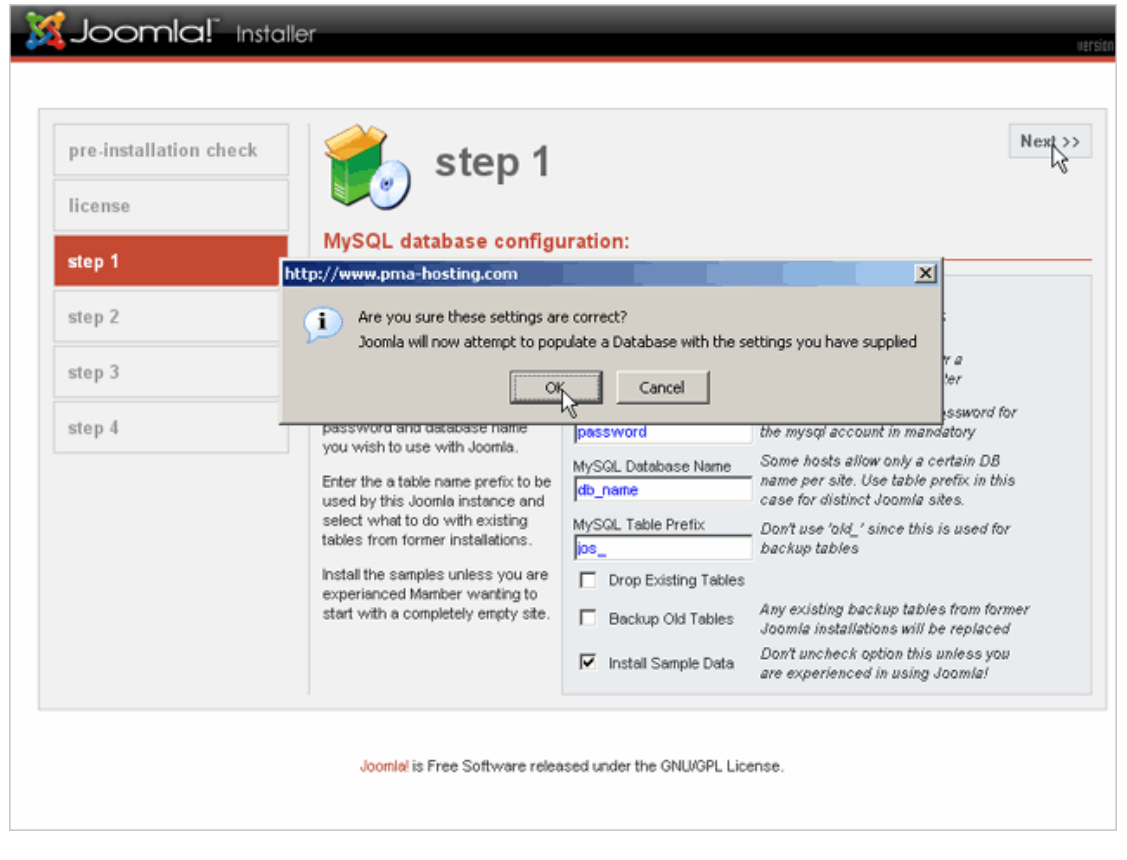

**بعد أن تقوم بالخطوات السابقة اضغط Next** 

**حیث ستظھر رسالة تخبرك في حالة ما وكنت متأكد من صحة البیان ات الت ي أدخلتھا فأضغط ok** 

### **بع د ذل ك وف ي خط وة م ا قبل الأخیرة علی ك بكتابة اس م الموق ع ث م اض غط Nextكالتالي:**

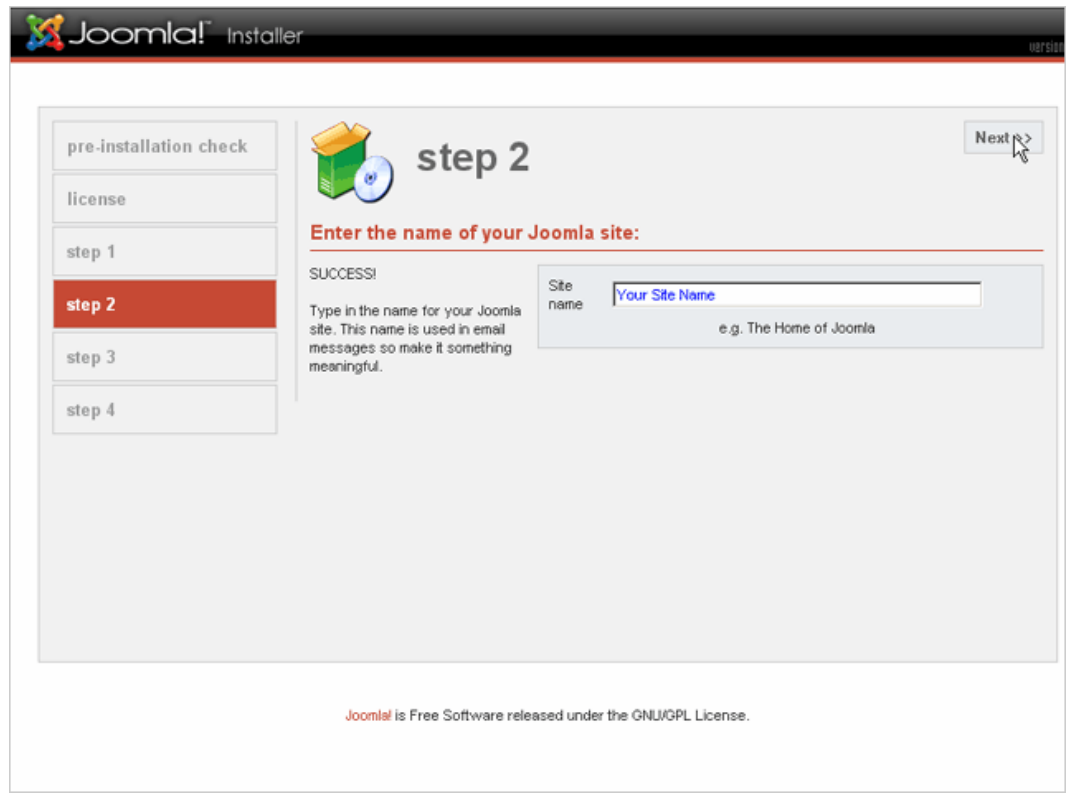

#### **الآن علیك ملئ بعض الفراغات المھمة مثل:**  Joomlal Installer  $N$ ext $\rightarrow$ pre-installation check step 3 b license Confirm the site URL, path, admin e-mail and file/directory chmods step 1 If URL and Path look correct then **URL** http://www.yoursite.com/ step 2 please do not change them. If you<br>are not sure then please contact home/yoursite/public\_html/ Path your ISP or administrator. Usually<br>the values displayed will work for Your step 3 my@e-mail.com E-mail vour site. Admin<br>password dyNOOsL4 step 4 Enter your e-mail address, this will<br>be the e-mail address of the site -File Permissions SuperAdministrator (● Dont CHMOD files (use server defaults) C CHMOD files to: The permission settings will be used while installing Joomla itself,<br>by the Joomla addon-installers -Directory Permissions and by the media manager. If you<br>are unsure what flags shall be C Dont CHMOD directories (use server defaults) set, leave the default settings at<br>the moment. You can still change C CHMOD directories to: these flags later in the site global<br>configuration. Joomlal is Free Software released under the GNU/GPL License

**حیث:** 

**URL علیك كتابة عنوان موقعك كما ھو** 

 **<http://www.yoursite.com>**

**Path مسار تحمیل المجلة ( المجلد الرئیسي أم الفرعي ). mail-E Your أكتب بریدك الإلكتروني. password Admin أكتب كلمة مرور خاصة بالمدیر.** 

**علم اً ب أن ن سخة جمل ة 1.0.12 تك ون كلم ة م دیر الموق ع admin تلقائی اً وتتغی ر لاحق ا..ً بینم ا ف ي الن سخة الجدی دة 1.0.13 فبإمكان ك كتاب ة أي اس م للمدیر، ثم اضغط Next** 

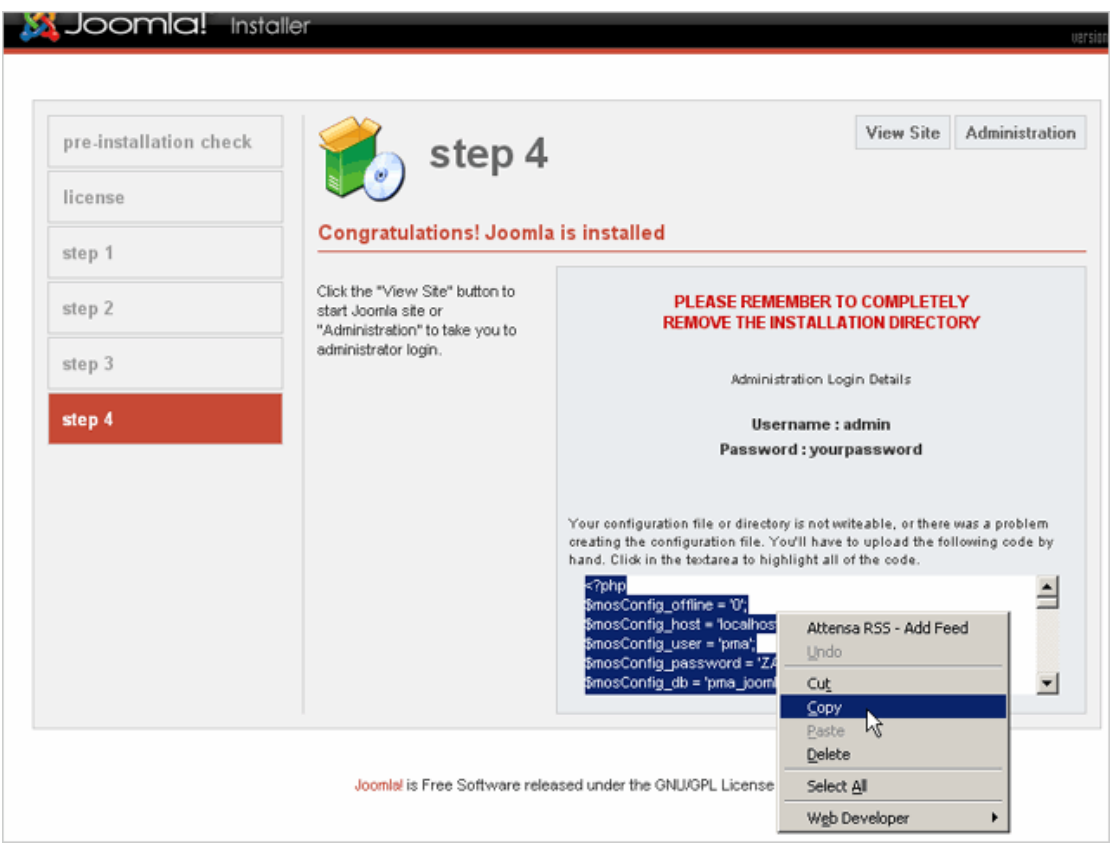

**في ھذه الخطوة الأخیرة سیطلب منك حذف مجلد التنصیب installation حتى تكتمل عملیة التنصیب.. ویفضل عمل refresh لل صفحة .. إذا ن سیت أن تقوم بإنشاء ملف php.configuration أو لم تقم بإعطائ ھ ت صریح**

**666 أو 777 فسیخبرك بع دم تمك ن نسخ محتویاتھ.. لھ ذا علیك بنسخھ ی دویا..ً أي ق م بإن شاء مل ف txt وأل صق ب ھ ھ ذه المحتوی ات ث م س مھ php.configuration وقم بحفظھ في المجل د الرئی سي للمجل ة ھ ذا ف ي ح ال وأن ك ت ستخدم المجل ة ف ي الموق ع الرئی سي.. أو احف ضھ ف ي المجل د الفرعي إن كنت تستخدم المجلة في مجلد غیر الرئیسي.** 

**وبعد ذلك علیك أن تختار إما أن تت صفح الموق ع م ن خ لال Site View أو التوج ھ إل ى إدارة المجل ة أو لوح ة تحك م المجل ة وذل ك م ن خ لال Administrator.**

**وبھذا نكون قد أكملنا شرح تنصیب المجلة..** 

#### **الدخول إلى لوحة تحكم الة**

**قبل كل شيء.. علینا توفیر التالي:** 

**.1 توفیر ملف اللغة العربیة للمجلة. .2 توفیر المواد الخاصة بالمقالات. .3 توفیر الصور في مجلد خاص بھم. .4 توفیر قالب خاص بجملة حتى نتمكن من تحمیلھ فیما بعد. .5 توفیر مجلد یحتوي على الإضافات التي تود تنصیبھا للمجلة.**

**الآن.. بسم االله تعالى نبدأ..** 

**أدخل على العنوان التالي في موقعك..** 

**إن كنت قد حملت المجلة على المجلد الرئیسي للموقع فسیكون عنوان لوحة التحكم الخاصة بمجلتك كالتالي :** 

**http://www.yoursite.com/administrator**

**وإن كنت قد حمل ت المجل ة عل ى مجل د فرع ي تح ت أي مسمى ول یكن مثلاً Joomla فسیكون عنوان لوحة التحكم الخاصة بمجلتك كالتالي :** 

**http://www.yoursite.com/joomla/administrator**

**وسیطلب منك كتابة اسم وكلمة السر الخاصة بمدیر الموقع.. طبعاً الاسم ھو admin أما كلمة السر فھي التي قمنا بوضعھا حین أن شأنا قاع دة البیان ات في البدایة ( الرجاء مراجعة صفحة 19).** 

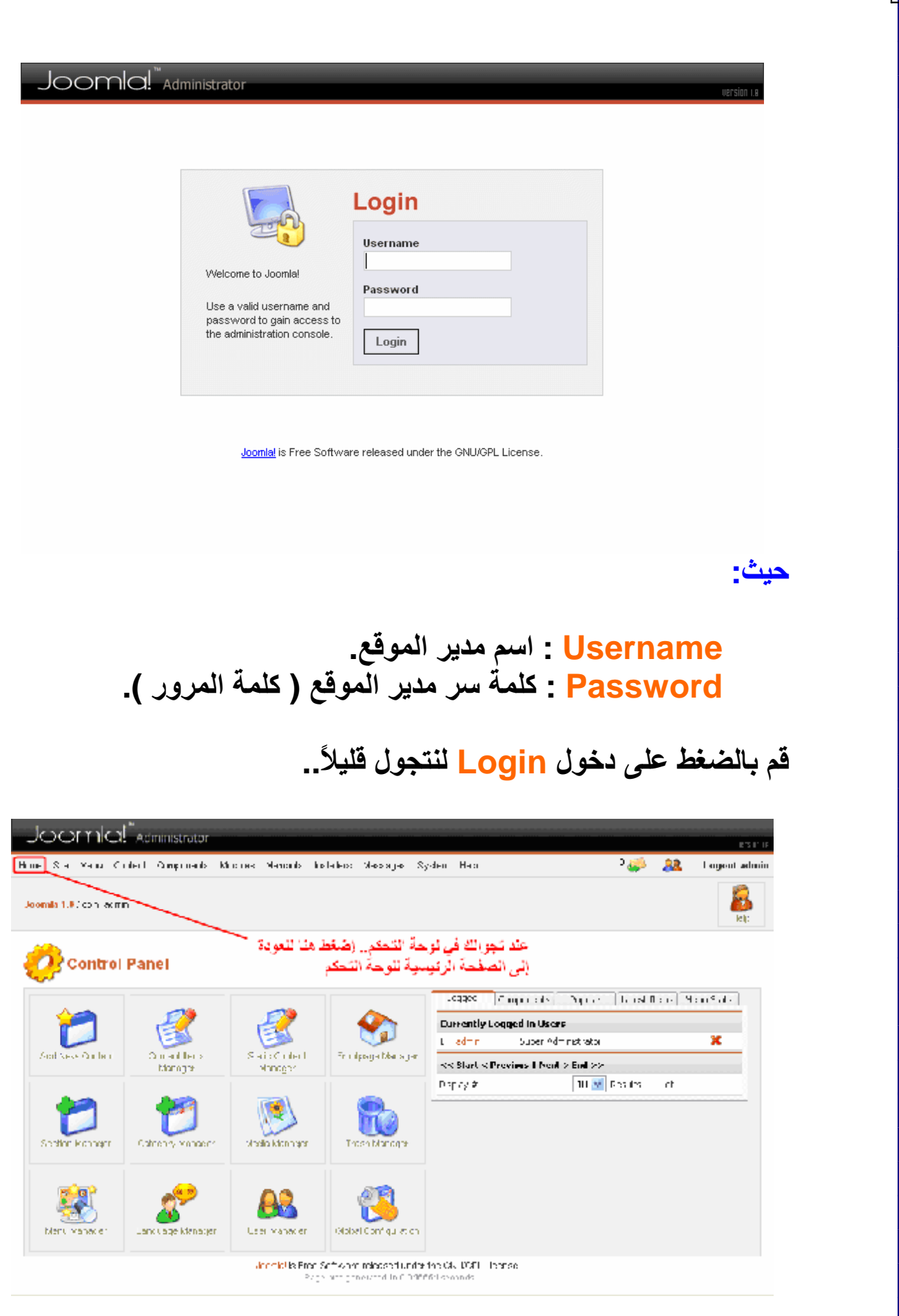

#### **كما رأیت ف ي ال صورة ال سابقة.. أن ھ ح ین تتج ول ف ي لوح ة ال تحكم وعن دما تود العودة إلى الصفحة الرئیسیة أضغط على Home.**

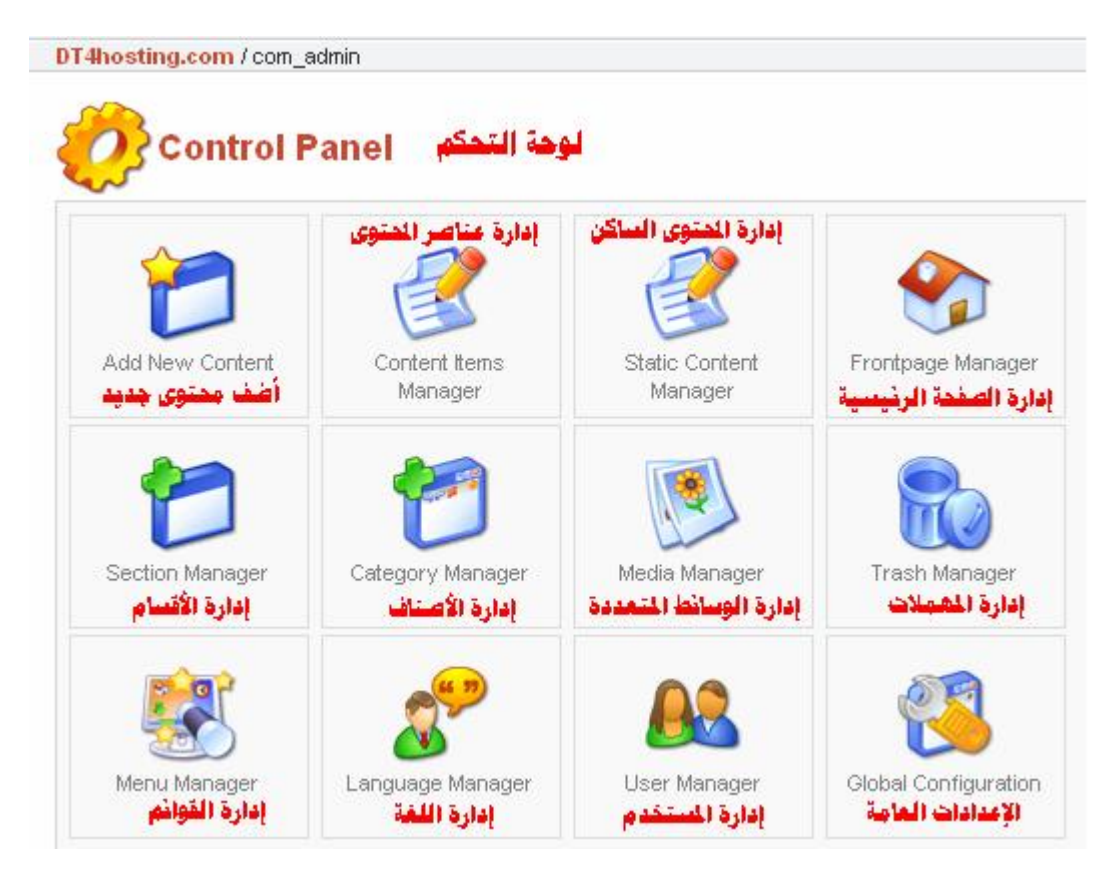

## **سنقوم الآن بشرح لوحة التحكم ومن ثم نقوم بعمل مث ال لموق ع م ن مق الات وتصویت وما إلى ذلك.**

**قائمة الموقع Site:** 

**.1 configuration global ھن ا ی تم ال تحكم بالإع دادات الخاص ة بالمجلة.. حیث:**

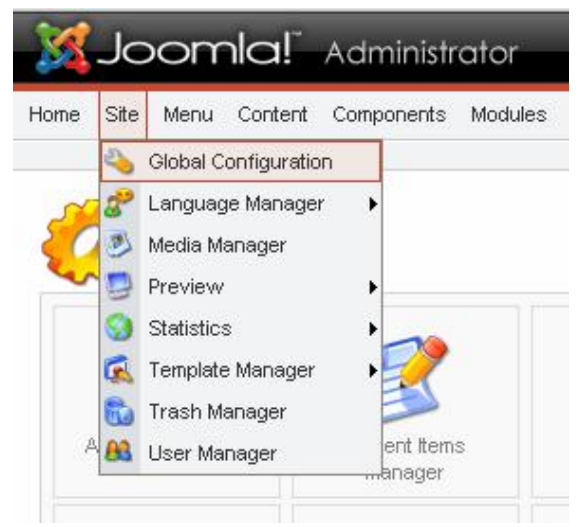

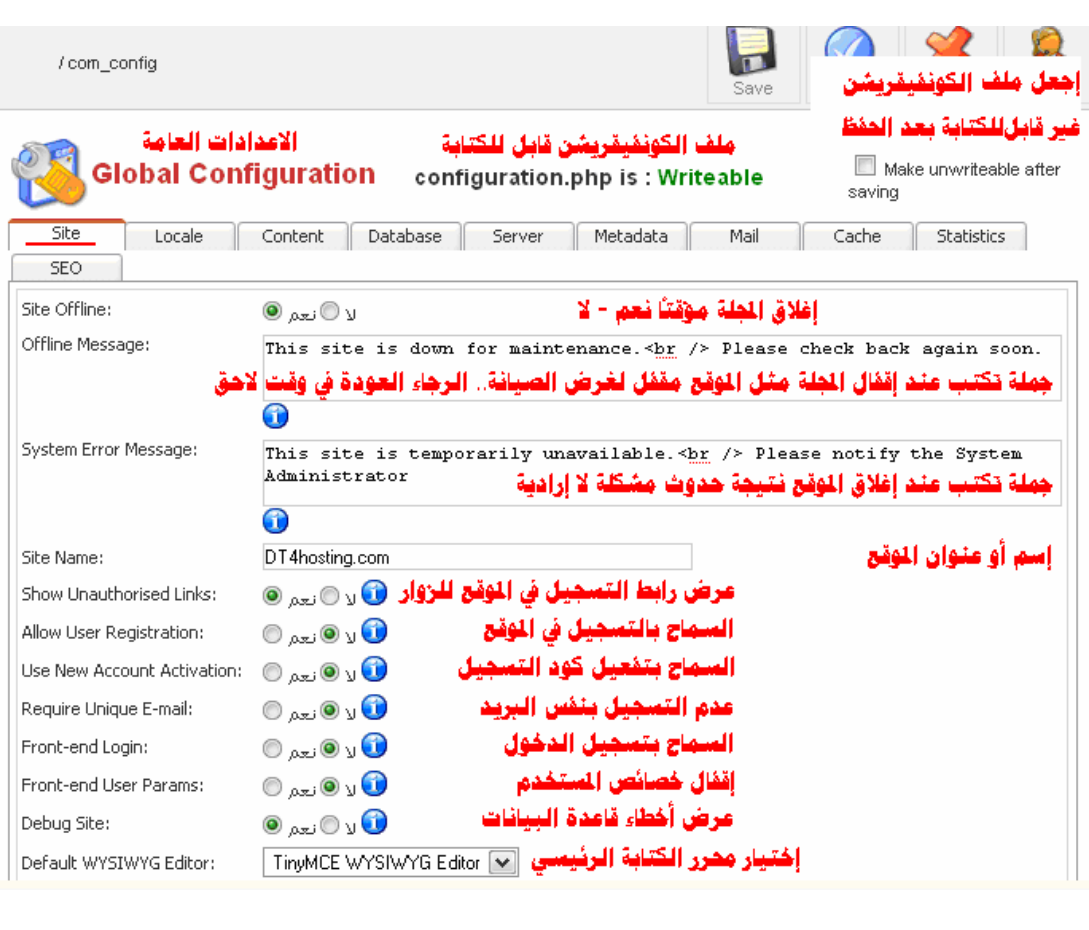

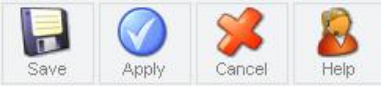

ц

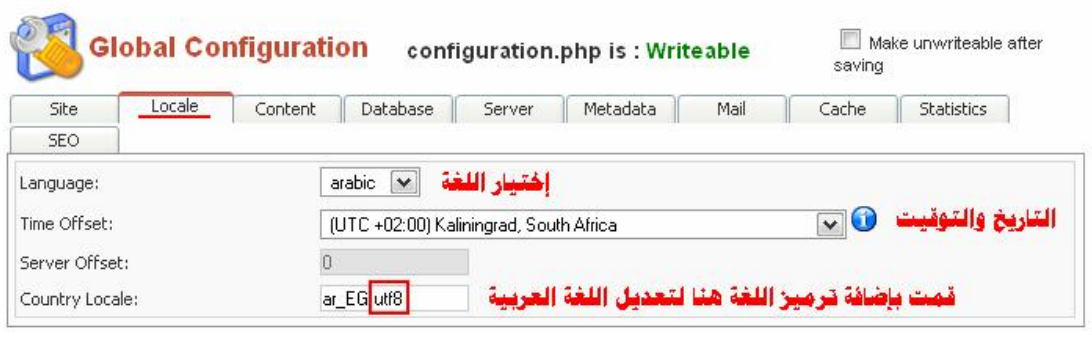

 $/$  com\_config

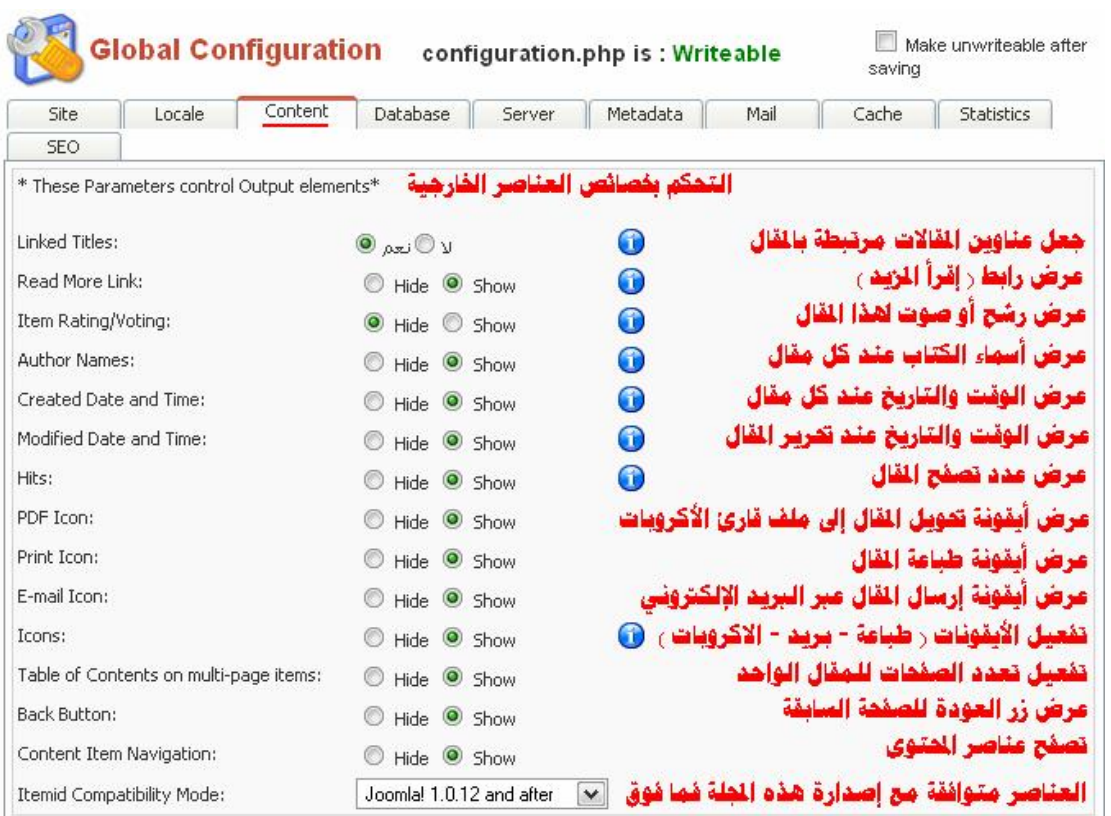

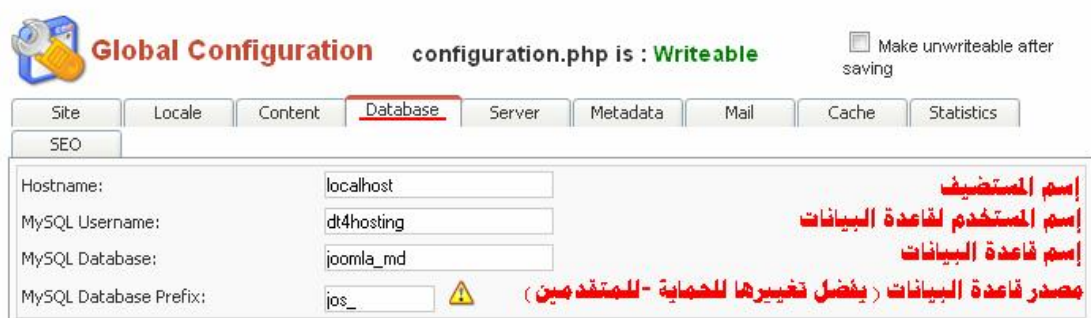
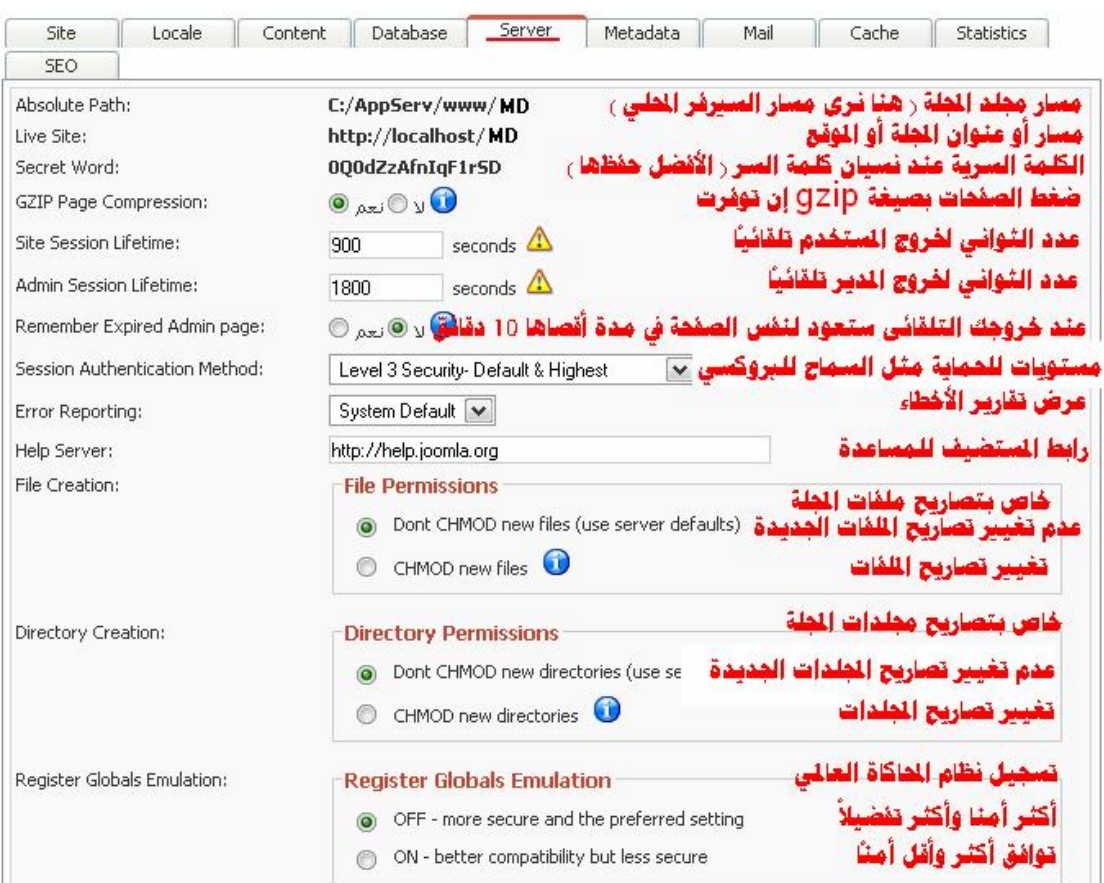

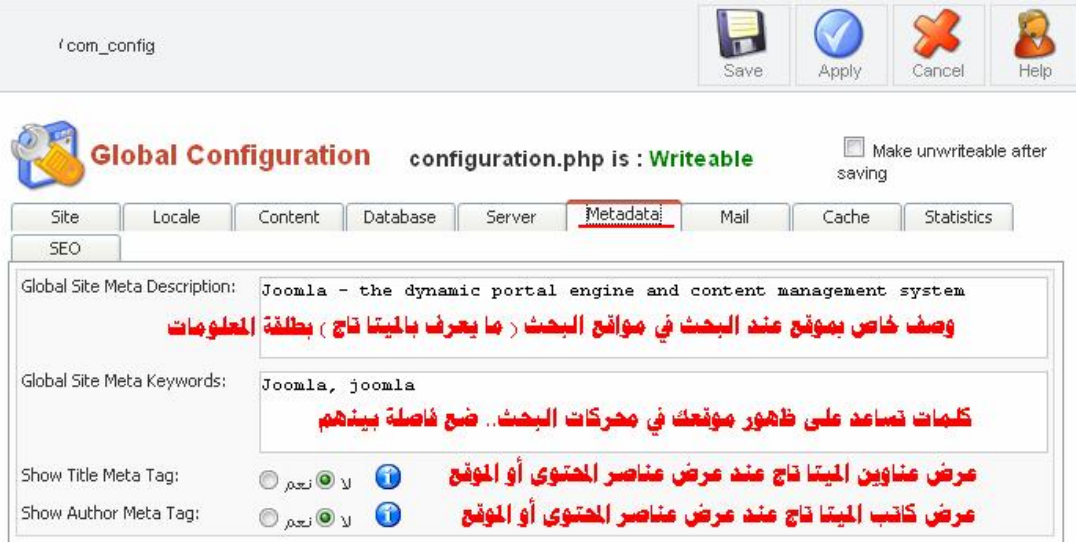

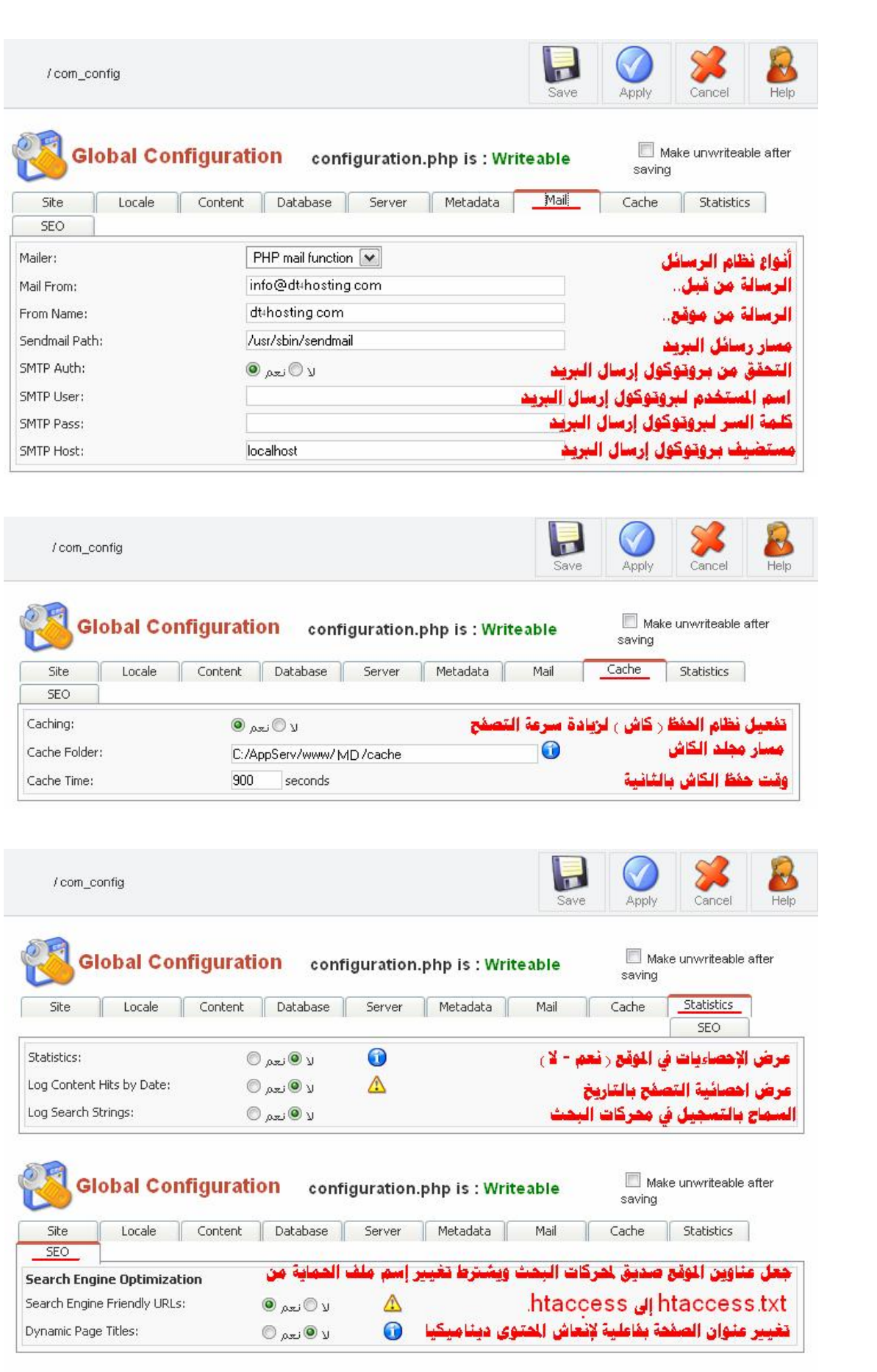

### **.2 Manager Language إدارة اللغ ة حی ث ی تم تغیی ر اللغ ة م ن ھن ا ولكن بعد تحمیل ملف اللغة أولا..ً كالتالي:**

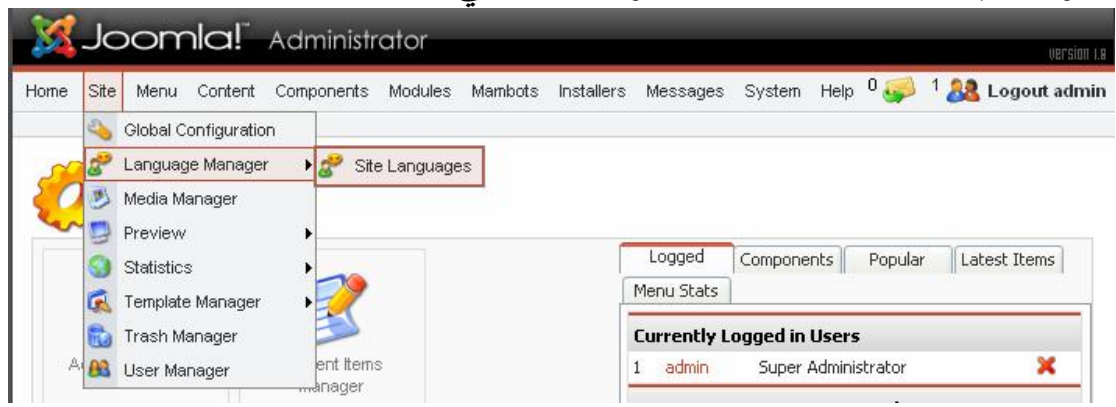

#### **یمكنك تحمیل لغ ة جدیدة عن طریق النقر عل ى جدید New أو تغییر لغ ة موجودة.. مثلا من العربیة إلى الإنجلیزیة ثم قم بالنقر على نشر Publish كالتالي:**

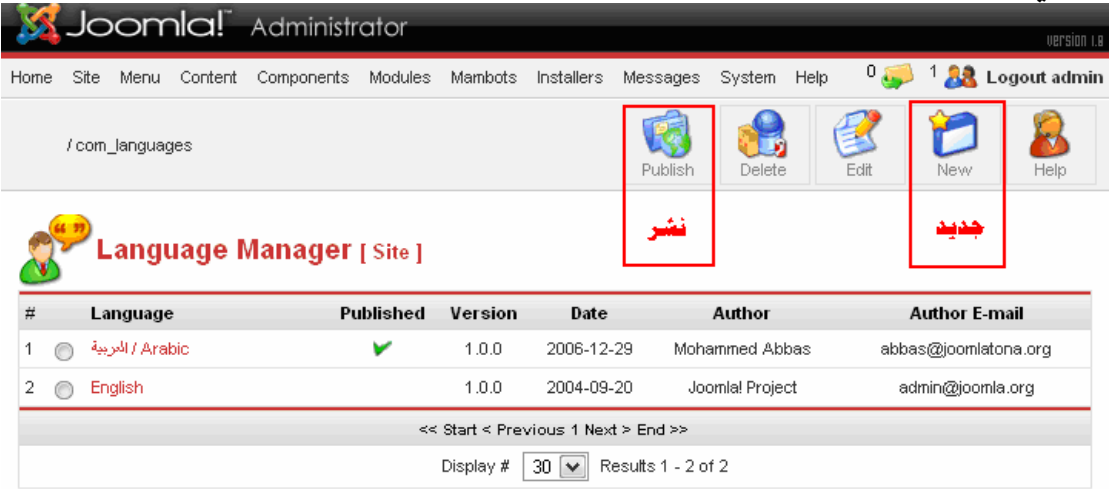

# **أو توجھ إلى قائمة التنصیب Installers ثم اللغة.. كالتالي:**

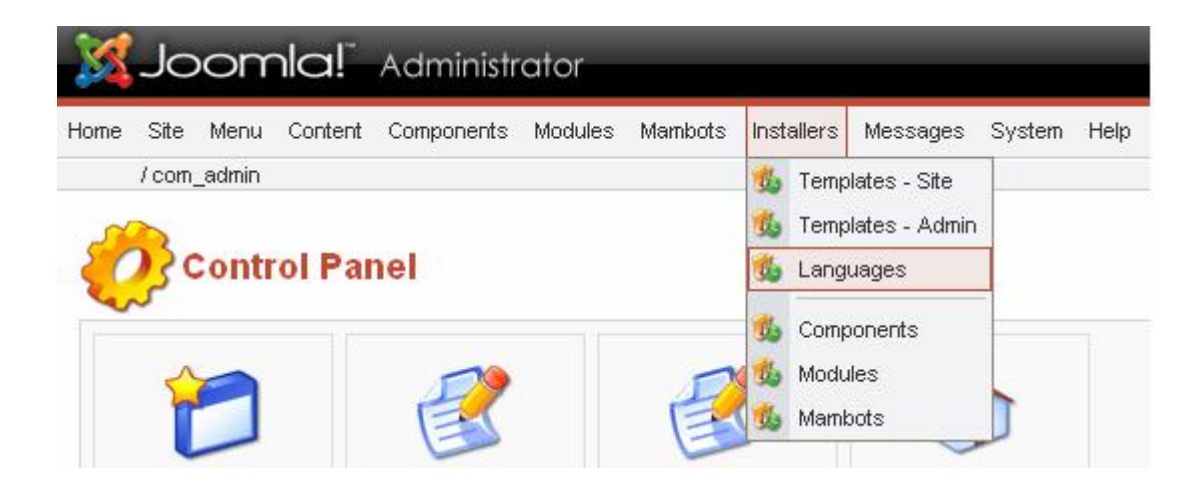

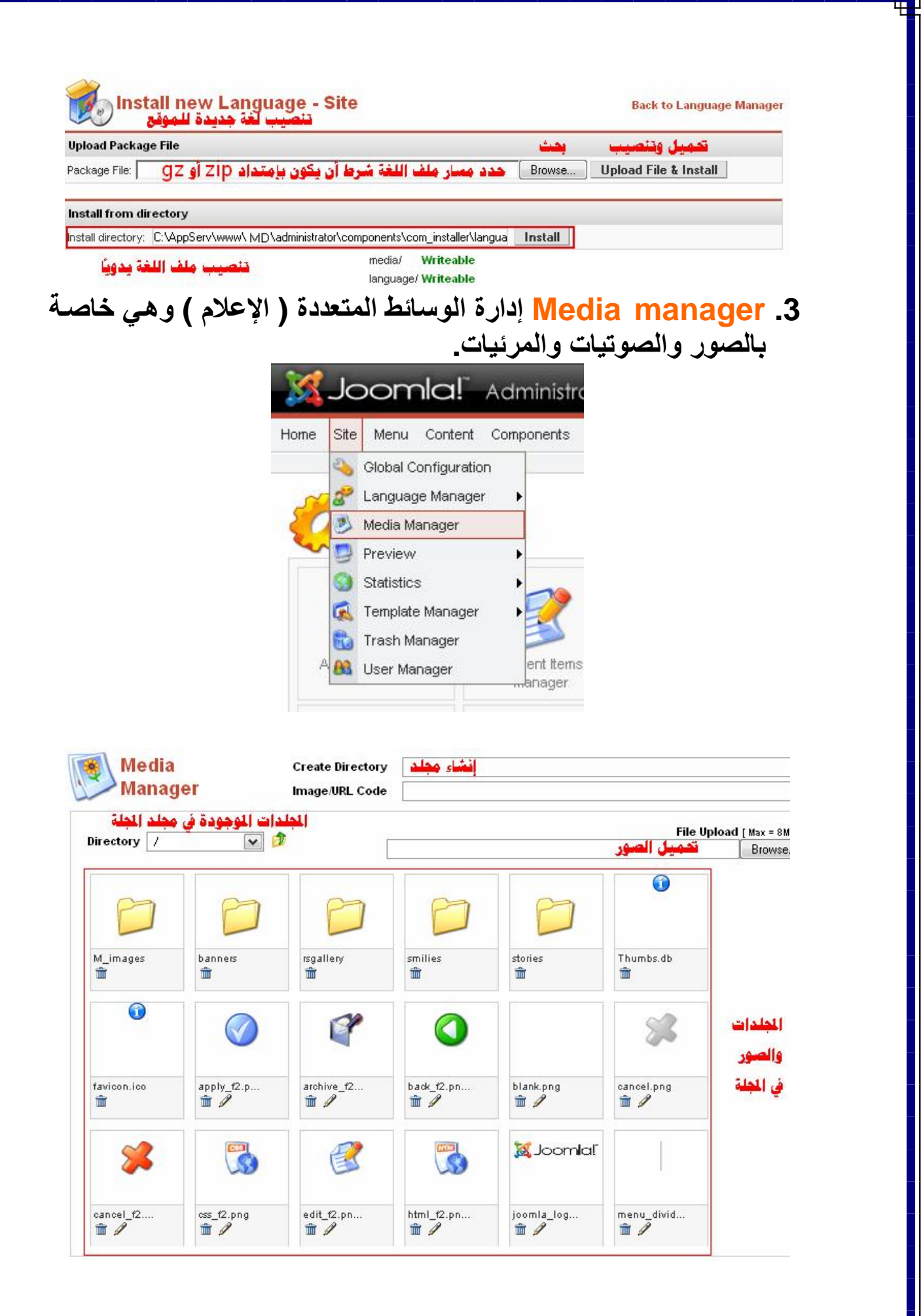

**وھ و لإض افة وح ذف وتع دیل مجل دات ال صور وال صوتیات الموج ودة ف ي المجلة.. وعند إضافة وحدات ومكونات جدیدة بعضھا یضیف مجلده الخ اص بال صور ھنا.. مع إمكانیة نقل وإنشاء ھذه المجل دات وال صور من خلال برامج الـ FTP.** 

**.4 Preview وھ ي خاص ة بع رض الموق ع.. حیث یقدم ثلاث ة أنواع من العرض.. وھم كالتالي:**

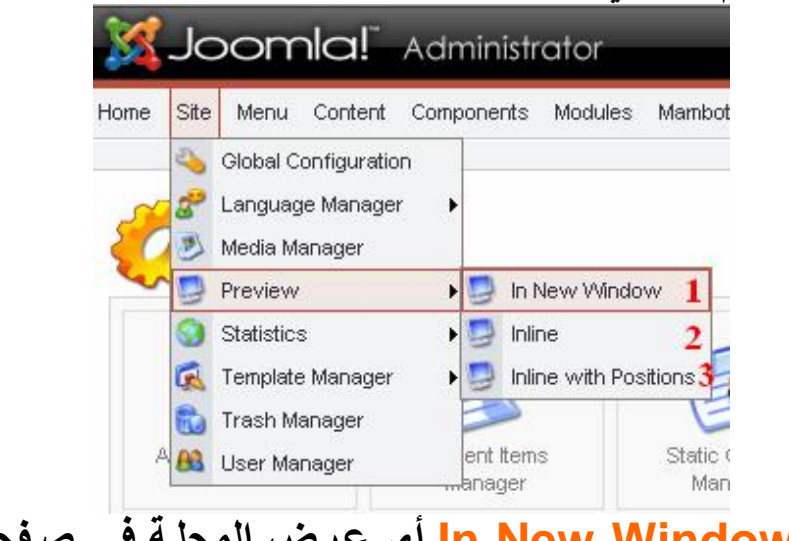

**.1 Window New In أي ع رض المجل ة ف ي ص فحة جدی دة.. ( لیس لوحة التحكم بل الموقع فقط ). .2 Inline أي عرض المجلة في إطار م ضمن ب داخل لوح ة تحك م المجلة.**

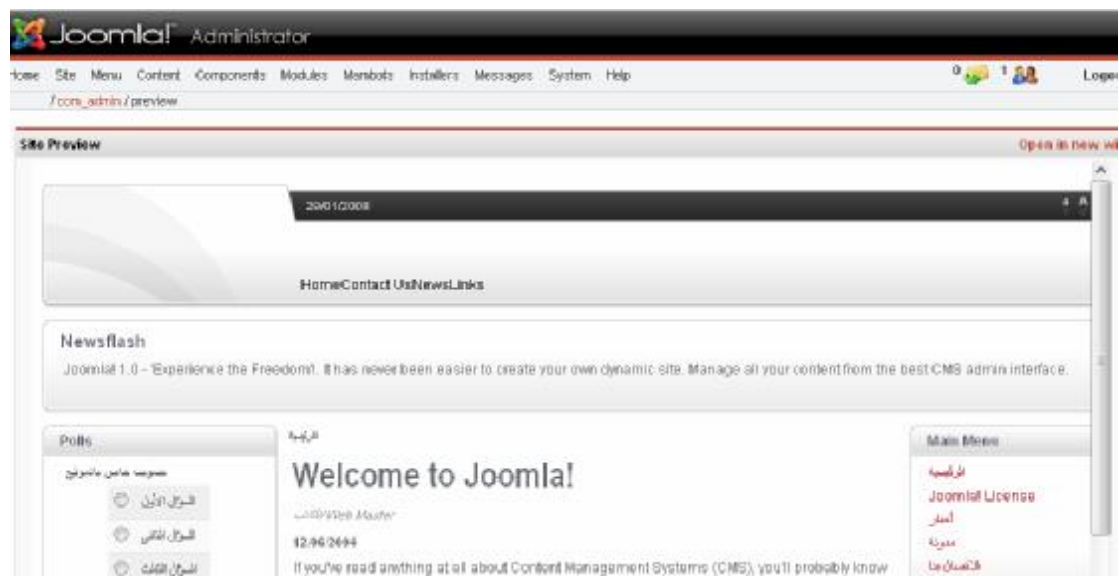

**.3 Positions With Inline أي عرض المجل ة في إط ار مضمن مع عرض الأماكن Positions بھا.. حتى یسھل نق ل المحتوى من مكان إلى آخر.**

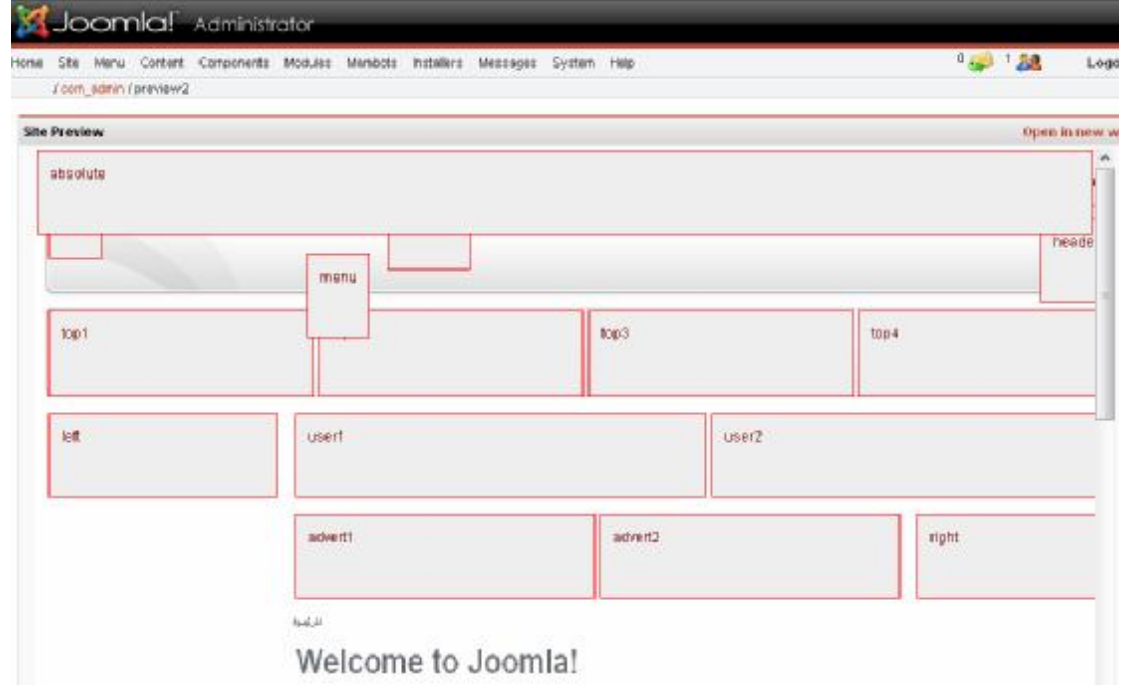

## **.5 Statistics أي الإحصائیات.. مع مراعاة أنھ یجب علیك تفعیلھا حی ث أنھا في الأساس غیر مفعلة أي أنك ستجدھا Disable كالتالي:**

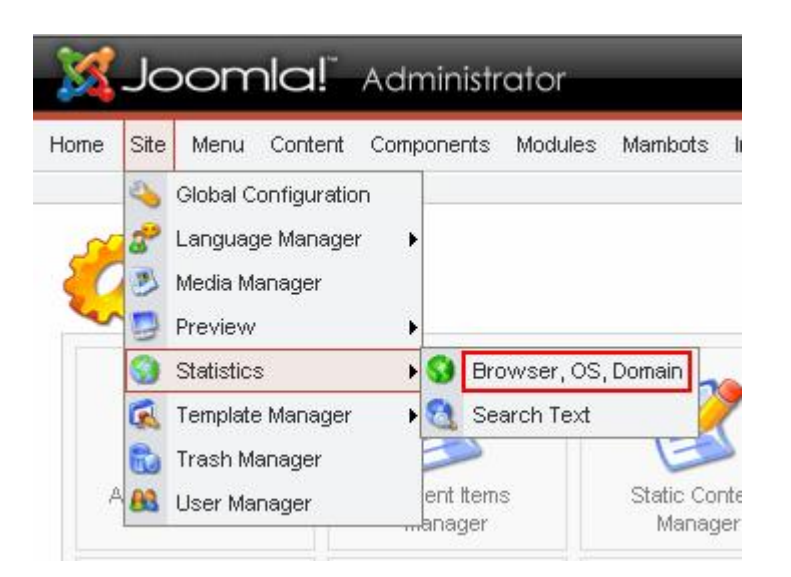

**عن د تن صیب المجل ة لأول م رة.. س تجد ( Text Search ( فق ط حی ث أن الإحصائیات غیر مفعلة.. لذلك.. تأمل ال صورة ال سابقة ف إن وج دتھا مطابق ة**

**إل ى الت ي مع ك.. أي وج دت ( Domain ,OS ,Browser مت صفحات، أنظمة تشغیل، نطاق أو دومین ) فأعلم أنھا مفعلة.. وإن وج دت Search text كلمة البحث فقط.. فأعلم بأنھا غیر مفعلة.** 

**طبعا الغرض من ھذه الإح صائیات.. ھ ي لتخ زین كلم ات البح ث Search text الت ي یكتبھ ا ال زوار ف ي مجلت ك.. و Domain ,OS ,Browser فھي لتخزین متصفحات، أنظمة تشغیل، نطاق أو دومین زوارك أیضا.ً** 

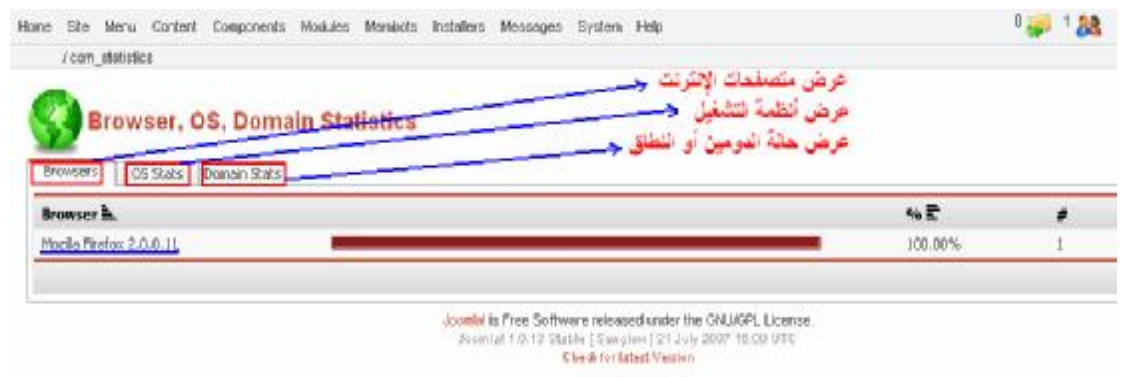

### **طیب.. وجدت أنھا غیر مفعلة؟ مالعمل !!**

**م ن قائم ة الموق ع Site اض غط عل ى الإع دادات العام ة global configuration ومنھ ا أدخ ل إل ى الإح صائیات Statistics وض ع علامة صح على الإحصائیات مثل الشكل التالي:** 

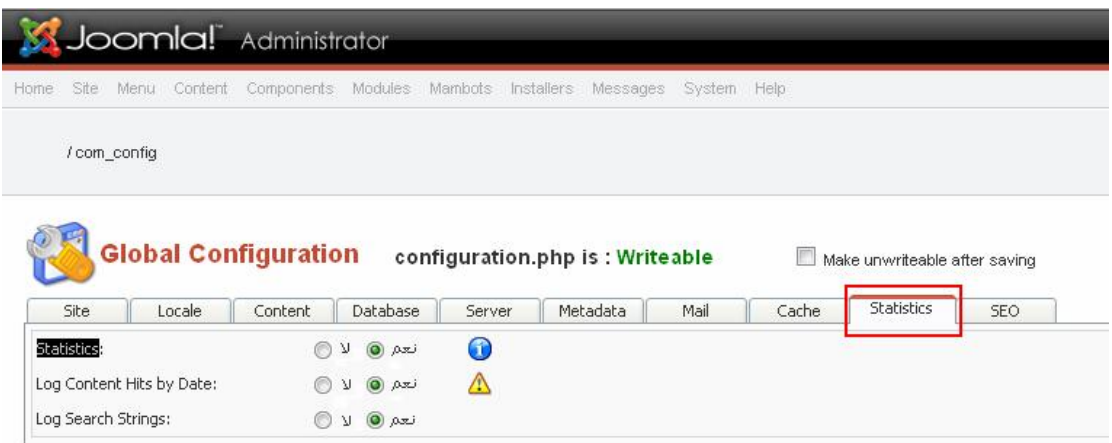

**وبع د ذل ك وعن د الرج وع لقائم ة الع رض س تجد ,OS ,Browser Domain قد ظھرت وبإمكانك استعراضھم مستقبلا.ً**  **.6 Manger Template أي إدارة القوالب وتحتوي على التالي:** 

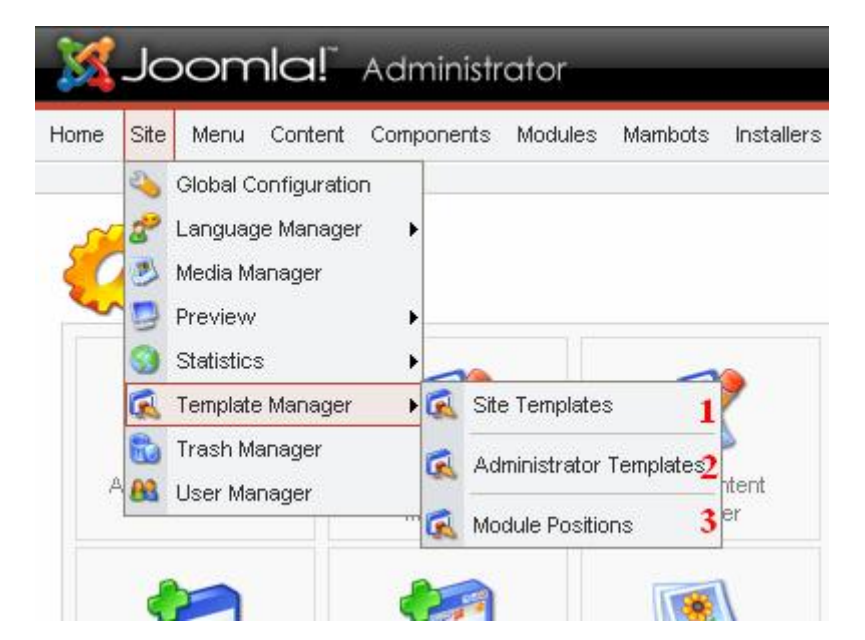

- **.1 Templates Site أي قوالب المجلة التي تعرض للزوار.**
- **.2 Templates Administrator قوالب لوحة تحكم أو الإدارة.**
	- **.3 Positions Module أماكن الوحدات في المجلة.**

# **- حیث ( قوالب الموقع - Templates Site ( :**

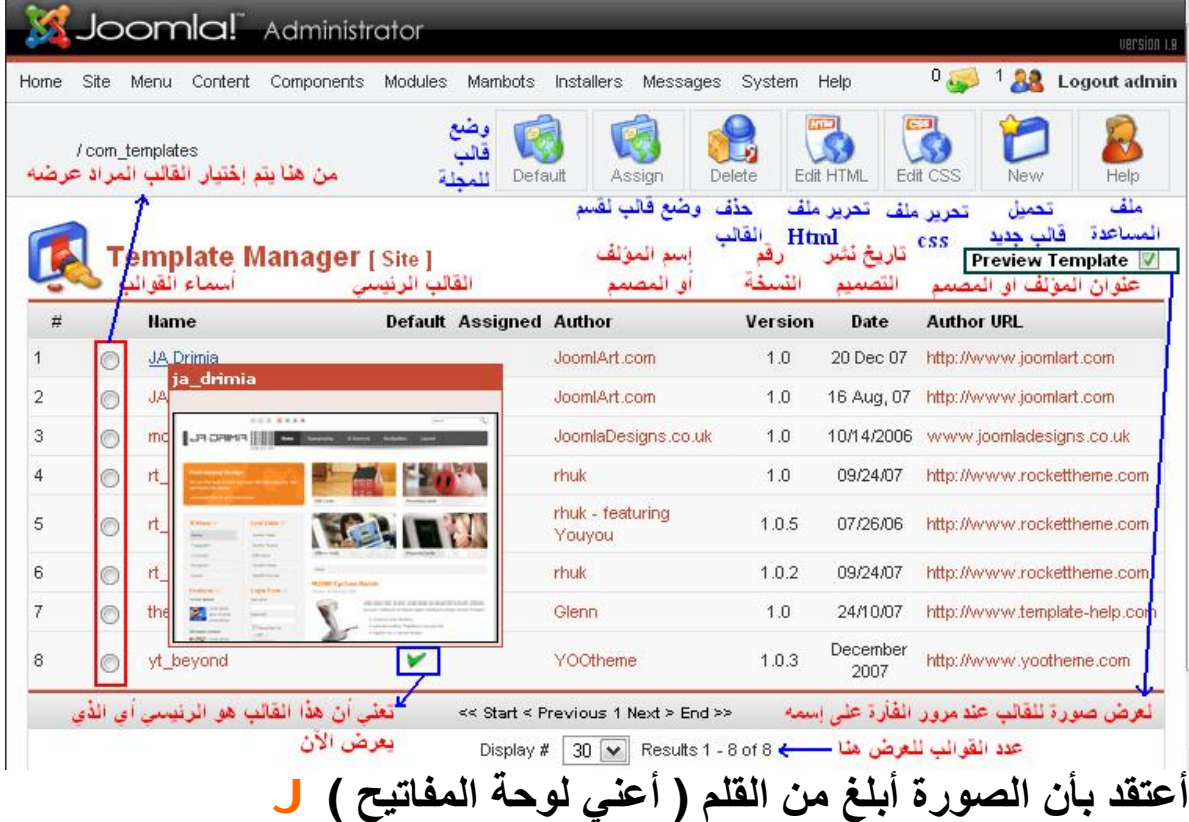

**كما رأیتم ینقسم قسم قوالب الموقع إلى:** 

- **Name یعرض أسماء القوالب الموجودة في المجلة الآن.**
- **Default یعرض لك أي القوالب ھ و الافتراض ي أو الأساس ي وال ذي بجانبھ علامة صح الخضراء اللون.**
- **Assigned یع رض ل ك أي القال ب ت م تخصی صھ لق سم أو ص نف مع ین، حیث بإمكانك تخ صیص قال ب غیر القال ب الرئیسي لقسم أو صنف معین.**
	- **Author اسم المؤلف أو مصمم القالب.**
		- **Version یعرض رقم نسخة القالب.**
			- **Date یعرض تاریخ نشر القالب.**
	- **URL Author موقع مؤلف أو مصمم القالب.**
- **Default بعد أن تحمل القالب للمجلة وت ضغط عل ى ال دائرة الخاص ة بعرضھ أي اختیاره.. تضغط على ھذا الأمر لجعل القالب ھ و الأساس ي للمجلة.**
	- **Assign لتخصیص قالب لقسم أو صنف معین.**
	- **Delete لحذف قالب بعد التأشیر علیھ أو اختیاره.**
	- **HTML Edit لتعدیل ملف html الخاص بالقالب الرئیسي.**
		- **CSS Edit لتعدیل ملف CSS الخاص بالقالب الرئیسي.**
			- **New لإضافة قالب جدید للمجلة.**
			- **Help ملف یحتوي على شرح كمساعد.**
- **Template Preview إذا وضعت علامة صح ھن ا ف سیتم ع رض صورة مصغرة للقالب عند وضعك الفأرة أو الماوس على اسم القالب.**
	- **Display لعرض القوالب بالعدد.**

**- حیث (Templates Administrator قوالب لوحة تحكم أو الإدارة)** 

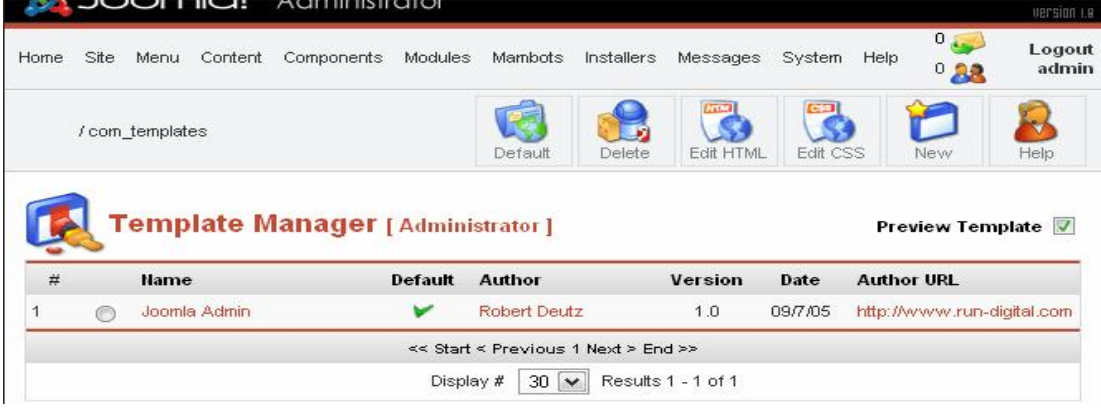

**كم ا رأی تم.. فھ ي لا تختل ف ع ن ق سم قوال ب الموق ع.. وإنم ا ھ ذا الق سم مخصص لعرض قالب معین ومخصص بلوحة تحك م الإدارة فق ط.. لھ ذا عن د بحثك عن القوالب المجانیة دقق جیداً في أسماء وأنواع القوالب.** 

**حیث Positions Module أماكن الوحدات في المجلة:** 

**عن د ت صمیم قال ب لجمل ة.. نج د أن ھ یحت وي وكم ا قلن ا س ابقاً عل ى أم اكن مخصصة لعرض وحدات القالب.. ففي العادة والأس اس نج د ك ل قال ب مق سم حسب رغبة مصممھ.. لھذا فقد لا تجد أماكن جمیع القوالب متشابھة.** 

**طیب سؤال.. نحن نعلم أنھ لمعرف ة ھ ذه الأم اكن ف ي القال ب ل دینا طریقت ان.. إما أن نكتب 1=tp ?نھایة عنوان الموقع php.index ھكذا :** 

http://www.yoursite.com/index.php?tp=1

**أو أن نتوج ھ م ن لوح ة تحك م الإدارة كم ا قلن ا س ابقاً ون دخل إل ى Inline Position with أي رقم 3 كما بالشكل التالي:** 

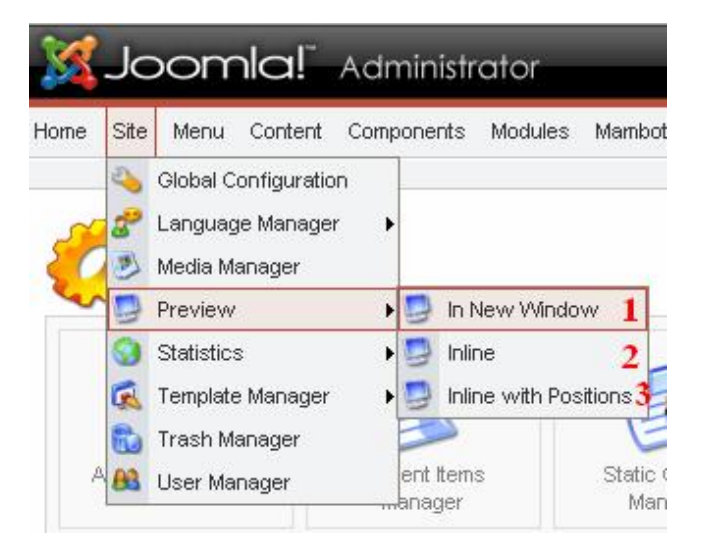

**إذا ھذه الأماكن ھي لنقل الوحدات من وإلى المجلة بكل سھولة وھذه ص ورة للتوضیح:** 

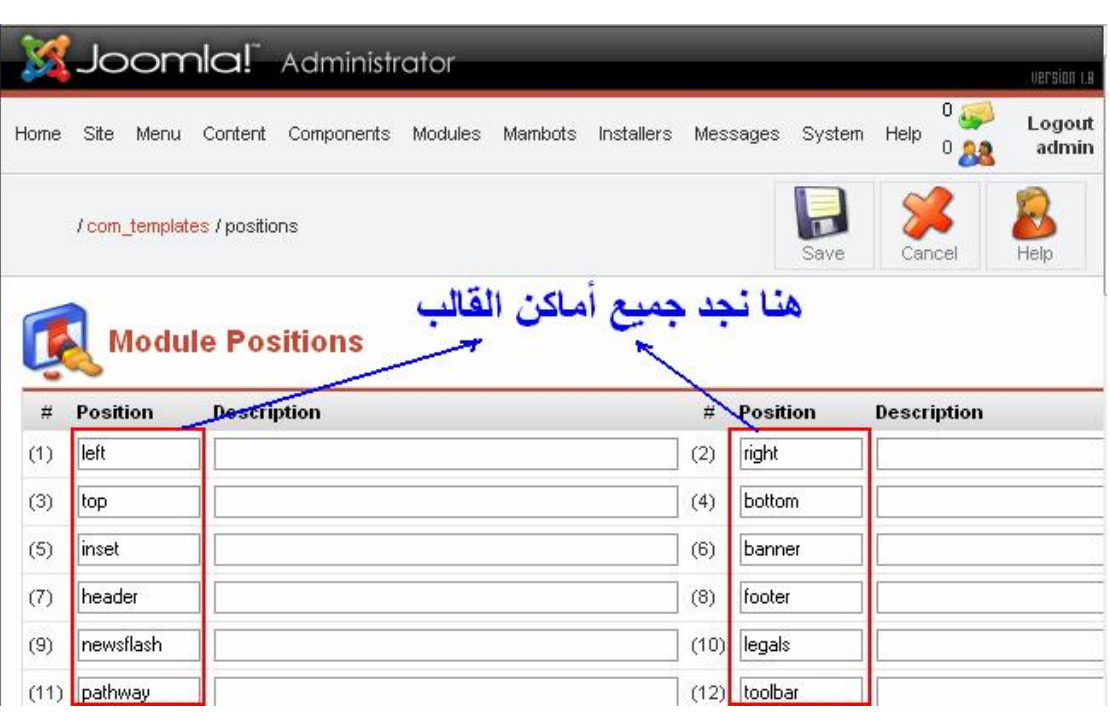

**ولابد من الملاحظة ھنا.. في حال ما وكان القالب ال ذي اخترت ھ یحت وي عل ى مكان Position م ا، وقم ت بنق ل وح دة Module م ا إلی ھ.. ف المفروض وأنھ یع رض بمج رد نقل ھ.. طیب ماذا لو أنني قم ت بنقل وح دة إل ى مك ان وجدتھ مناسباً لي في القالب الجدید ولكنھ لم یعرض !!** 

**لم یعرض لأنھ لا یوجد ( مكان Position ( باسمھ في المجل ة ول یس ف ي القال ب.. وعلیك أن تدخل إل ى Position with Inline كم ا بال شكل السابق ونقوم بكتابة المكان الجدید في أي قائمة ترید یمنى أم یسرى.. وبع د ذلك قم بعملیة الحفظ.. وستجد الوحدة قد عرضت في القالب.** 

**.7 Manager Trash إدارة المھملات.** 

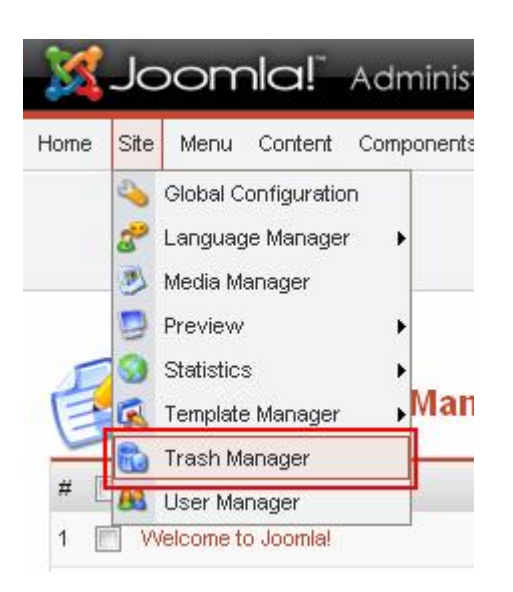

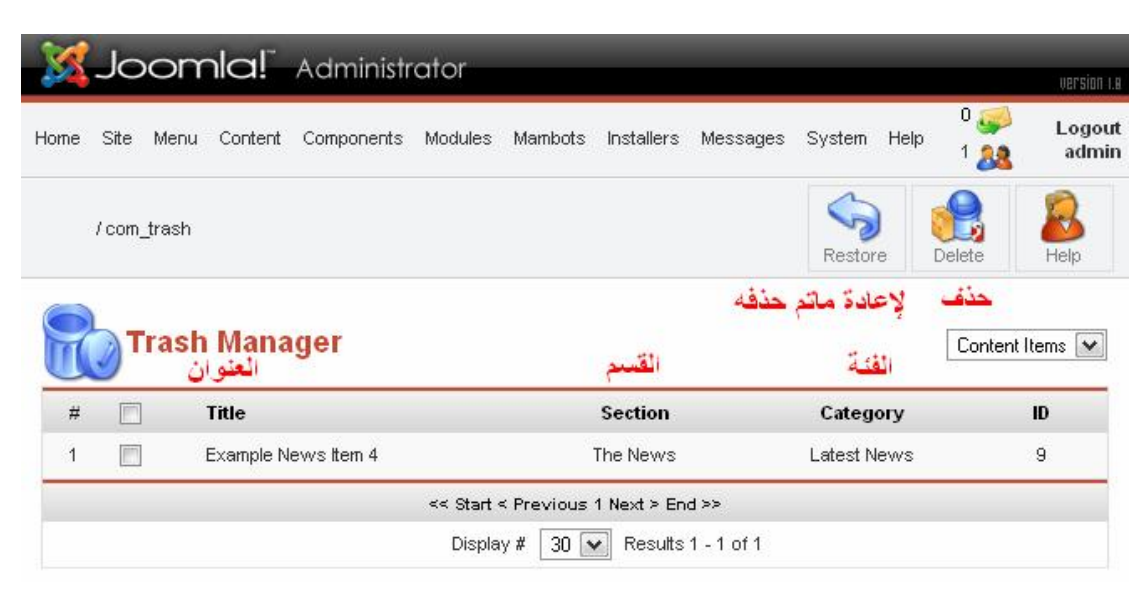

**عن دما تق وم بح ذف أي مق ال أو ق سم أو فئ ة.. فأن ھ یتوج ھ أولاً إل ى ھن ا.. وبإمكان ك إعادتھ مرة أخ رى إل ى مكانھ بال دخول إل ى ھذه الإدارة والتأشیر عل ى ال صندوق ال صغیر ال ذي یج اوره.. وم ن ث م بال ضغط عل ى كلم ة إع ادة Restore أو حذفھ نھائیاً من خلال كلمة حذف Delete.** 

**.8 Manager User إدارة المستخدم** 

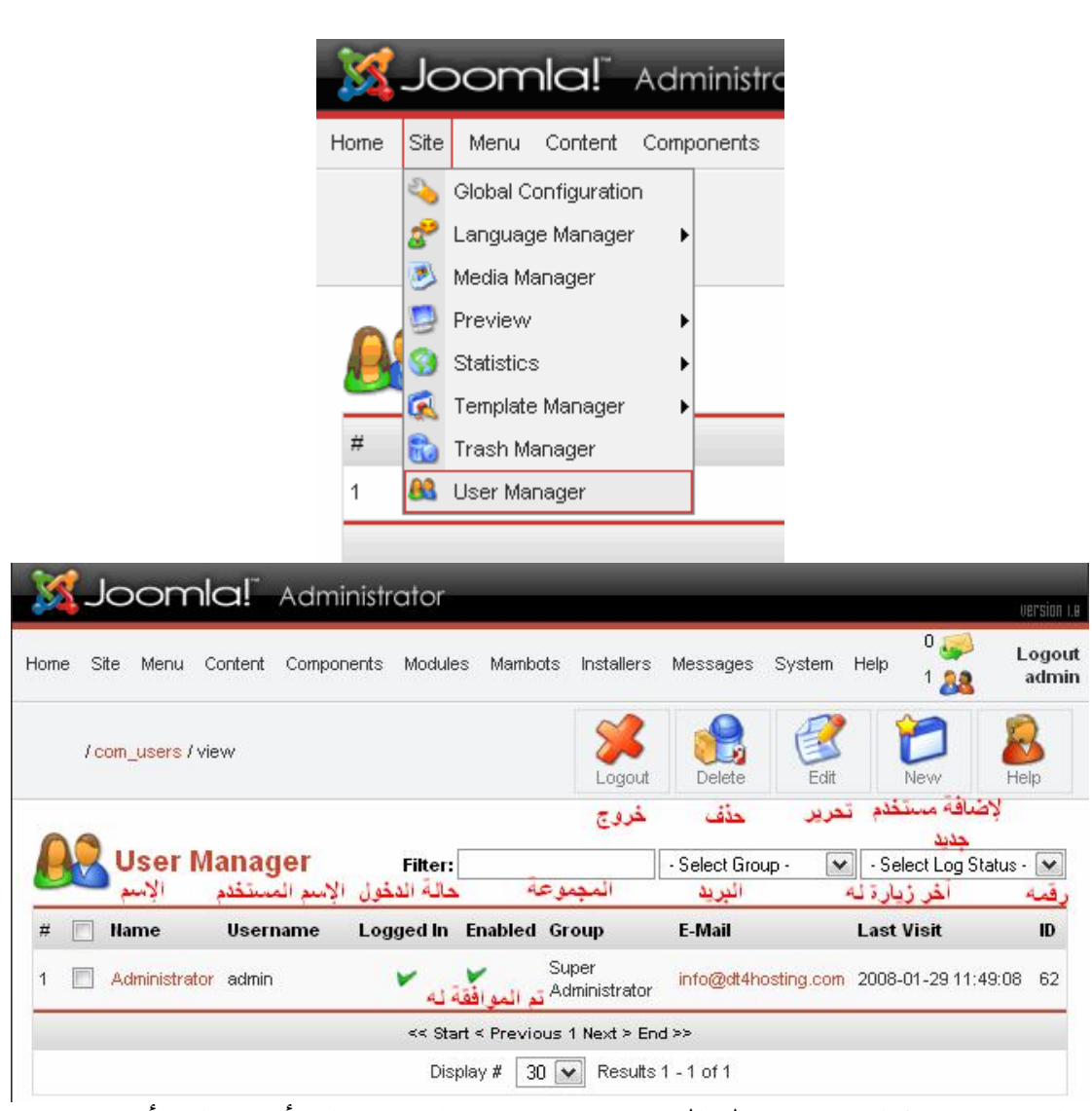

**كم ا ترى.. ھنا ستجد كل الم ستخدمین سواء مدراء أو كتاب أو مستخدم ع ادي.. وبإمكان ك إض افة م ستخدم جدی د أو تحریر بیانات ھ أو حذف ھ نھائیا..ً كما یبین لنا ھذا القسم اسم المستخدم والمجموعة التي ینتم ي إلیھ ا وھ ل ت م الموافقة علیھ وبریده الإلكتروني وآخر زیارة لھ للمجلة وأخیراً رقمھ.** 

#### **قائمة Menu قائمة القوائم:**

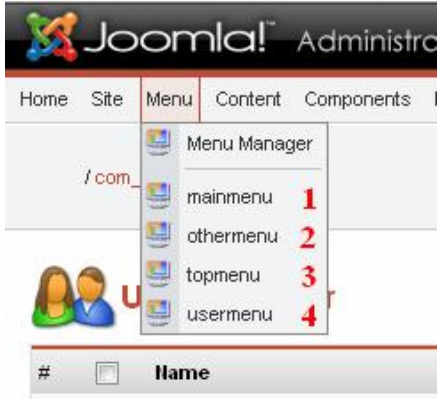

**ھنا ستجد جمیع قوائم المجلة وھي كالتالي:** 

**حیث Manager Menu وھي تعرض لك كل القوائم الموجود لدیك وذل ك لإمكانیة تعدیل أس مائھم أو نق ل ون سخ وح ذف قائم ة أو إن شاء قائم ة جدی دة وھي كالتالي:** 

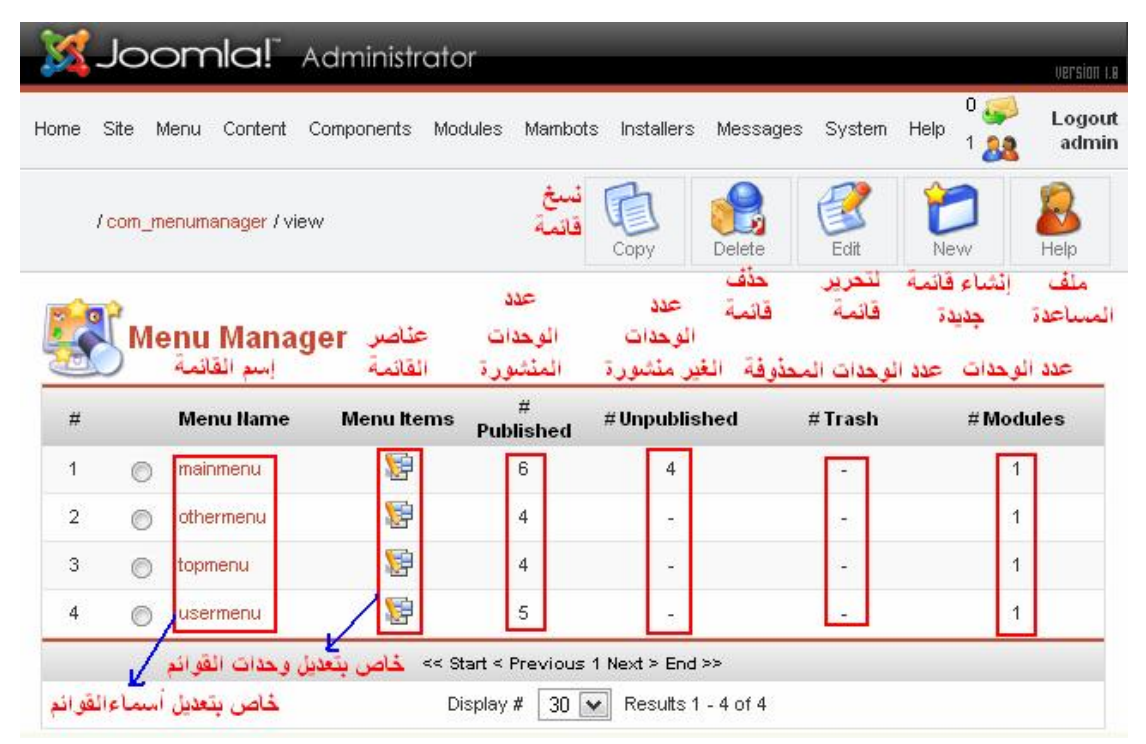

#### **وإذا أردت نسخ قائمة فقم بتحدیدھا ثم أنقر نسخ Copy سواء وأنت ب داخل قائمة Manager Menu أو بداخل Menu Main وطبعا سینسخ معھ ا كافة العناصر كالتالي:**

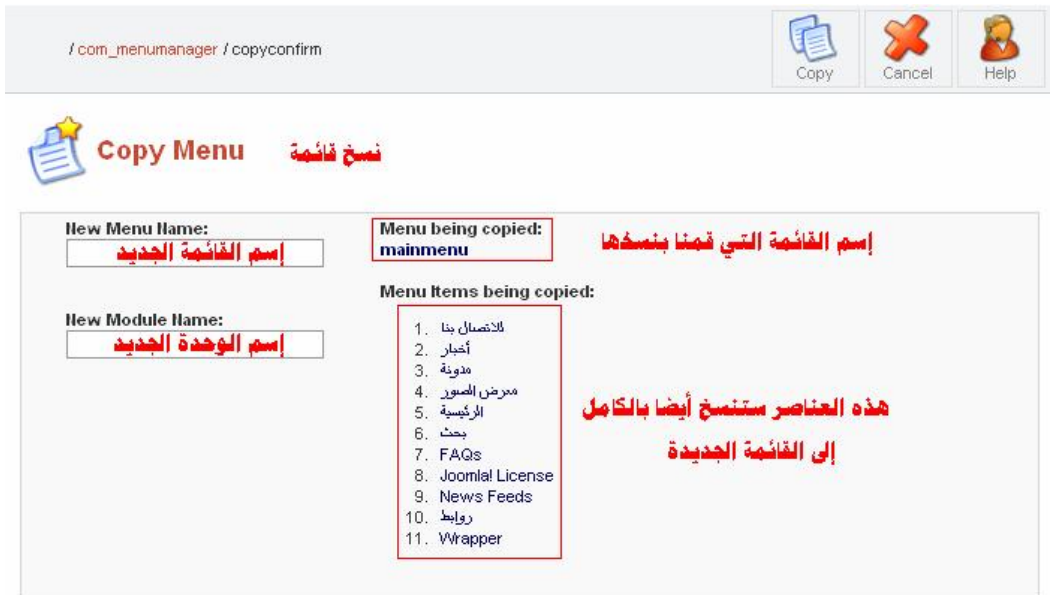

**مع ملاحظة أنھ عند إن شاء قائم ة جدی دة سین شأ تلقائی اً وح دة جدی دة لل تحكم ف ي ھ ذه القائم ة م ستقبلا..ً وس تجدھا ف ي قائم ة وح دات المواق ع Site .Module**

**.1 Menu Main القائمة الرئیسیة للمجلة:** 

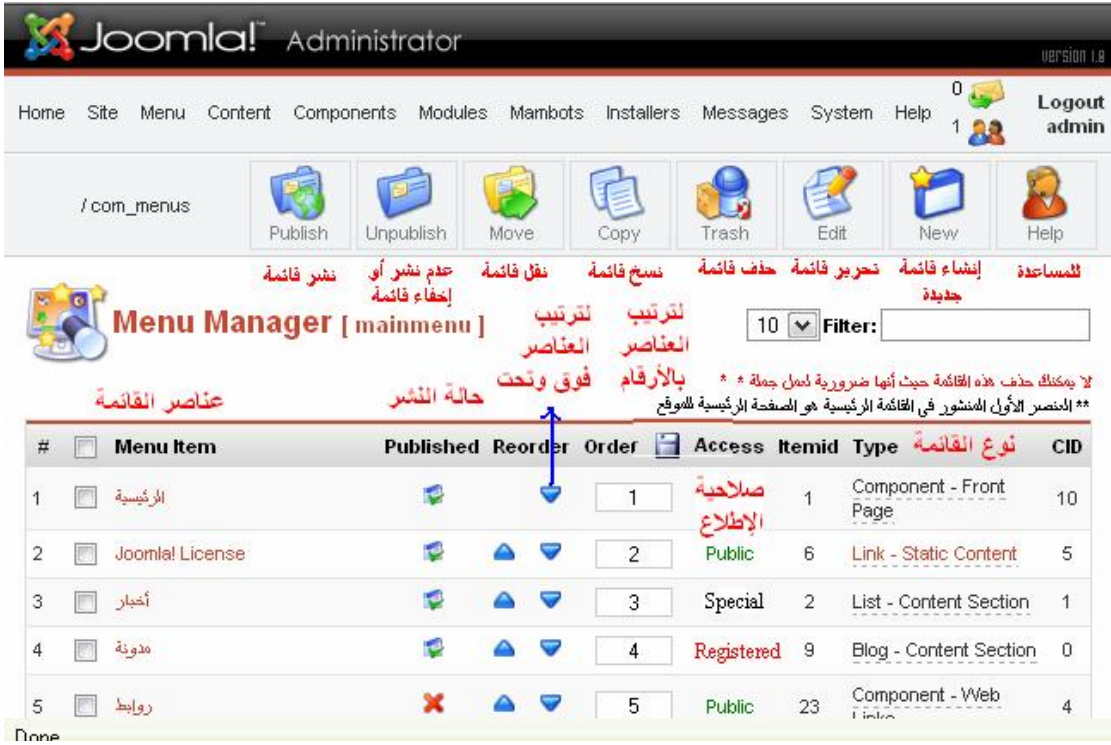

**حیث:** 

- **- Item Menu عناصر القائمة أي القائمة الرئیسیة للمجلة.**
- **- Published أي حال ة الن شر، وتعن ي أن ھ ذه العناص ر مخفی ة أو ظاھرة ( علامة X تعني إخفاء ).**
	- **- Reorder إعادة ترتیب العناصر ( فوق – تحت ).**
- **- Order بإمكانك ترتیب العناصر وذلك بترقیمھا یدویاً ومن ث م أض غط على أیقونة القرص المرن ( Floppy ( الموجودة بجانبھا للتطبیق.**
- **- Access صلاحیة ال دخول وتنقسم لثلاث ة أنواع وھ ي ( Public أي عام بإمك ان الجمیع الإطلاع علیھ ا، Special أي خاص حسب المجموع ة الت ي تری د، Registered أي الم شتركین فق ط ل دیھم صلاحیة القراءة.**

**- Itemid ت رقیم العناص ر ح سب إن شائھم، فم ثلاً ال صفحة الرئی سیة یف ضل أن تك ون ھ ي الأول ى أي رق م 1 وبإمكان ك معرفت ھ م ن راب ط صفحة القائمة ھذه. - Type نوع العناصر، وسنتكلم لاحقاً عن جمیع الأنواع. - Publish وھي خاصة بعرض ( نشر ) العناصر للزائر. - Unpublish وھي خاصة بإخفاء ( نشر ) العناصر للزائر. - Move وھي لنقل عنصر من قائمة إلى قائمة أخرى. - Copy وھي لنسخ العناصر وتكرارھا في نفس القائمة. - Trash لحذف عنصر من القائمة. - Edit خاص بتعدیل العناصر مثل إعادة تسمیتھ.. وغیرھا. - New إضافة عنصر جدید للقائمة.**

- **- Help ملف المساعدة.**
- **.2 Menu Other قائم ة أخ رى في المجل ة حیث بإمكانك وض ع روابط لمواقع أخرى، وخصائصھا مثل القائمة الرئیسیة... وذل ك بإض افة ص نف خاص بھا یحتوي على اسم الموقع والرابط المؤدي إلیھ.. وھي كالتالي:**

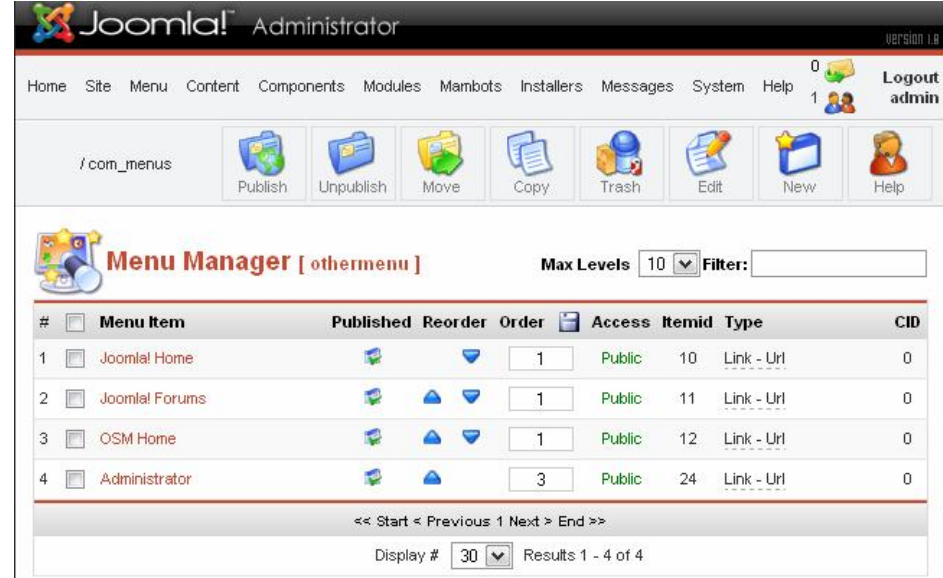

**.3 Menu Top القائمة العلیا والتي تكون عادة في أعل ى القال ب، وتك ون في العادة مختصرة، وخصائصھا مثل القائمة الرئیسیة... وھي كالتالي:** 

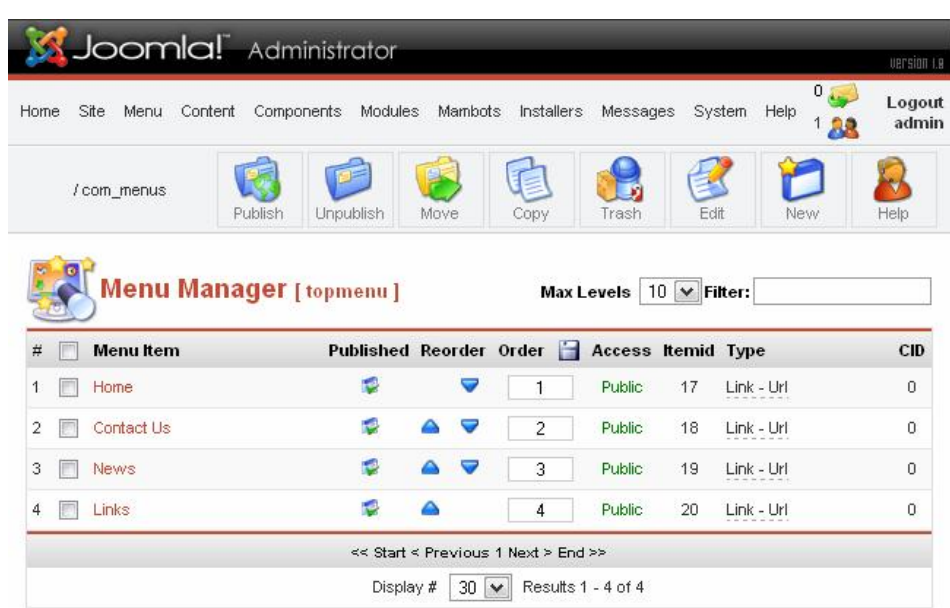

**.4 Menu User قائم ة الم ستخدم، وتحت وي عل ى لوح ة تحك م الم ستخدم المشترك مثل ( بیاناتي، أضف خبر، أضف رابط، عرض مواضیعي، خ روج) وخصائصھا مثل القائمة الرئیسیة وھي كالتالي:** 

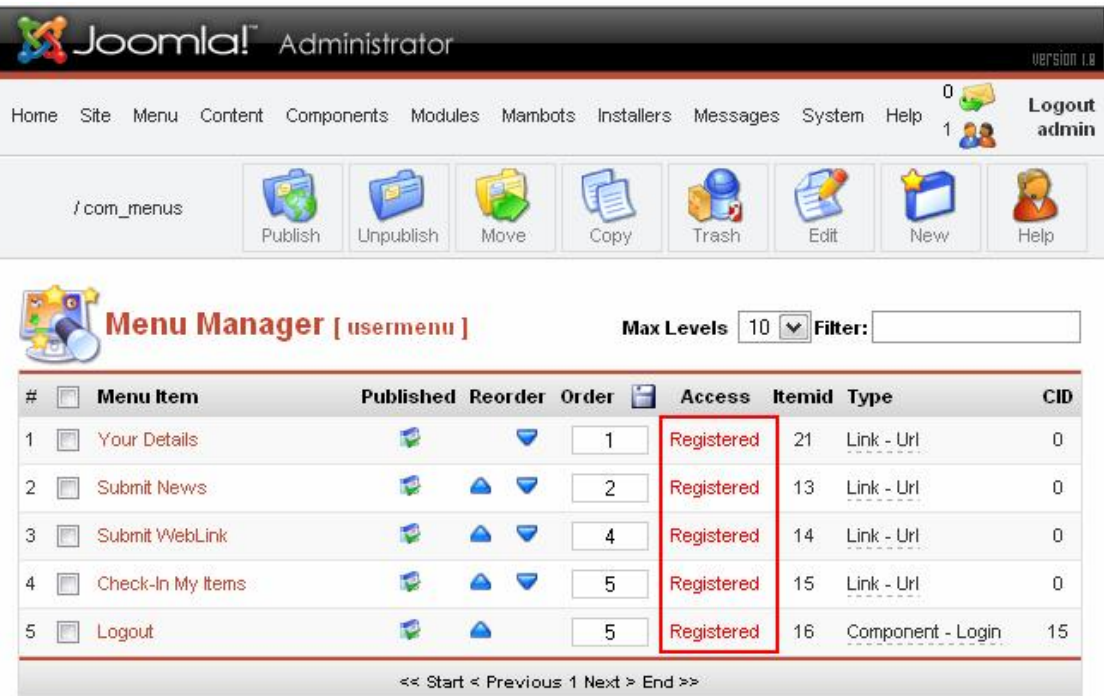

**لاحظ أنھا كلھا تتطلب التسجیل حتى تعرض Registered.** 

**قائمة المحتوى Content وتحتوي على التالي:** 

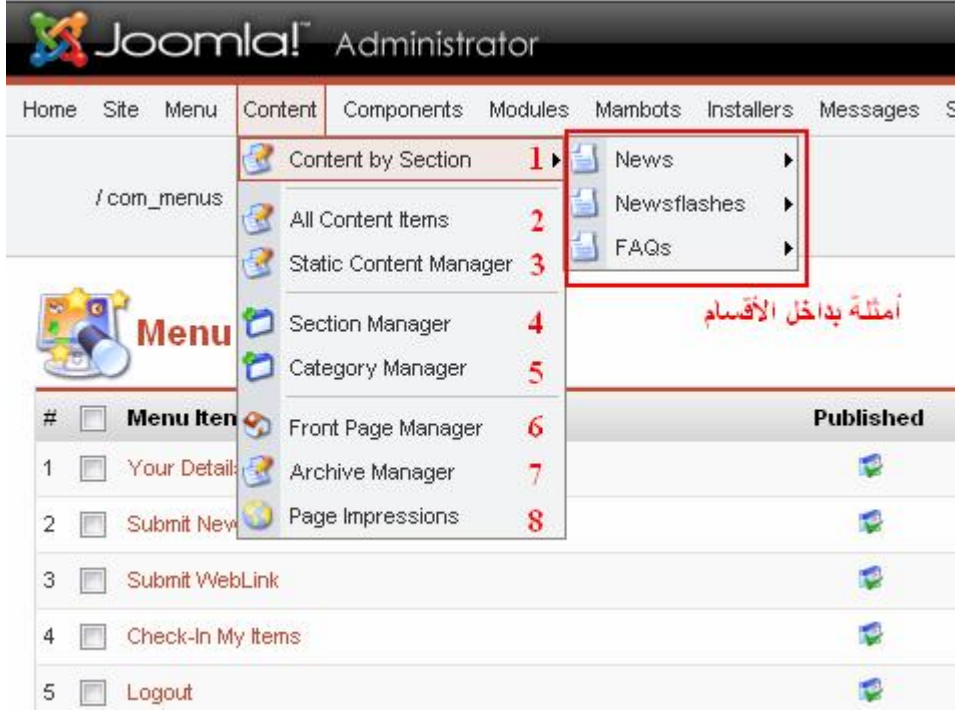

**حیث:** 

- **.1 Section By Content أي عرض أق سام المحتوى أو المجل ة، ) وھن اك بع ض <sup>82</sup> وھو خ اص بع رض وإن شاء أق سام المجل ة ( أنظ ر ص الأق سام ت م إض افتھا ف ي الأس اس كمث ال ( News,Newsflashs,Faq )**
- **.2 Items Content All عرض جمیع الفئات الموجودة ب داخل الأق سام في المجلة.**
- **.3 Manager Content Static إدارة محتوى المواضیع ال ساكنة أي التي لا تندرج تحت أي قسم... مثل صفحة تعریف بالشركة أو نبذة، فھ ي لا تحتاج لإنشاء قسم من أجلھا.**
- **.4 Manager Section إدارة الأق سام، فم ن ھن ا نق وم بإن شاء الأق سام الجدید.**
- **.5 Manager Category إدارة الأص ناف أو الفئ ات، فبع د أن نن شأ الأقسام، ندخل ھنا لنقوم بإنشاء الأصناف التي تندرج تح ت الأق سام وم ن ثم نضع بداخلھم المقالات (أنظر ص 83 .(**

**.6 Manager Page Front إدارة ال صفحة الأمامی ة أو الرئی سیة، وھي خاصة بترتیب المواضیع أیھما الأول والثاني...الخ.** 

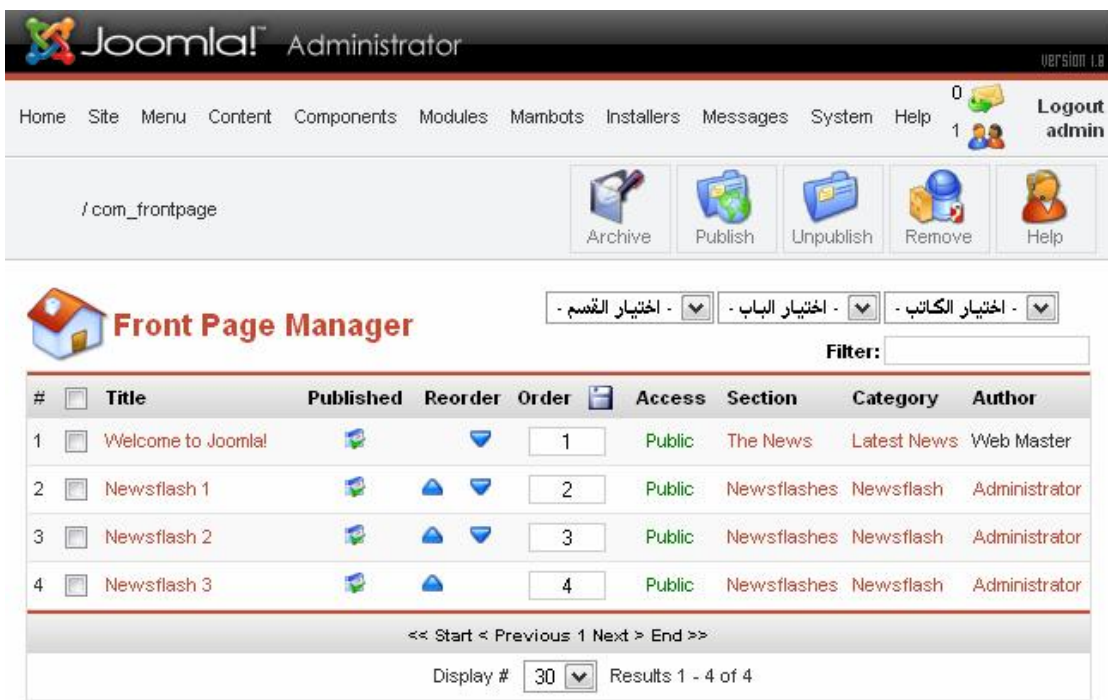

**وخصائصھا مثل السابق من حیث النشر وترتیب وحذف المواضیع. .7 Manager Archive إدارة الأرش یف أو المحفوظ ات وھ ي إدارة تحتفظ بالمواضیع التي قمت بنقلھا إلى قسم الأرشیف حتى تصبح المجل ة منظمة بحیث تنقل المواض یع القدیم ة إل ى قسم الأرش یف ال ذي یع رض المواضیع حسب الشھور.. وغیرھا.** 

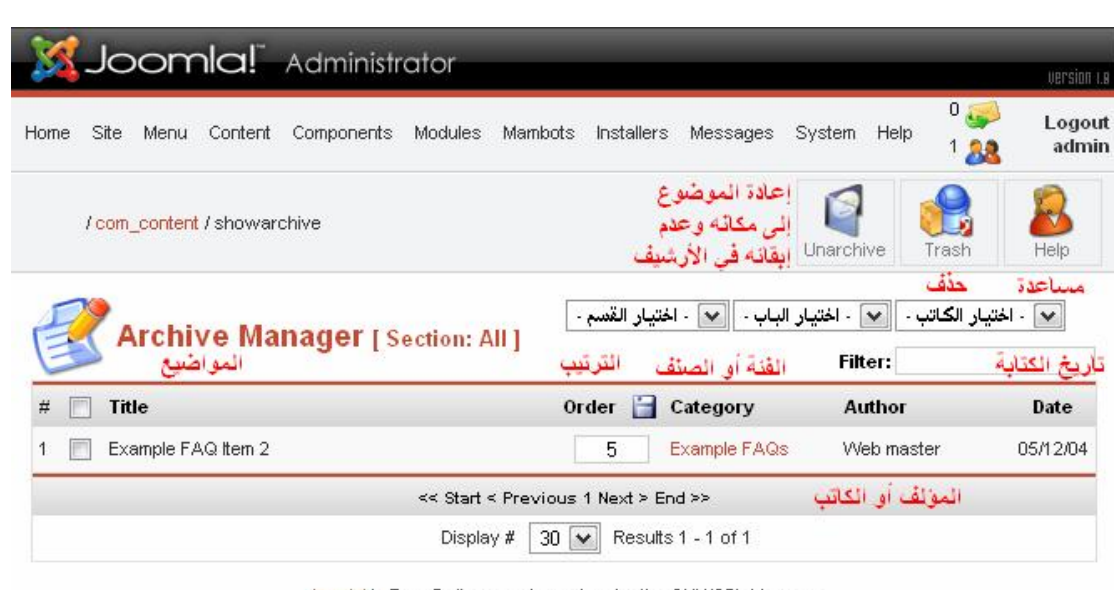

Joomlal is Free Software released under the GNU/GPL License. Joomlal 1.0.13 Stable [ Sunglow ] 21 July 2007 16:00 UTC<br>Joomlal 1.0.13 Stable [ Sunglow ] 21 July 2007 16:00 UTC

# **.8 Impressions Page وھ ي خاص ة بع رض ع دد ت صفح ال زوار للأقسام.**

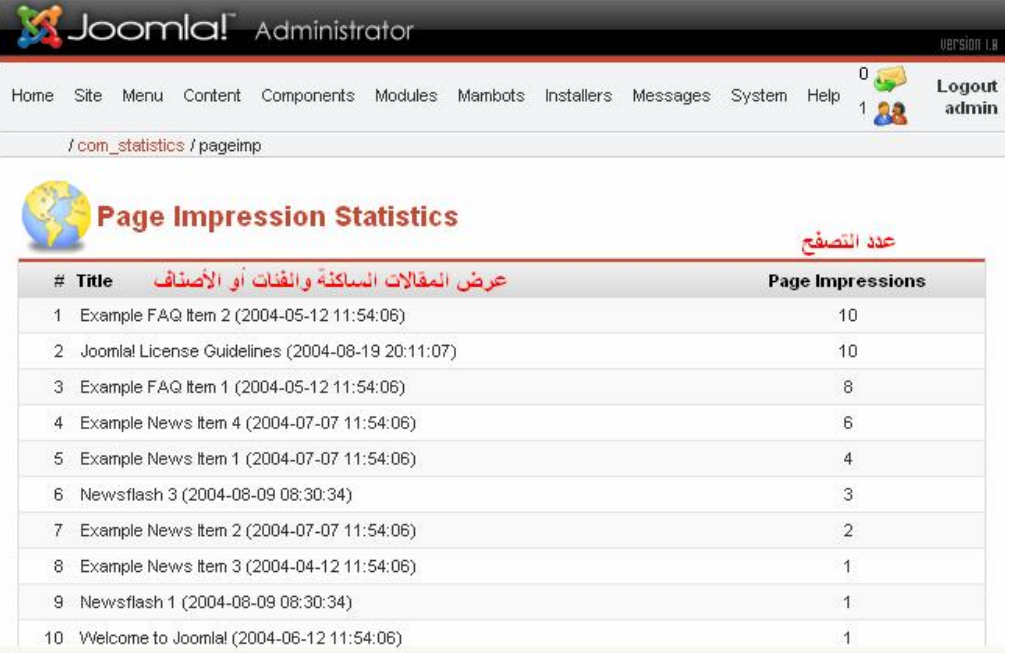

# **قائمة المكونات Components وتحتوي على التالي:**

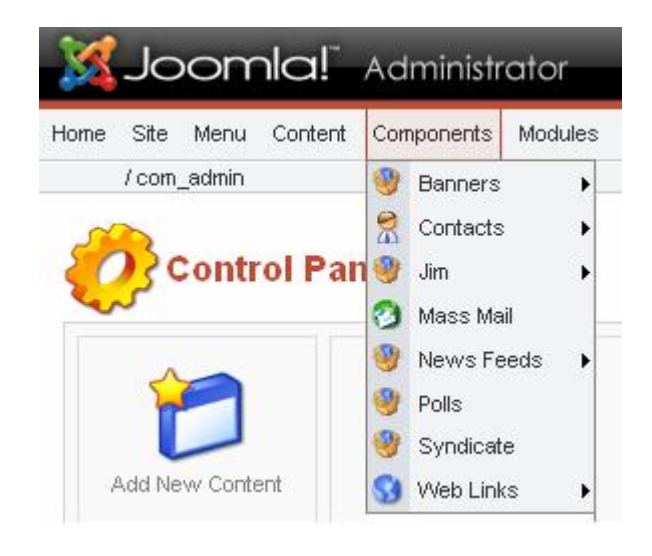

**حیث:** 

# **.1 Banners الإعلانات وتنقسم إلى :**

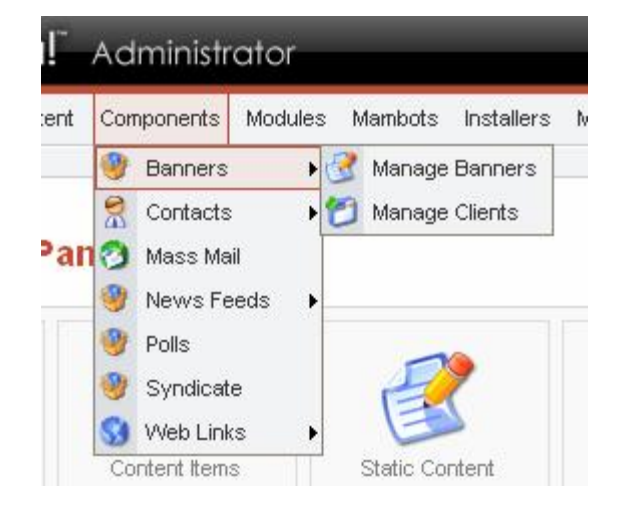

**- Banners Manager إدارة الإعلان ات وم ن خلالھ ا نق وم بإن شاء حسابات للذین یودون أن یضعوا إعلاناً بالمجلة ( زبائن ).** 

**وھي كالتالي:** 

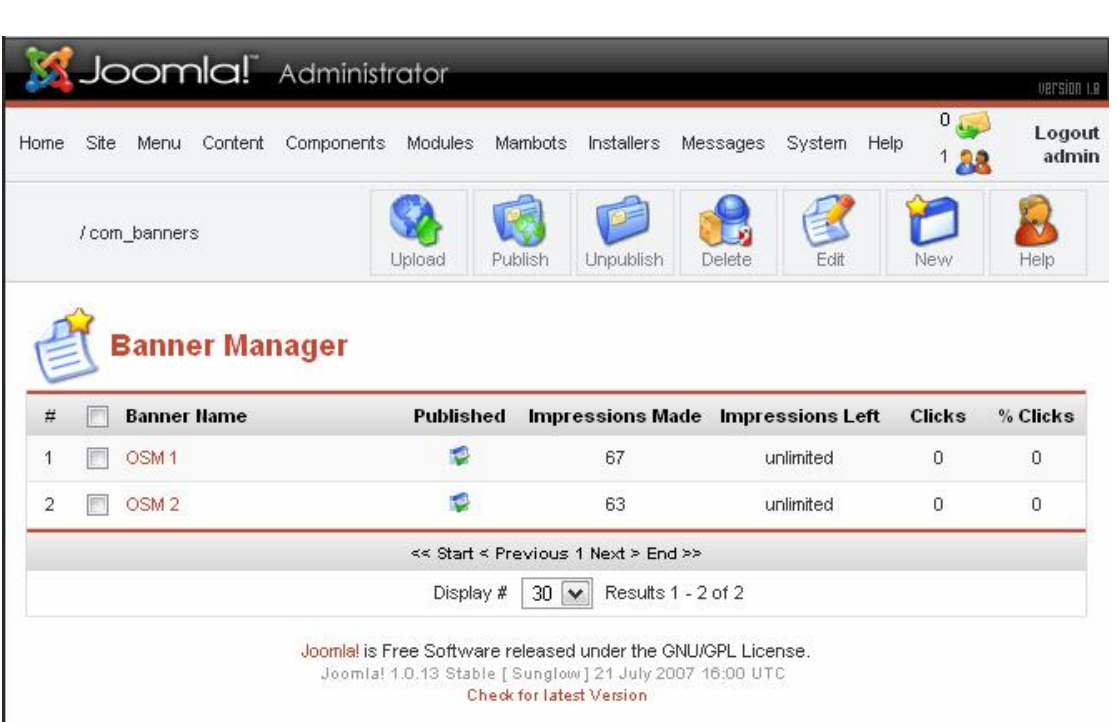

**حیث:** 

- **- Name Banner اسم البانر أو الإعلان.**
- **- Published حالة النشر ( تعمل أو لا تعمل ) وأنت من تتحكم بذلك.** 
	- **.الزیارات Impressions Made -**
	- **- left Impressions المدة المتبقیة لعرض الإعلان.** 
		- **- Clicks عدد الضغط أو الزیارة إلى ھذا الإعلان.**
	- **- Clicks % النسبة المئویة للضغط أو الزیارة لھذا الإعلان.** 
		- **- Upload لتحمیل صور الإعلان من الجھاز.**
		- **- Publish نشر أو السماح بعرض الإعلان.**
	- **- Unpublish عدم النشر أو عدم السماح بعرض الإعلان.** 
		- **- Delete حذف الإعلان.** 
			- **- Edit تحریر الإعلان.**
		- **- New إضافة إعلان جدید.**

### **إضافة إعلان جدید:**

**بعد النقر أو الضغط على أیقونة New جدید ستنتقل إلى التالي:** 

![](_page_58_Picture_126.jpeg)

- **مع الملاحظة أن ھ وف ي حال ة أن ك ل م تق م بإض افة زب ون جدی د ف ي Client Manager فلن تتمكن من إضافة إعلان جدید باسم جدید.**
- **- Manager Client إدارة الزبائن، حیث بإمكاننا إضافة وتحریر بیان ات وحذف الزبائن... وھي كالتالي:**

![](_page_58_Picture_127.jpeg)

**ولإضافة زبون جدید ننقر أو نضغط على أیقونة New جدید ثم نتبع التالي:** 

![](_page_59_Picture_153.jpeg)

# **- Contacts الات صالات وھ ي خاص ة بإض افة بری د إلكترون ي خ اص بمدراء المجلة بحیث یسھل على الزوار مراسلتھم عبر صفحة اتصل بنا.**

![](_page_59_Picture_2.jpeg)

**حیث:** 

**- Contacts Manager ات صالات الإدارة حی ث ی تم إن شاء م سئول م ن المجلة بحیث یكون مسئولاً ع ن ات صال م ا مث ل( معلوم ات info – م دیر الموقع Webmaster – المبیعاتٍSales ( وغیرھا.. وھي كالتالي:** 

![](_page_60_Picture_111.jpeg)

**أي أن ھ علی ك إن شاء أق سام لإدارة الات صالات بالمجل ة وإن شاء م سئولین یتول ون إدارة ھ ذه الات صالات وم ن ث م ف رز الم سئولین وت وزیعھم عل ى الأقسام.** 

![](_page_60_Picture_112.jpeg)

**حیث أن قائمة Info Publishing أي حالة النشر فھي تخیرك بنعم أو لا وكذلك ترتیب العناصر Ordering وصلاحیة الدخول للزوار Access.** 

**أما قائمة Images الصور فھي لاختیار صورة خاصة بالات صال وف ي ح ال ما وأردت تحمیل صور جدیدة فیج ب تحمیلھ ا إل ى المجل د الت الي ف ي المجل ة ولیس القالب:** 

# **\images\stories**

![](_page_61_Picture_2.jpeg)

#### **أم ا قائم ة Parameters فھ ي خاص ة بع رض أو إخف اء البیان ات والأیقونات التي ستعرض في صفحة الاتصالات للزائر وھي كالتالي:**

![](_page_61_Picture_125.jpeg)

![](_page_62_Picture_98.jpeg)

**كالتالي:** 

![](_page_62_Picture_99.jpeg)

حيث يمكننا إضافة فئة جديدة أو حذفها أو تحريرها أو تفعيلها أي عرضها **للزائر أو إخفائھا مع ترتیب ھذه الفئات وإعطائھا صلاحیات الدخول.**  **قائمة Mail Mass البرید الجماعي.. وھي كالتالي:** 

![](_page_63_Picture_1.jpeg)

**أي مراسلة جمیع المستخدمین من كتاب ومدراء ومشتركین وھي كالتالي:** 

![](_page_63_Picture_92.jpeg)

**وھكذا تستطیع مراسلة أي مجموعة ترید أو الجمیع مرة واحدة.** 

**وبع د أن تنتھ ي من ذل ك أرس ل رس التك وذل ك بال ضغط أو النقر عل ى أم ر الإرسال حیث تجده أعلى یمین القائمة أو إلغاء الإرسال.. كالتالي:** 

![](_page_64_Picture_1.jpeg)

**قائم ة خلاص ة الأخب ار Feeds News وھ ي خاص ة بع رض آخ ر الأخب ار من مواقع أخرى كالتالي:** 

![](_page_64_Picture_171.jpeg)

**- Feeds News Manage إدارة خلاص ة الأخب ار وھ ي لجل ب مق الات من موقع آخر.** 

![](_page_64_Picture_5.jpeg)

![](_page_65_Picture_116.jpeg)

![](_page_65_Picture_117.jpeg)

**جدید New ثم نتبع التالي:** 

![](_page_66_Picture_78.jpeg)

![](_page_66_Picture_79.jpeg)

**- Poll التصویت أو استطلاع للرأي وھو معلوم لدى الكثیر حیث من خلال ھ یتم الحصول على استطلاعات للرأي الع ام ح ول أي موض وع أو م سألة.. ویتم ذلك من خلال التالي:** 

![](_page_67_Picture_201.jpeg)

**كم ا رأی ت م ن خ لال المكون ات Components ن دخل إل ى الت صویتات Polls حی ث س نقوم بتع دیل الت صویت الموج ود ف ي الأس اس ف ي المجل ة وكذلك عرض كیفیة إنشاء تصویت آخر.. كالتالي:** 

![](_page_67_Picture_202.jpeg)

**عند الدخول في لوحة التصویت س تجد ع دد الت صویت ( ف ي ال صور ال سابقة یوج د ت صویت واح د فق ط ) وكم ا رأی ت م ن ال صورة أی ضا یمكن ك إن شاء تصویت جدید وتحریر تصویت موجود أو ق دیم وح ذف ت صویت.. إل ى جان ب إیقاف ھذا التصویت أي عدم نشره أو تفعیلھ أي نشره في المجلة.** 

**إذا.. لإن شاء ت صویت جدی د ن ضغط أو ننق ر عل ى جدی د New م ن القائم ة ونقوم بملء التالي:** 

![](_page_68_Picture_320.jpeg)

**كما رأین ا فعملی ة الت صویت ب سیطة فق ط أكت ب عن وان الت صویت وأخت ر ع دد الثواني للسماح بالت صویت مج دداً أو یف ضل ترك ھ كم ا ھ و.. وأس فل الث واني أكتب الأس ئلة كم ا تری د وف ي الجان ب الأیم ن م ن اللوح ة أخت ر أي ال صفحات تری د أن یع رض الت صویت فی ھ.. ف ي ال صورة ال سابقة س یعرض فق ط ف ي الصفحة الرئیسیة للمجلة.. بإمكانك اختیار صفحة معینة أو أخت ر الك ل All.. ث م حفظ Save أو بإمكانك عرض الت صویت قبل حفظ ھ وذل ك من خ لال عرض Preview.** 

**- Syndication أو المزامنة تساعد ال زوار عل ى معرف ة أخبار موقع ك بدون الدخول لھ وذلك من خلال مت صفحات الإنترن ت، وم ن خلال ھ تح صلون وب شكل س ریع ومب سط عل ى عن اوین المواض یع المن شورة عل ى ال صفحة الأولى لأي موقع یستخدم ھذه التقنی ة.. وب ذلك تتجنب ون تنزی ل الموق ع حی ث أنك م لا تح صلون إلا عل ى المحت وى الإعلام ي المتج دد وھ و م ا یت یح لك م إمكانیة الإطلاع بسرعة فائقة على المستجدات، وھو ما تعرضھ المجلة:** 

![](_page_68_Picture_3.jpeg)

**وھو أیضا یطلق علیھ بـ RSS وھ ي اخت صار لعب ارة Simple Really Syndication أو Summary Site RDF حیث یتم تحوی ل المق الات في شكل ملفات من صنف XML یمكن قراءتھا بواسطة أنظم ة الق راءة م ن طراز RSS التي یمكن برمجتھا، كما یمكنكم اختیار الم صادر الت ي ترغب ون في استقبالھا بأنفسكم، وقارئ RSS یت ابع الخ دمات الإخباری ة الت ي س جلتم فیھا ویعلن لكم ع ن الم واد الجدی دة المن شورة، وعن دما یثی ر أح د المواض یع اھتمامكم، یكفي أن تنقروا علیھ لیفتحھ لكم متصفحكم على شبكة الإنترنت.**

**ھ ذه المیزة توج د في أنظمة إدارة المحتوى و برامج المنتدیات في النسخ الحدیثة ، یستخدمھا الغربیون بشكل اعتیادي بینما تجدھا غیر مستخدمة ف ي العالم العربي بصورة كبیرة.** 

**ولعم ل ذل ك ننق ر أو ن ضغط عل ى المزامن ة Syndication حت ى نق وم بتفعیلھا في المجلة.** 

![](_page_69_Picture_307.jpeg)

**ومن ھناك سنجد البیانات كالتالي:** 

/com\_syndicate

![](_page_70_Picture_130.jpeg)

**Syndication Settings** Parameters Security Check O No O Yes ن من الناهية الأمذ Cache O No O Yes Cache Time الدة التى سيتم عمل تنشيط refresh للف 3600 الكاش معدها  $#$  items يدد عناصر الزامنة التي ستعرض في الجلة  $5$ Title Powered by Joomla! 1.0 ملوان هذه العناصر Description Joomla! site syndication وصف الزامئة Image - Use Default - $\boxed{\mathbf{v}}$ لاختبار صور من القائمة للمزامنة Image Alt Powered by Joomla! 1.0 كلمات تكتب بجائب الزامئة Limit Text تابة هل هئاك هد معين أو لا O No O Yes Text Length مدد الكلمات التي ستعرض 20 RSS 0.91 **O** Disable <sup>O</sup> Enable RSS 1.0 **O** Disable **O** Enable تفعيل وعدم تفعيل **RSS 2.0 O** Disable <sup>O</sup> Enable الزامنات بعدة أنواع ATOM 0.3 Disable <sup>O</sup> Enable OPML **O** Disable <sup>O</sup> Enable  $\overline{a}$ Order Frontpage Ordering  $\overline{\mathbf{v}}$ عرض العقاصر بالترتيب الدعم الباشر لتصفح Firefox Live Bookmarks  $\overline{\text{or}}$  $\overline{\mathbf{v}}$ للحفظ في القضلة معاشرة فلف الكَاش قابل للكتابة Cache Directory C:/AppServ/www/ MD/cache/ Writeable الكاش قابل للكتابة

**- Links Web مكون روابط مواقع الویب.. وھو خاص بوضع روابط لمواق ع معینة بالمجل ة.. أي نقوم بوض ع تصنیفات معینة ث م نقوم بوض ع روابط فیھا.. مثل عمل دلیل.. كالتالي:** 

![](_page_71_Picture_130.jpeg)

**وینقسم إلى قسمین: - Items Link Web عناص ر روابط المواق ع.. وھ و خاص بإض افة روابط جدید للمجلة.. وخواصھا سھلة مثل التي في السابق.** 

![](_page_71_Picture_131.jpeg)
**- Category Link Web أصناف عناصر روابط المواقع.. وھ و خ اص بإضافة صنف جدید لتنظیم إضافة الروابط. .. وخواصھا سھلة مثل الت ي ف ي السابق.** 

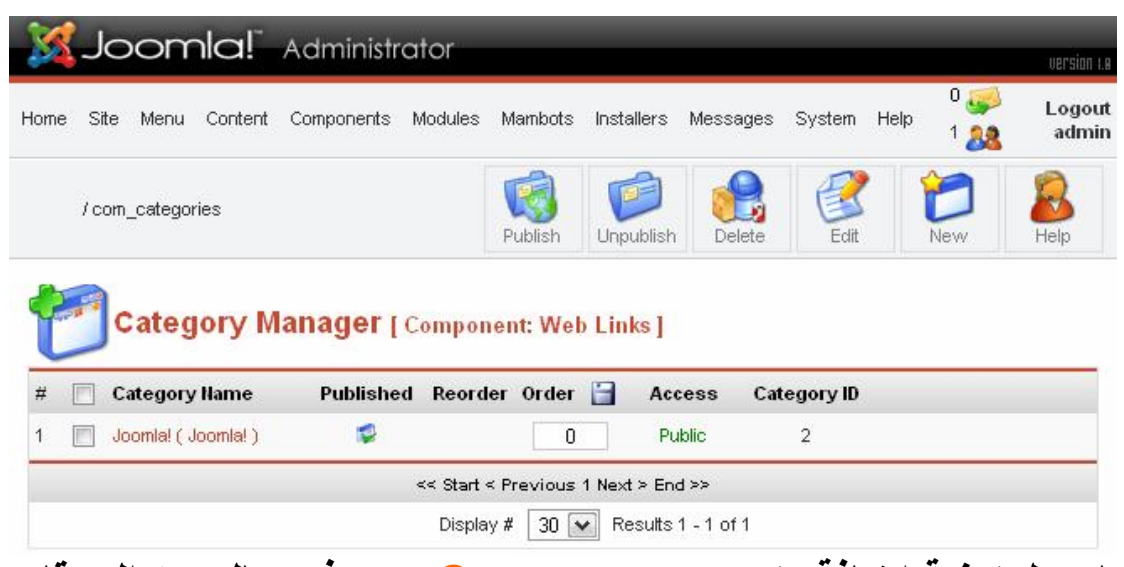

 **أما حول كیفیة إضافة مكون Component جدید فھو بالتوجھ إل ى قائم ة التنصیب Installers ثم ننقر على المكونات.. كالتالي:** 

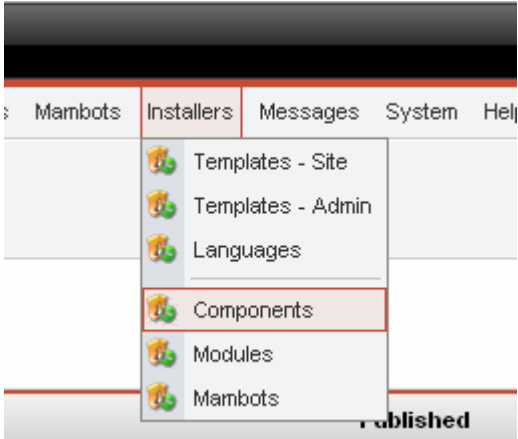

**ثم ابحث عن ملف المكون المراد تنصیبھ م ن خ لال Browse ش رط أن یكون الملف مضغوط بصیغة zip أو gz ثم اضغط على تحمیل وتنصیب.** 

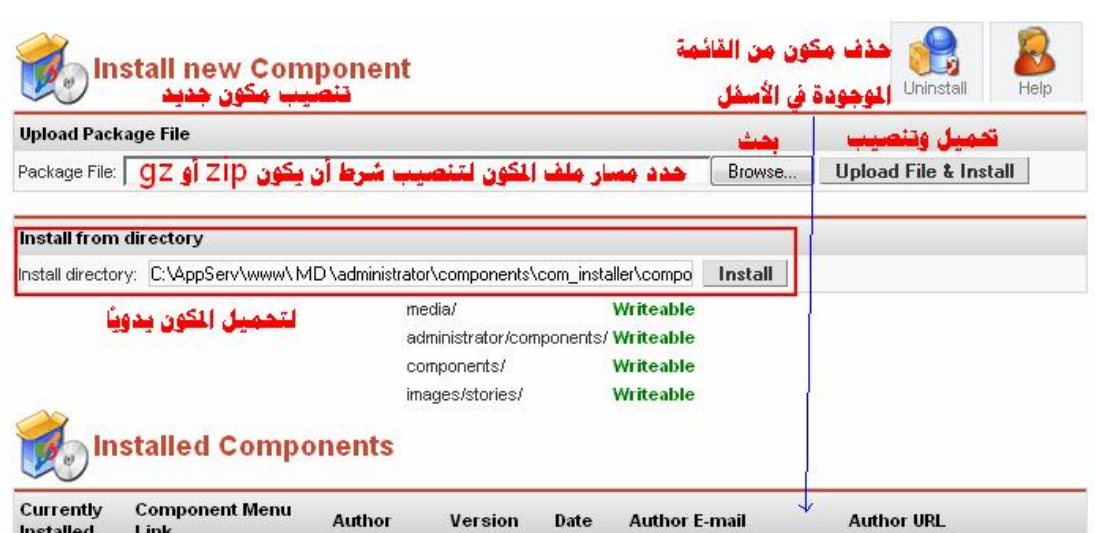

**مع ملاحظة.. أنھ عند تنصیب المكون فھو یختلف عن الوحدة والھاك من حیث أنھ یتوجب علیك ربطھ بقائمة أو عنصر تفضل.. كالتالي:** 

**قم ت بتحمیل مك ون مكتبة ال صور.. وبع د ذل ك لم أج د كیف أدخ ل إل ى صفحة المكتبة.. كیف الحل؟** 

**نتوج ھ إل ى القائم ة التي سنقوم بربطھ ا بعنصر جدید فیھ.. عل ى سبیل المث ال س نقوم ب ربط ھ ذا المك ون ب ـ ( مكت ب ال صور ).. إذا ن دخل إل ى القائمة الرئیسیة.. كالتالي:** 

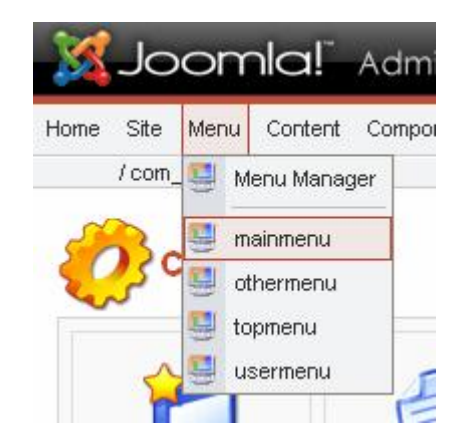

**ومن القائمة العلیا ننقر على جدید New حتى نقوم بربط المك ون الجدی د بالعنصر الجدید والذي سنقوم بتسمیتھ ( مكتبة الصور ) ھكذا..** 

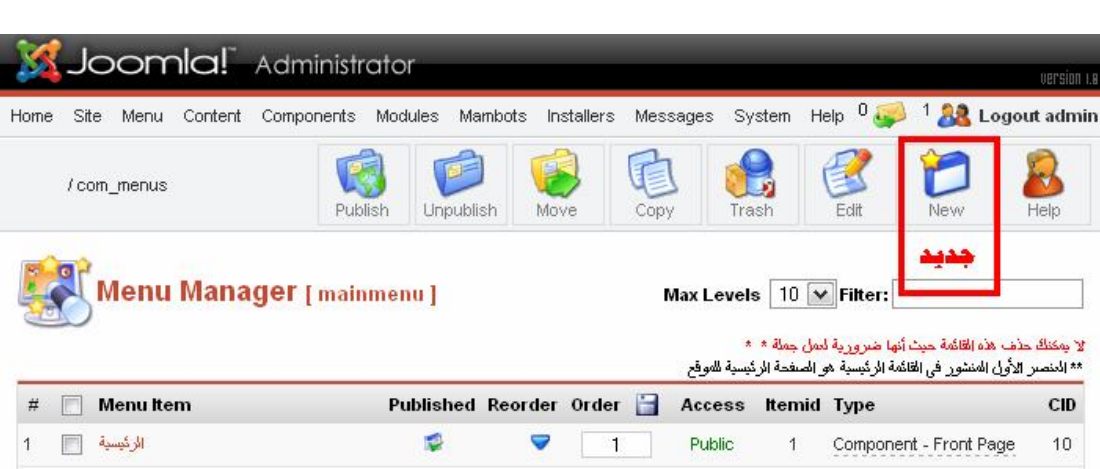

# **الآن.. ننقر على مكون Component حتى نقوم بالعملیة النھائیة:**

 $\circ$ 

 $\circledcirc$ 

 $\circ$ 

 $\circ$ 

 $\circ$ 

 $\circledcirc$ 

 $\circ$ 

 $\circledcirc$ 

 $\circ$ 

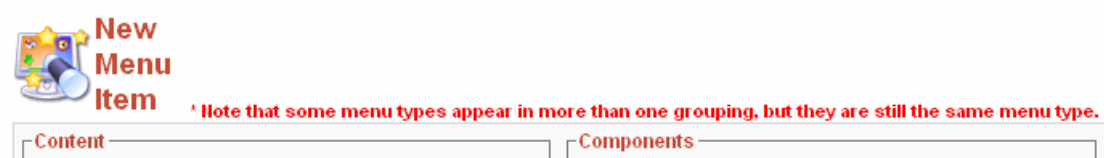

Blog - Content Category

Blog - Content Section

Link - Content Item

Link - Static Content

List - Content Section

Table - Content Category

Submit - Content

Blog - Content Category Archive

Blog - Content Section Archive

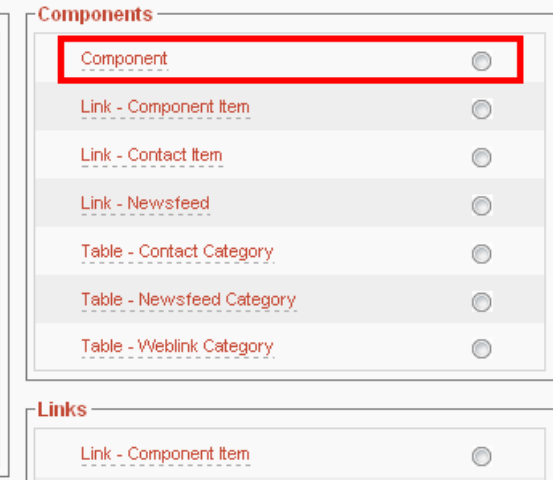

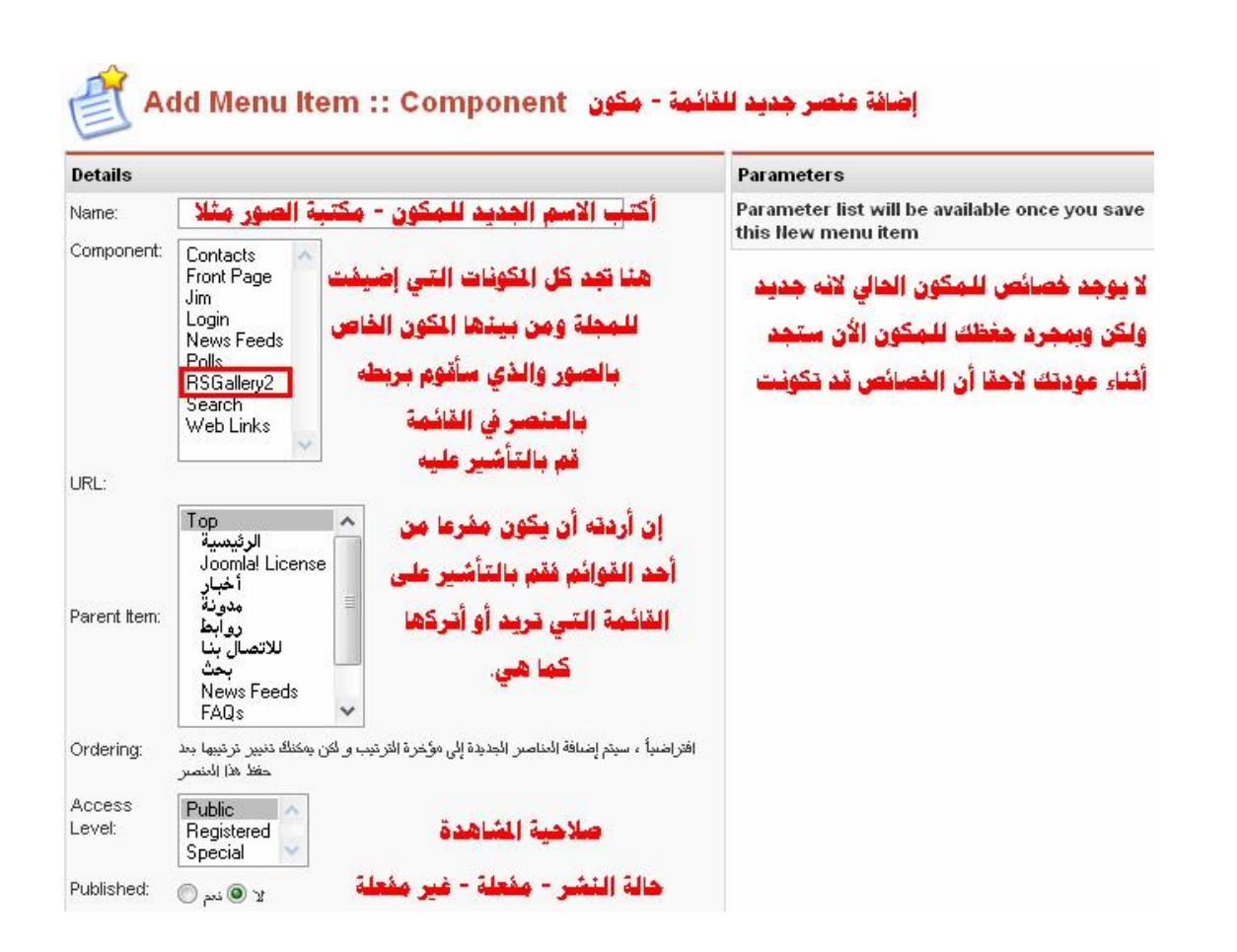

# **- Modules الوحدات.. وتنقسم إلى قسمین.. كالتالي:**

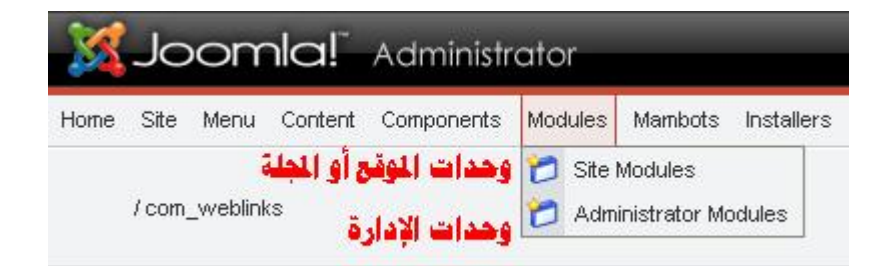

**- Modules Site وح دات الموق ع.. وھ ي التي تمث ل الوح دات التي تضاف یمین وی سار المجل ة ع ادة وق د تج دھا ف ي أعل ى وأس فل المجل ة.. مثل وحدة درج ة الح رارة والت صویت الاش تراك والقائم ة الرئی سیة وآخ ر الأخبار والإحصائیة.. وغیرھا.** 

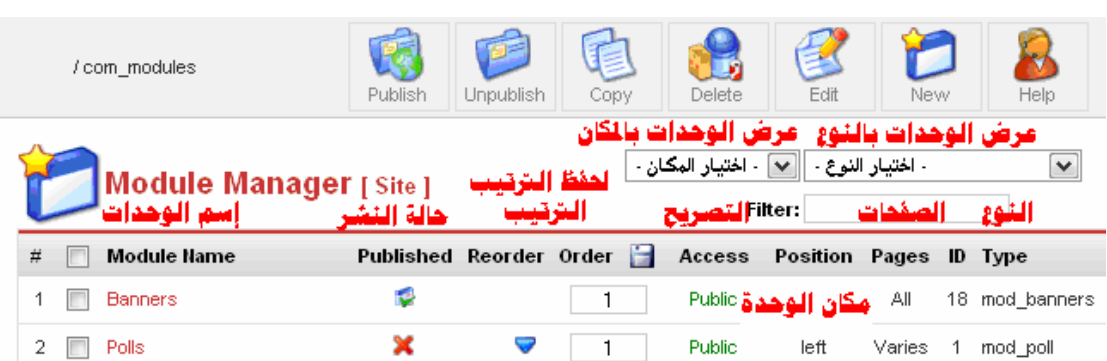

**ولإض افة وح دة جدیدة.. مث ل وض ع صور أو تصمیم مع ین عن طریق أح د برامج التصمیم مث ل دریم ویفر أو فرونت بیج.. ث م نضغط أو ننقر عل ى New جدید.. مع الملاحظة أن ھذه الطریقة لیست الطریقة الت ي م ن خلالھ ا نحمل وحدة إلى المجلة.. وسنتطرق لكیفیة عمل ذلك لاحقا..ً كالتالي:** 

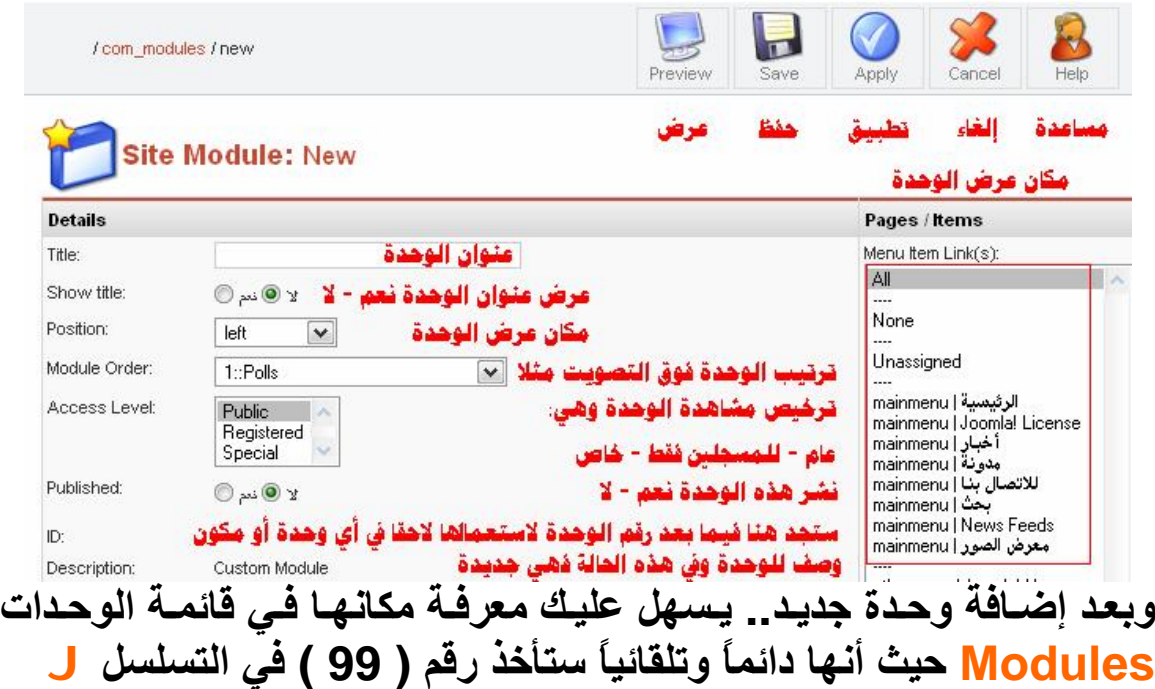

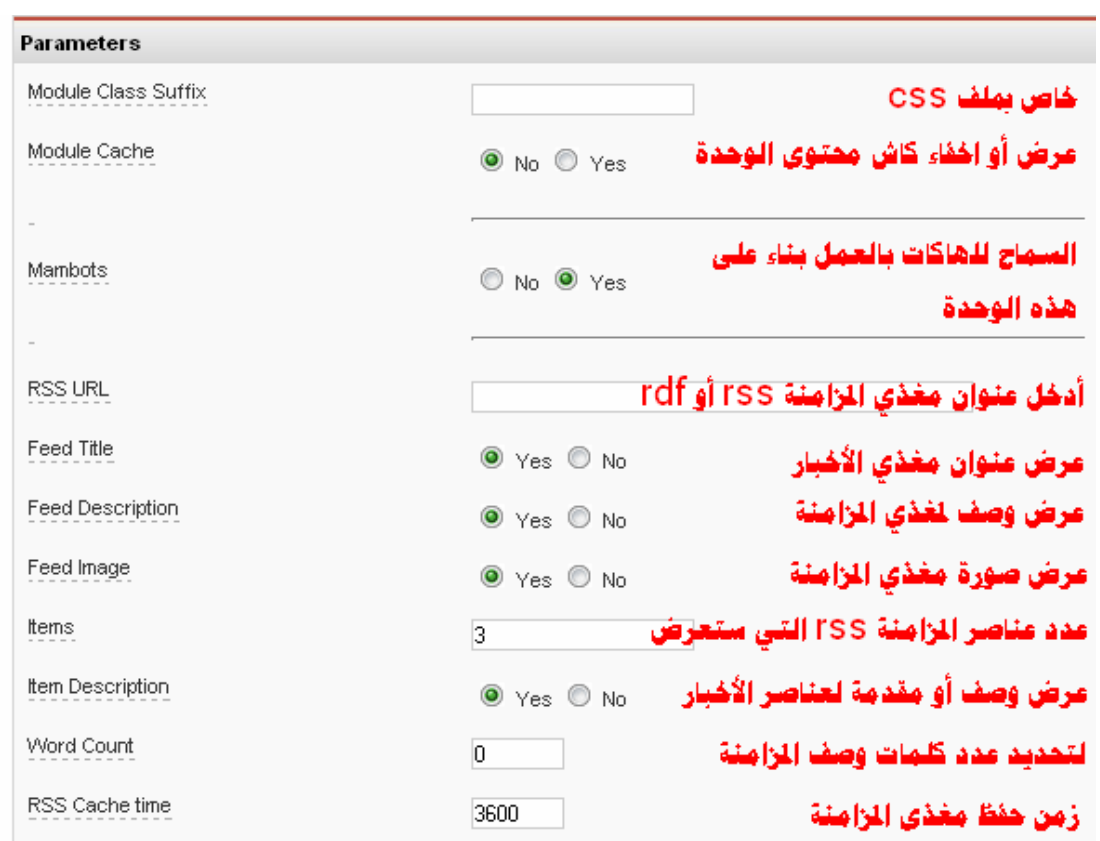

Cache Directory C:/AppServ/www/omar/cache/ Writeable

 **إذا.. فھ ذه الطریقة خاص ة بإض افة وح دة جدیدة.. مث ل وض ع صورة معینة تكون مرتبطة بقسم أو صنف معین.. مثلا وضع صورة ترمز للاش تراك معن ا وھي كالتالي:** 

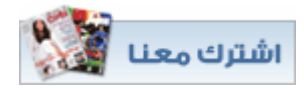

**- Modules Administrator وح دات الإدارة.. وھ ي خاص ة بالوح دات التي تخ ص الم دیر فقط.. مث ل (خروج الم ستخدم، المكونات، المواض یع الأكث ر قراءة، المواض یع أو العناص ر الجدیدة، حال ة القائم ة، الرس ائل الخاص ة والت ي ل م تق رأ بع د، الم ستخدمین المتواج دین الآن.. وغیرھا ).** 

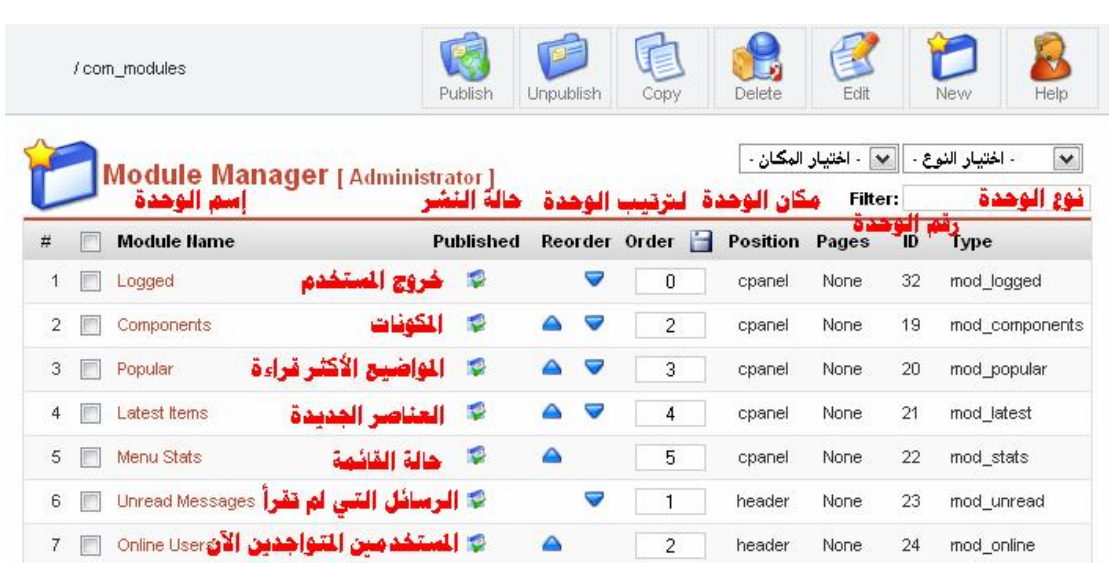

# **أم ا ح ول كیفی ة إض افة وح دة Module جدی د فھ و بالتوج ھ إل ى قائم ة التنصیب Installers ثم ننقر على الوحدات.. كالتالي:**

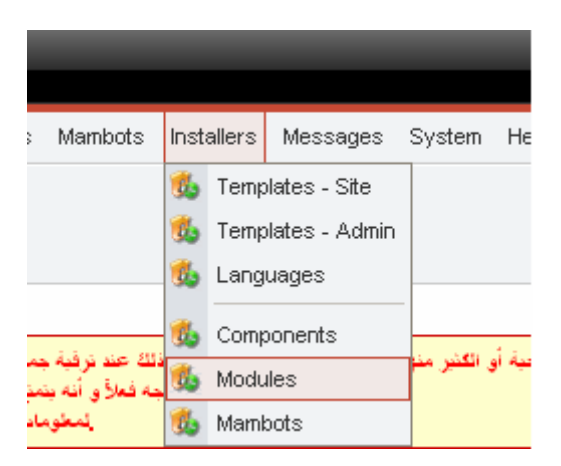

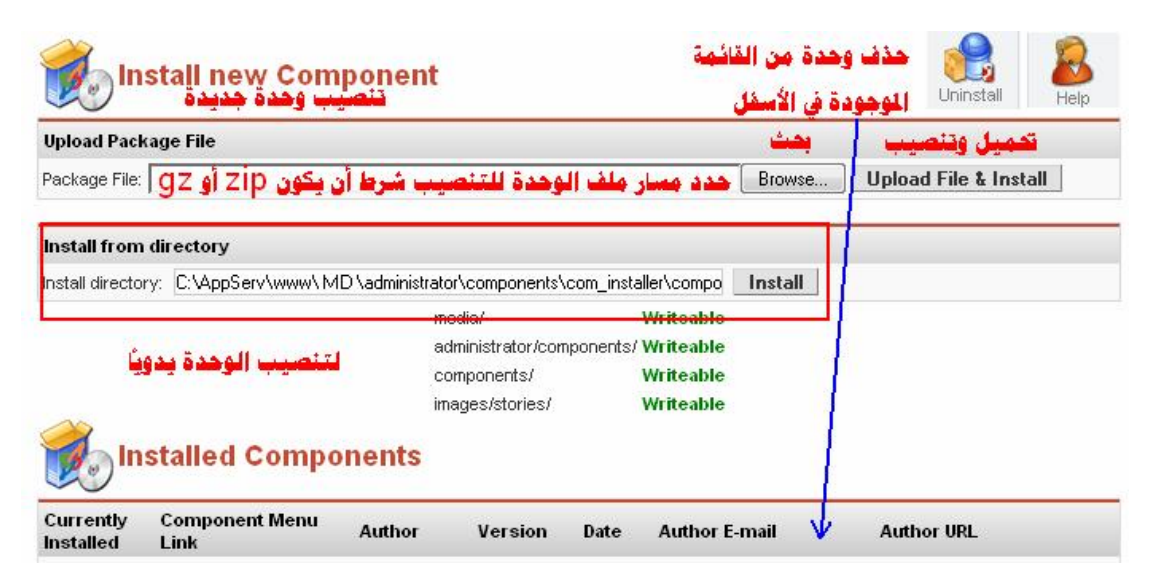

**ثم ابحث عن ملف الوحدة المراد تنصیبھا من خ لال Browse ش رط أن یكون الملف مضغوط بصیغة zip أو gz ثم اضغط على تحمیل وتنصیب.** 

**- Mambots الھاك ات وھ ي ما معناه الھ اك الآلي مث ل مح رر الكتابة ومحرك البحث وزر فاصل أو تعدد الصفحات وغیرھا.** 

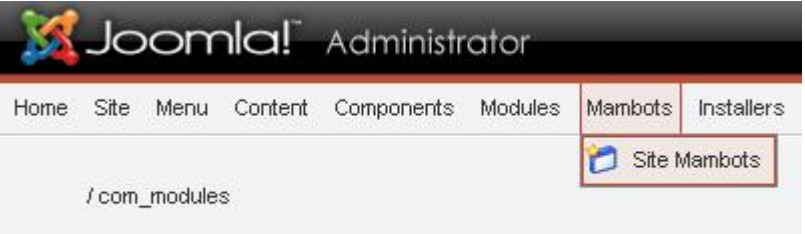

# **- Mambots Site ھاكات الموقع أو المجلة..**

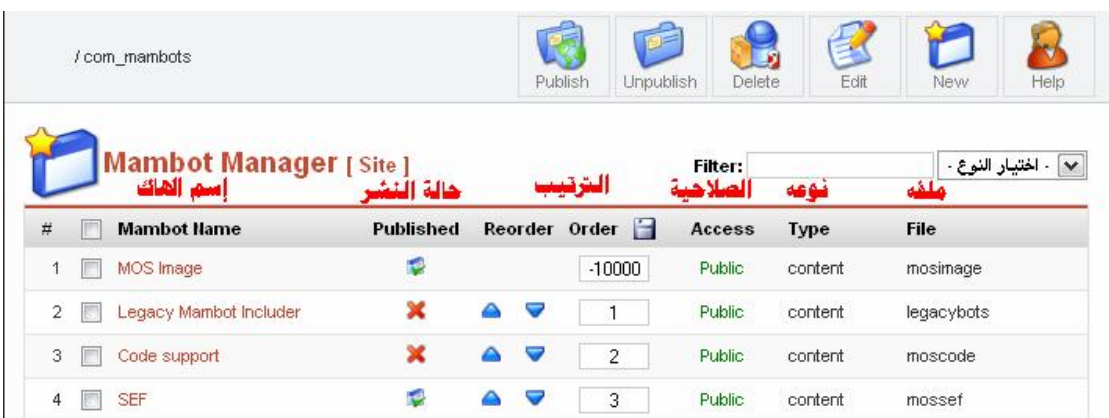

# **أم ا ح ول كیفی ة إض افة الھ اك Mambot جدی د فھ و بالتوج ھ إل ى قائم ة التنصیب Installers ثم ننقر على الھاكات.. كالتالي:**

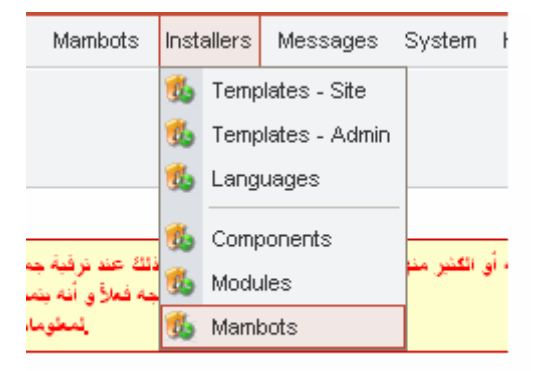

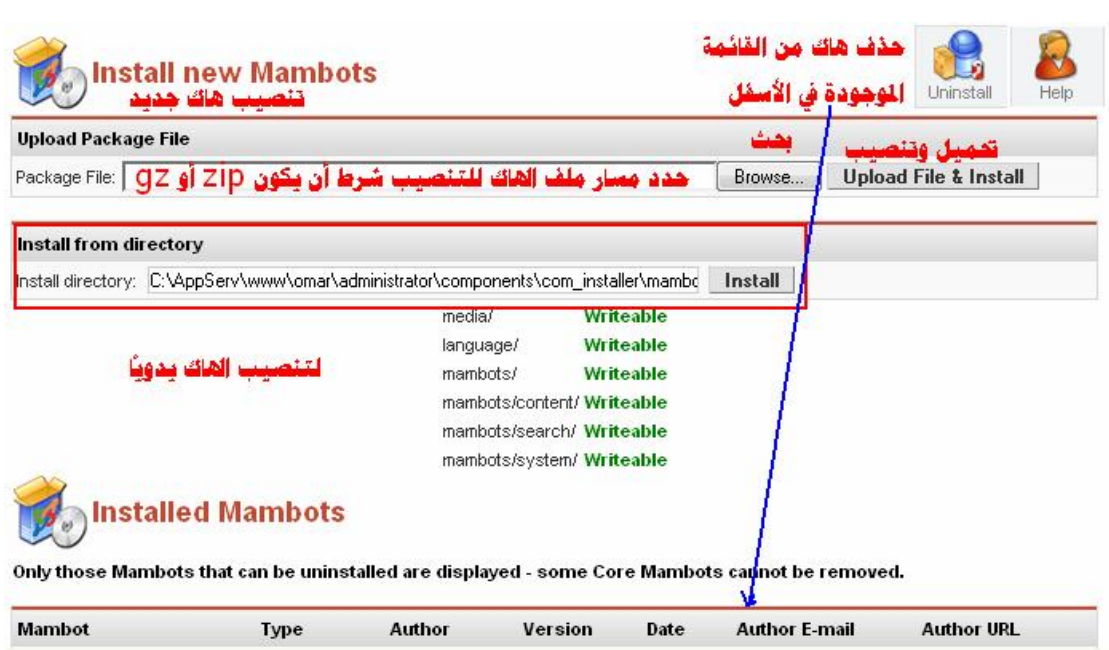

**- Installers التنصیب أو التركی ب.. وھ و خ اص بتن صیب قوال ب المجل ة والإدارة وملف اللغة والمكونات والوحدات والھاكات..كالتالي:** 

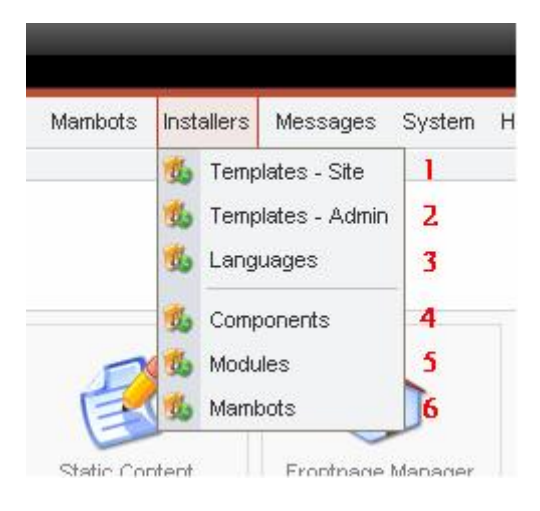

**حیث :** 

**.1 Site – Templates تنصیب قوالب المجلة. .2 Admin – Templates تنصیب قوالب الإدارة. .3 Languages لتنصیب ملفات اللغة. .4 Components لتنصیب مكونات المجلة. .5 Modules لتنصیب وحدات المجلة. .6 Mambots لتنصیب ھاكات المجلة.** **- Messages الرس ائل.. وھ و نظ ام خ اص بإرس ال رس ائل خاص ة بالمشرفین على المجلة.. مع الإعدادات اللازمة بذلك.** 

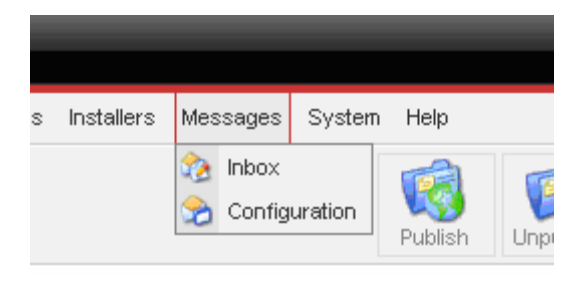

**وتنقسم إلى قسمین:** 

**- Inbox ص ندوق ال وارد الخ اص بالرس ائل الخاص ة ب ین الم شرف الع ام والمشرفین الباقیین.** 

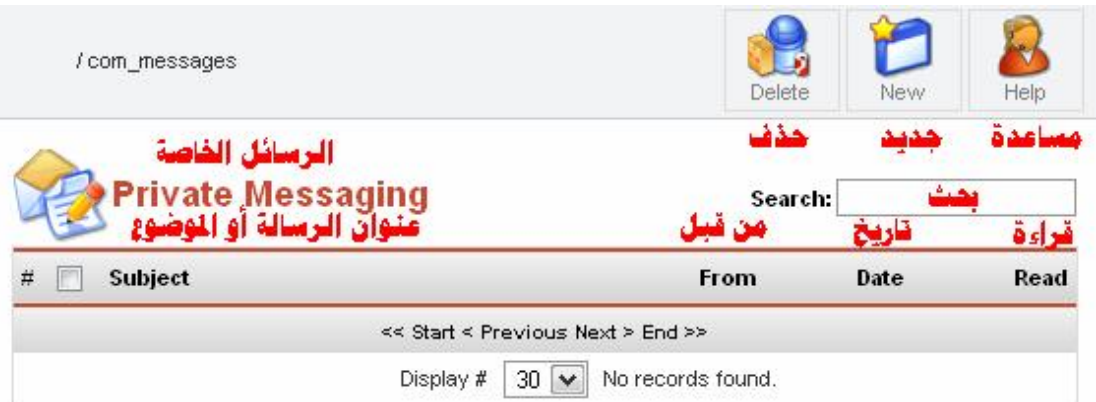

# **ومن ھنا بإمكانك مراسلة مشرفین الموقع وذلك من خلال جدید New :**

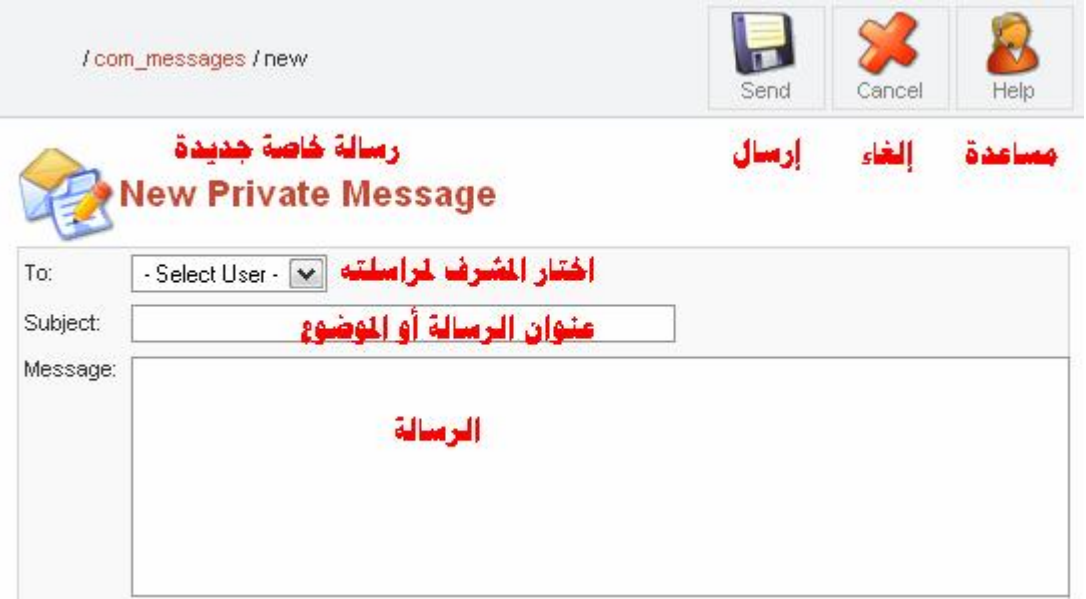

**ستلاحظ أثن اء دخول ك لوح ة ال تحكم أن ھنال ك رق م أو ع دد الرس ائل ال ذي یع رض ( 0 ) في أعل ى یم ین اللوح ة ق د تغیر إل ى ع دد الرس ائل الجدی دة لدیك.. فرضا دخلت وألقی ت نظ رة وق د وج دت بج وار أیقون ة الرس ائل ( 1 ) أي أن ھناك رسالة جدیدة لك:** 

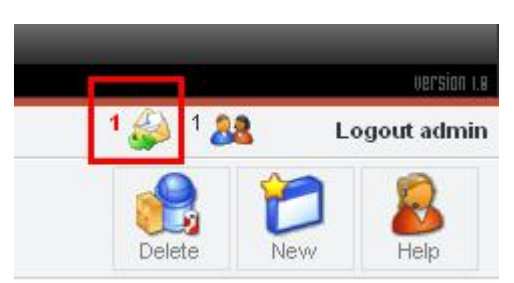

 **بإمكانك النقر على أیقونة الرسائل للإطلاع على الرس ائل الجدی دة أو التوج ھ إلى قائمة الرسائل Messages ومن ثم إلى صندوق الوارد Inbox:** 

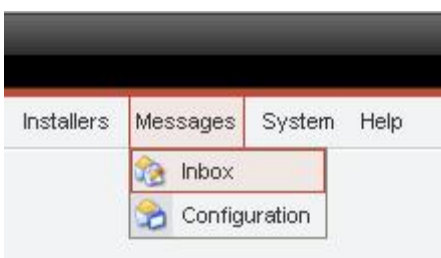

**وستتمكن من استعراض الرسائل الجدیدة كالتالي:** 

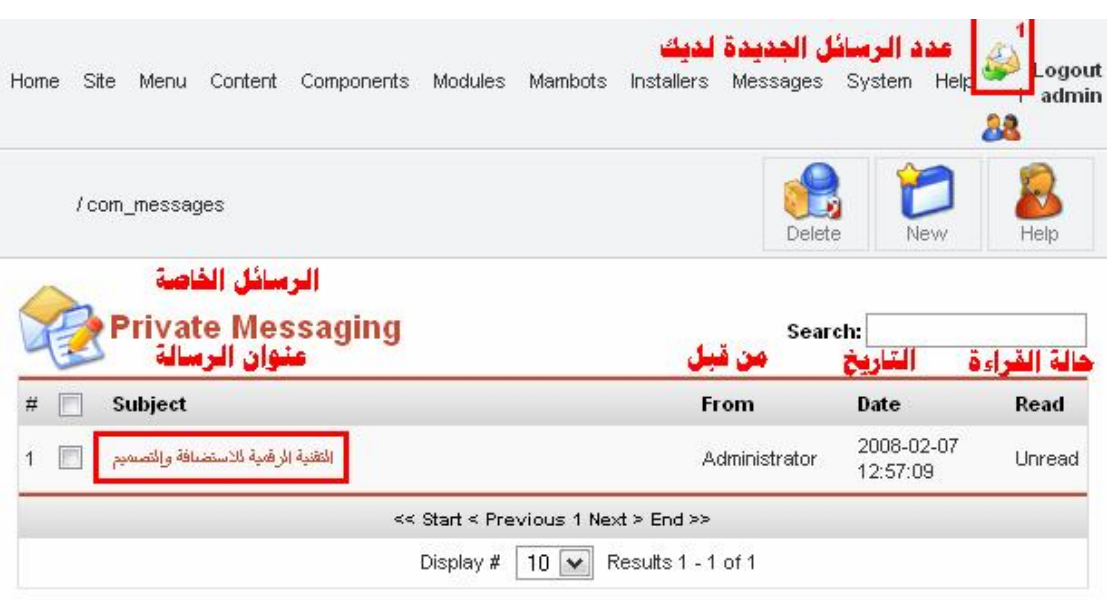

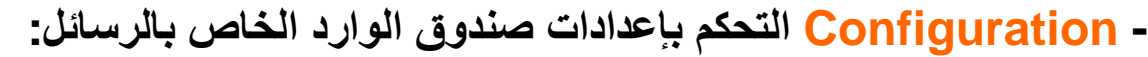

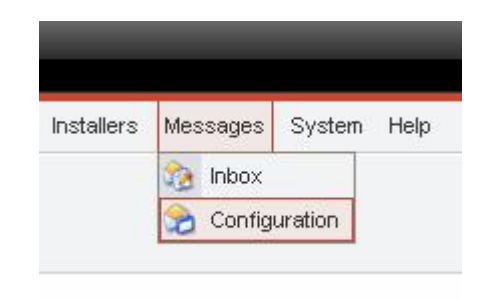

**وھو كالتالي:** 

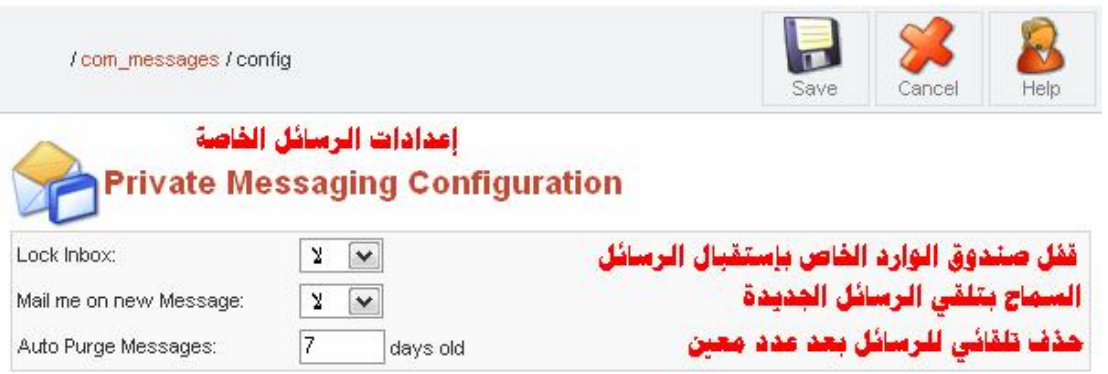

# **قائمة النظام System وھو خاص بعرض معلومات النظام ونسخة المجلة**

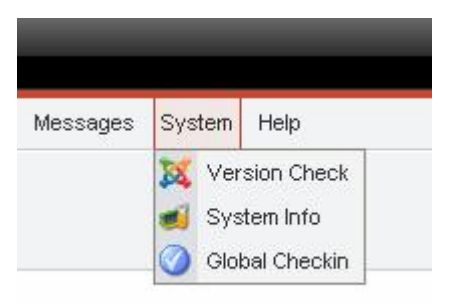

**وتحتوي على التالي:** 

**- Check Version عرض معلومات عن آخر نسخة للمجلة من الموق ع الرسمي لمجلة جملة org.Joomla** 

**- Info System یقوم بعرض معلومات عن النظام وعن نسخة الـ PHP وكذلك عم تصاریح الملفات:** 

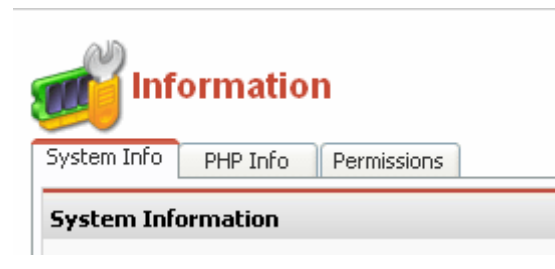

**حیث:** 

- **- Info System تقدم لك عرض مفصل عن معلومات النظام.**
- **- Info PHP تقدم لك عرض مفصل عن معلومات نسخة الـ PHP.** 
	- **- Permissions تقدم لك عرض مفصل عن تصاریح الملفات.**

**- in-Check Global الفحص أو المراجعة العام ة وھ ي یعن ي بت صحیح الأخط اء الت ي ق د نرتكبھ ا أثن اء تجولن ا م ن قائم ة إل ى أخ رى.. م ثلا عن د عرض ي لوح دة الت صویت Poll وقب ل أن أحف ظ عمل ي قم ت ب العودة إل ى ال صفحة ال سابقة.. أي إل ى صفحة الوح دات.. فتفاج أت بوج ود قفل أص فر اللون على اسم التصویت بحیث یمنعني من التعدیل !!** 

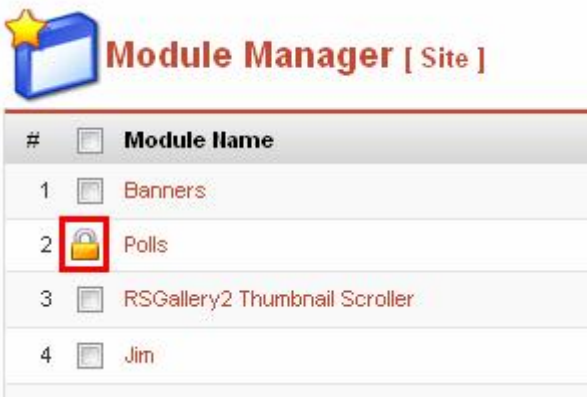

**ولتصحیح مثل ھذا الخط أ.. أي بح ذف ھ ذا القف ل الأص فر.. ن ذھب إل ى قائم ة النظام System ومنھ إلى in-Check Global المراجع ة العام ة حی ث سیقوم تلقائیاً بحذف ھ ذه الأقف ال وت صحیح الخط أ.. ویق وم بع رض الوح دات التي كانت مقفلة بالقفل الأصفر كالتالي:** 

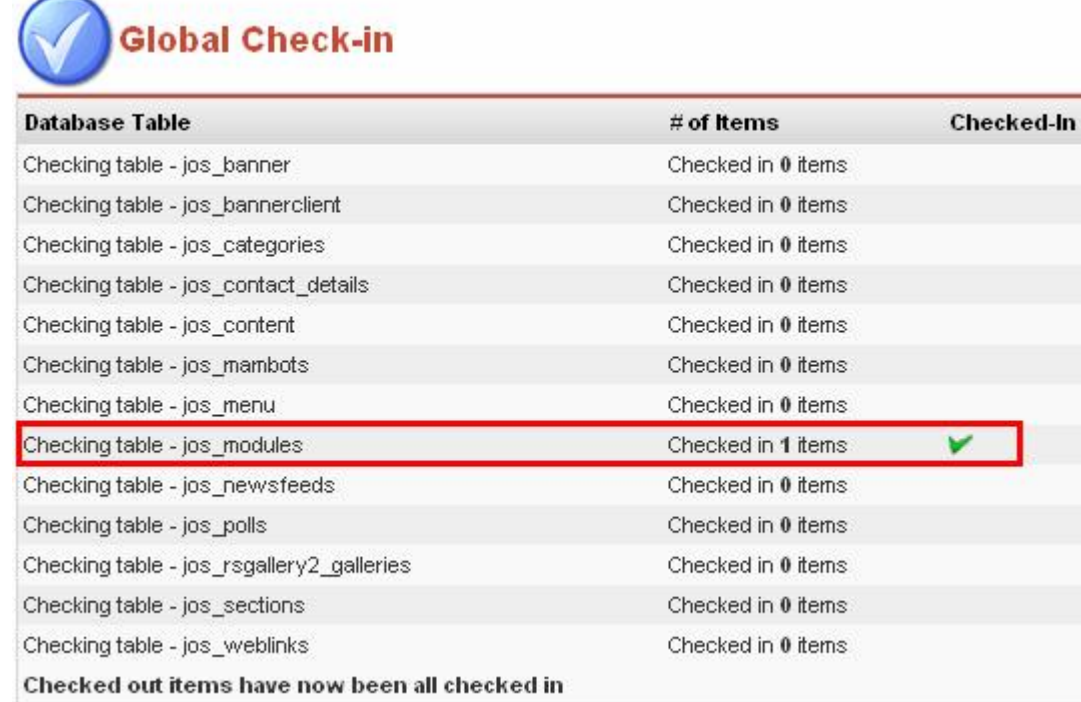

# **- Help عرض صفحة بھا جدید ھذه النسخة مع تقدیم شرح للوحة التحكم:**

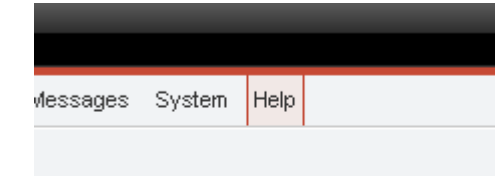

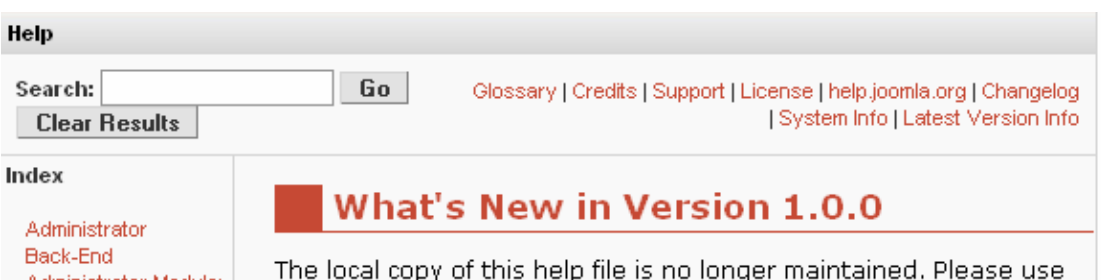

Administrator Module: Edit [ Components ]<br>Administrator Module: Edit FFull Menu 1

the ocal copy of di

**س نقوم الآن بع رض كیفی ة إض افة المق ال ف ي المجل ة بحی ث تع رض ف ي الصفحة الرئیسیة في المجلة أو في القائمین الأیمن والأیسر.** 

**- أولا نقوم بإنشاء قسم Section جدید:** 

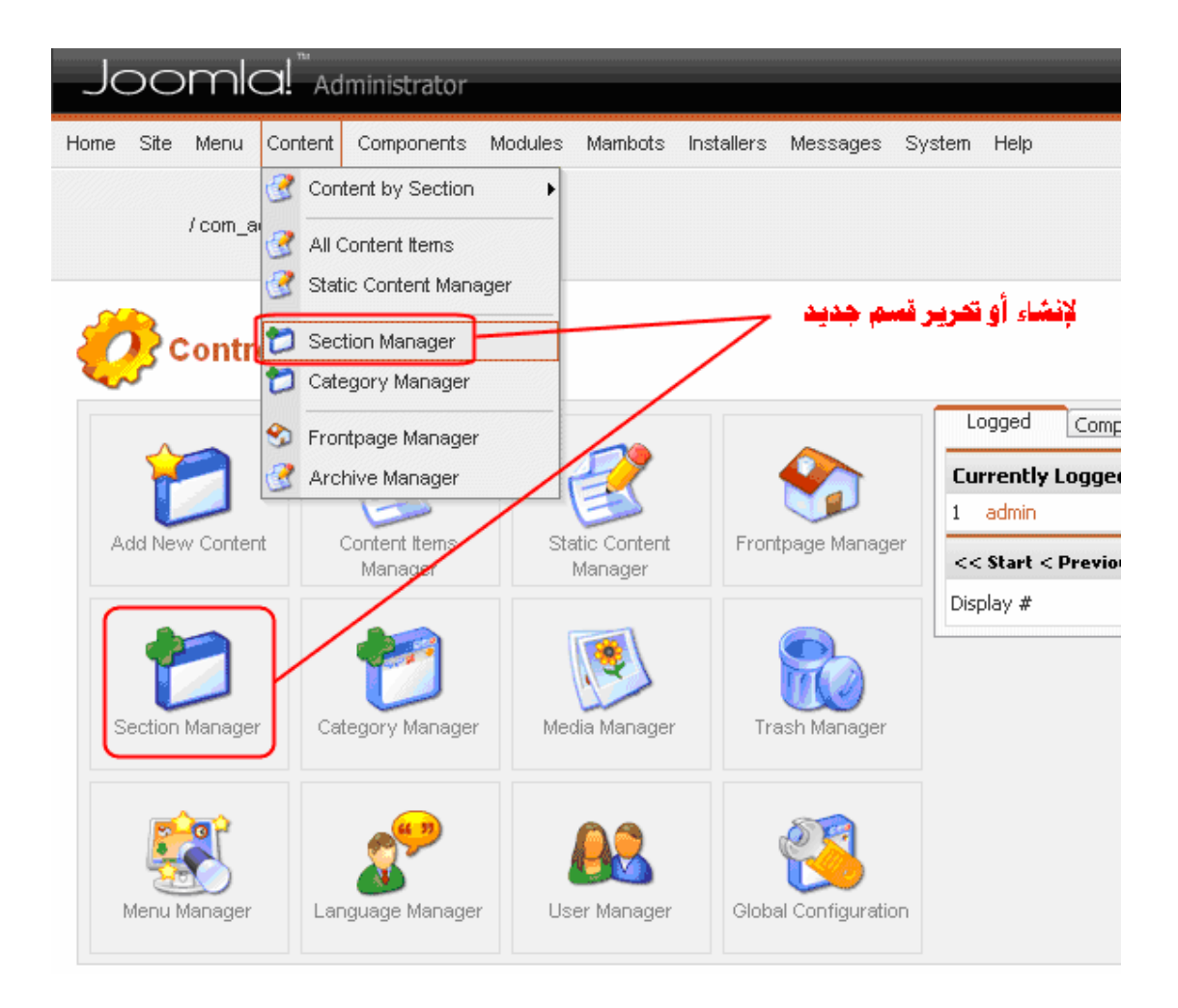

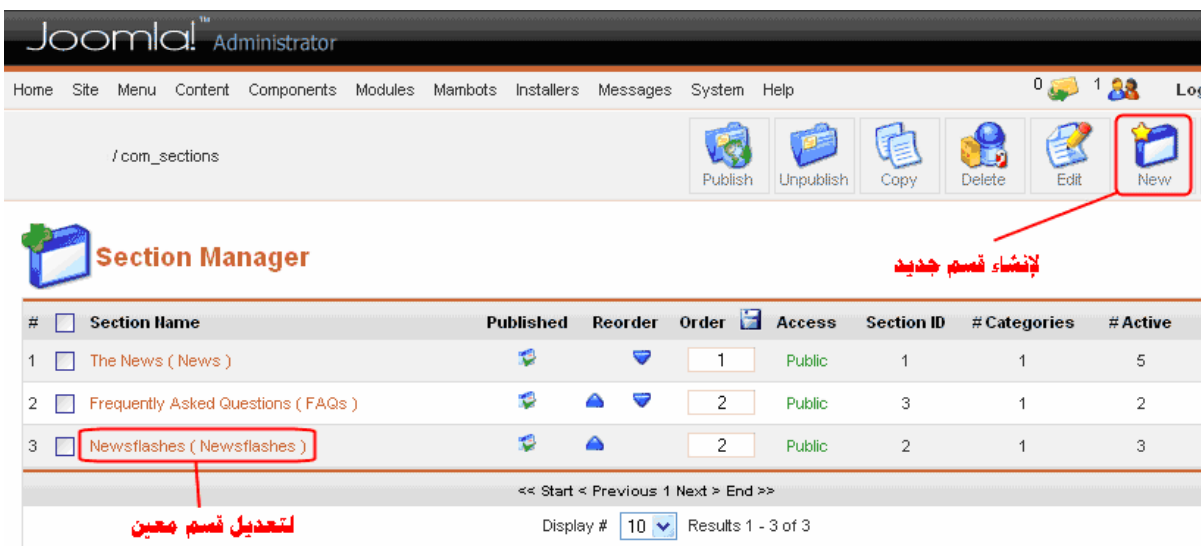

87

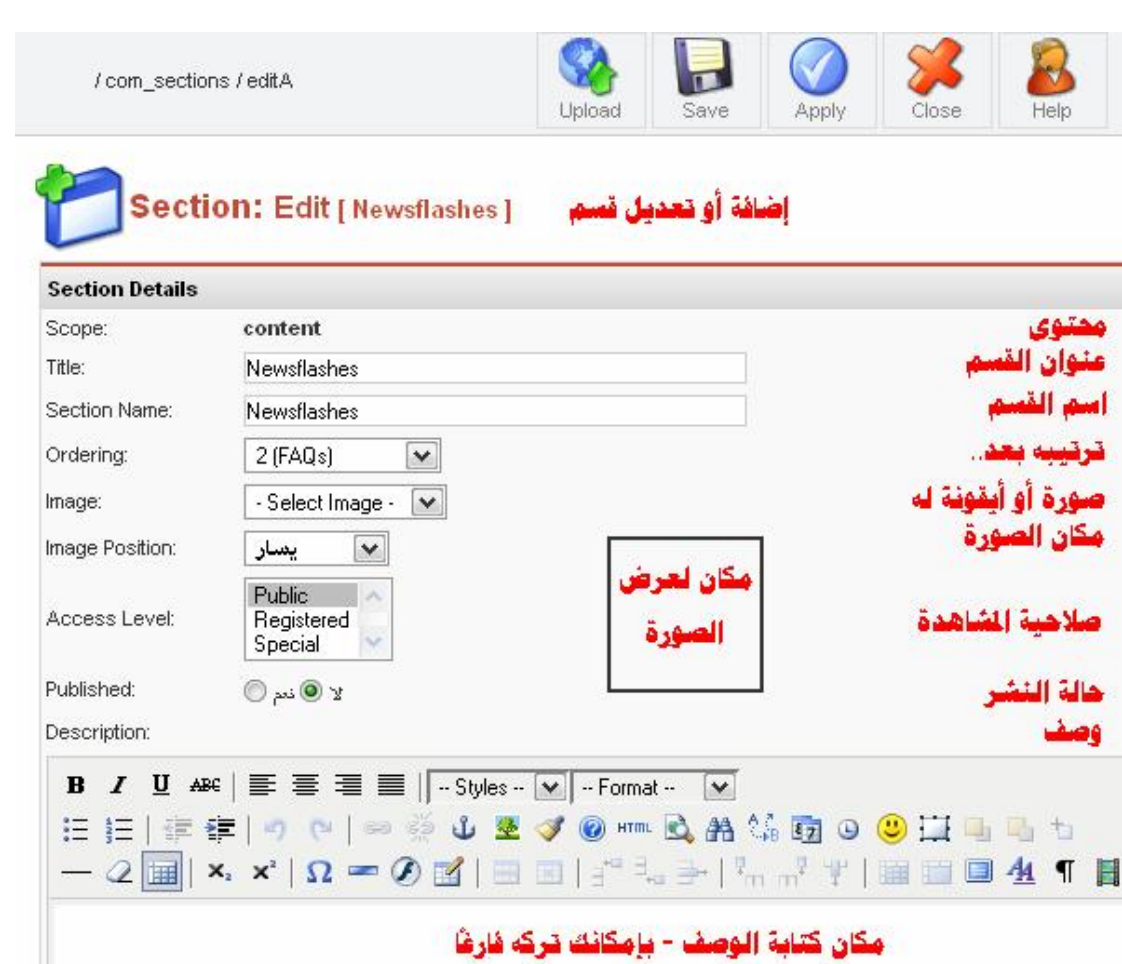

**أص بح ل دینا ق سم جدی د.. یج ب تك وین ص نف أو مجموع ة أص ناف لتنظ یم محتوى المجلة كالتالي:** 

# **- ثانیاً نقوم بإنشاء صنف Category بداخل القسم الذي أضفناه:**

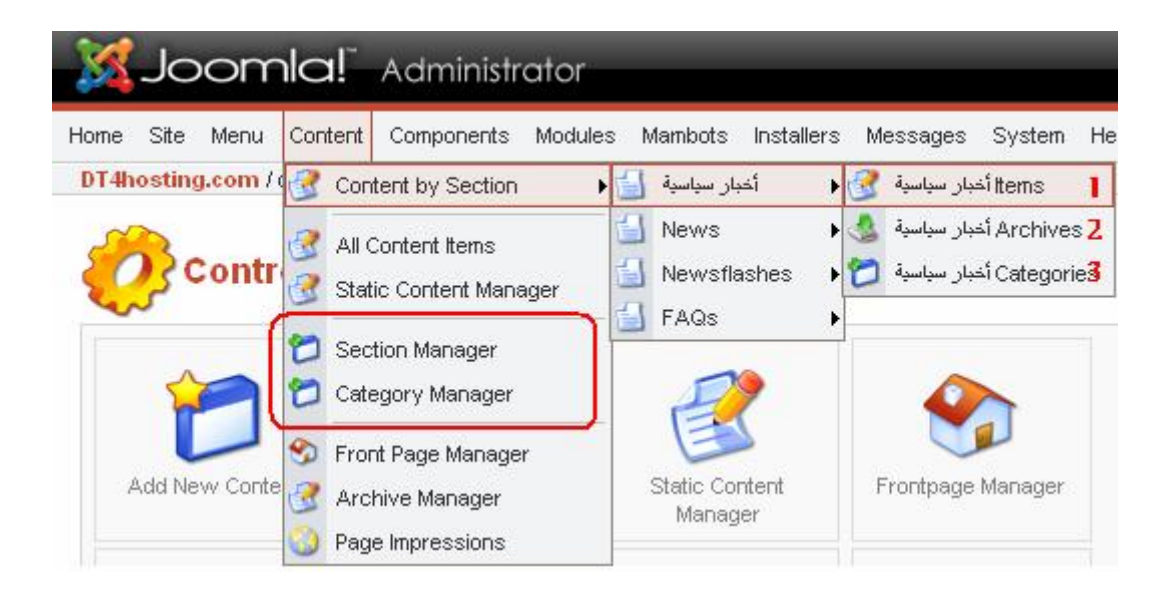

**كم ا رأیت في ال شكل ال سابق لدینا قسم الأخب ار ال سیاسیة.. سنقوم بإنشاء صنف بھ، وذلك إما عن طری ق ال دخول م ن قائم ة المحت وى Content ث م أخبار سیاسیة ثم items أخبار سیاسیة حیث أن:** 

- **- items أخبار سیاسیة: خاص بإنشاء مقالات في ھذا الصنف.** 
	- **- archives أخبار سیاسیة: في الأرشیف أو المحفوظات.**
- **- Categories أخبار سیاسیة: لإنشاء صنف بداخل ھذا القسم.**

**وإما أن تقوم بإنشاء الصنف الجدید في ھذا القسم وذلك بالتوجھ مباشرة إلى Manager Section ) أنظ ر ال شكل ال سابق ) ومنھ إل ى القسم ال ذي ترید.** 

**وعند ال دخول في ال صنف بأحد الأق سام ( بافتراض قسم أخبار سیاس یة ) ستجد التالي:** 

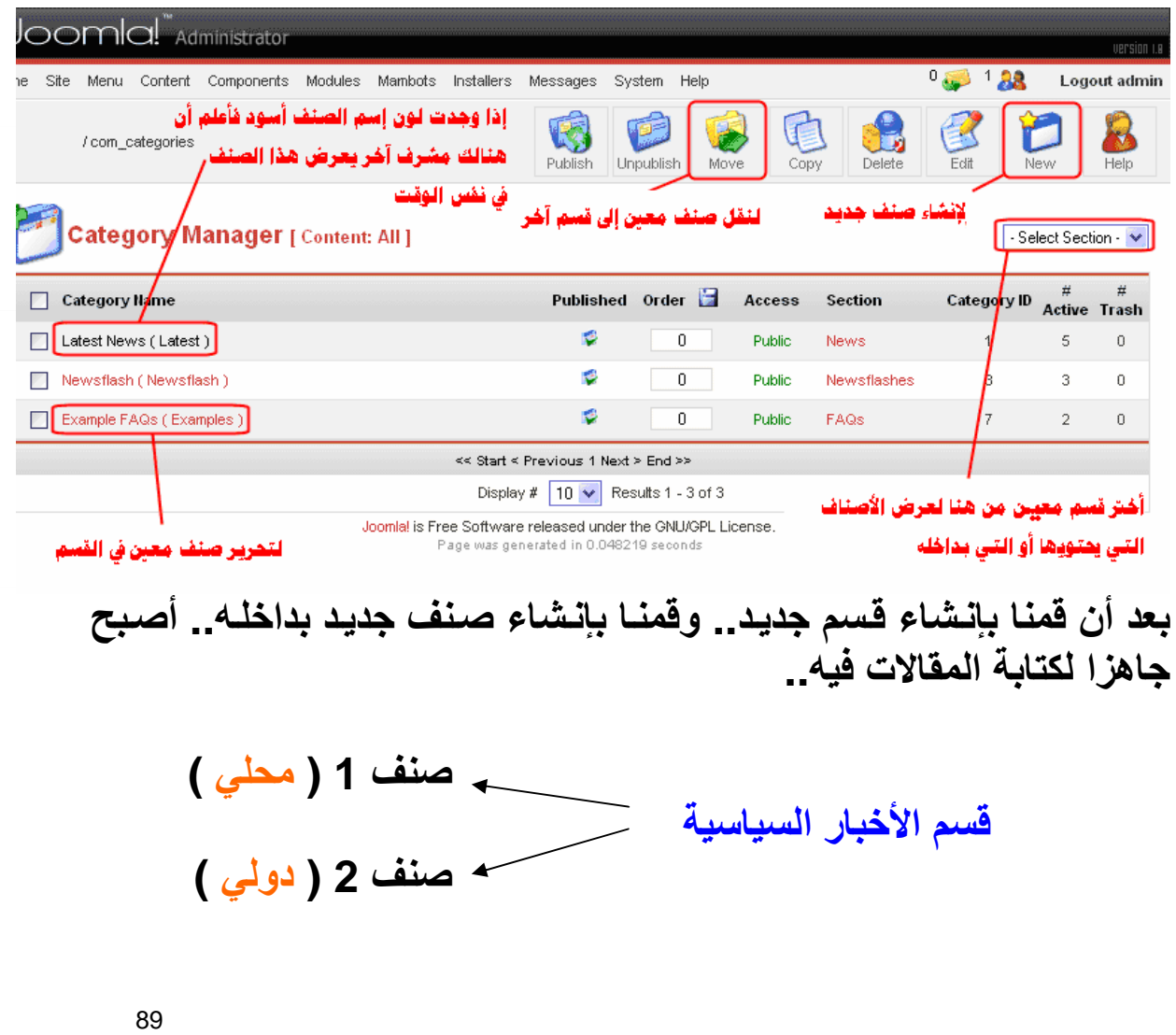

### **لم أفھم بعد !!**

**طیب.. حتى نقوم بتعبئة الموقع بالأخبار یج ب علین ا إن شاء الأق سام ث م نن شأ بداخل الأقسام أصناف.. ك ل ح سب رغبتن ا.. ث م نق وم بكتاب ة المق الات ب داخل ھذه الأصناف.. مثلا:** 

**موقعي یحتوي على قائمة رئیسیة تحتوي على كل من:** 

**- الرئیسیة. - نبذة عن الموقع. - أخبار سیاسیة. - أخبار اقتصادیة. - أخبار ریاضیة. - اتصل بنا. - بحث.**

**مع الأخذ في الاعتبار أن ( الرئیسیة ) تكون في الأس اس موج ودة ف ي قائم ة المجلة الرئیسیة، وكذلك بالنسبة لـ ( أتصل بنا ) و ( بحث ).** 

**یتبقى فقط التالي:** 

**- نبذه عن الموقع. - أخبار سیاسیة. - أخبار اقتصادیة. - أخبار ریاضیة.**

**أولا نبده عن الموقع:** 

**بإمكانن ا كتاب ة ص فحة نب ذه ع ن الموق ع ك ـ ( محت وى س اكن Static Contents ( أي إنشاء صفحة واحدة بدون قسم أو صنف.. حیث أن ھ ف ي الأساس یوجد قسم ی دعى Manager Contents Staticون دخل إلی ھ كالتالي:** 

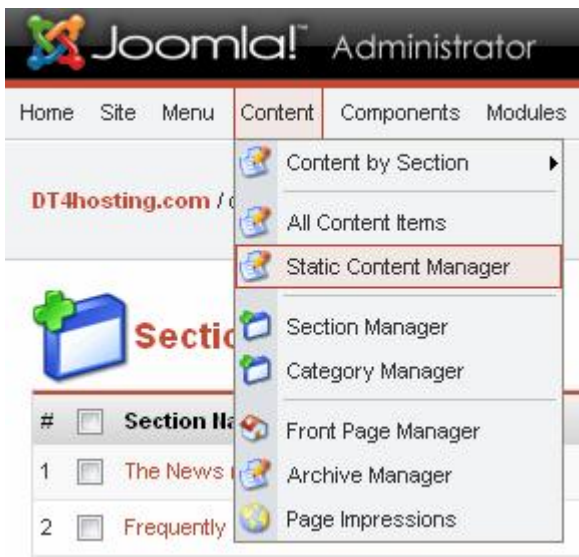

# **ومن ھناك نقوم بإنشاء مقال محتوى ثابت جدید عن طریق جدید New كم ا بالشكل التالي:**

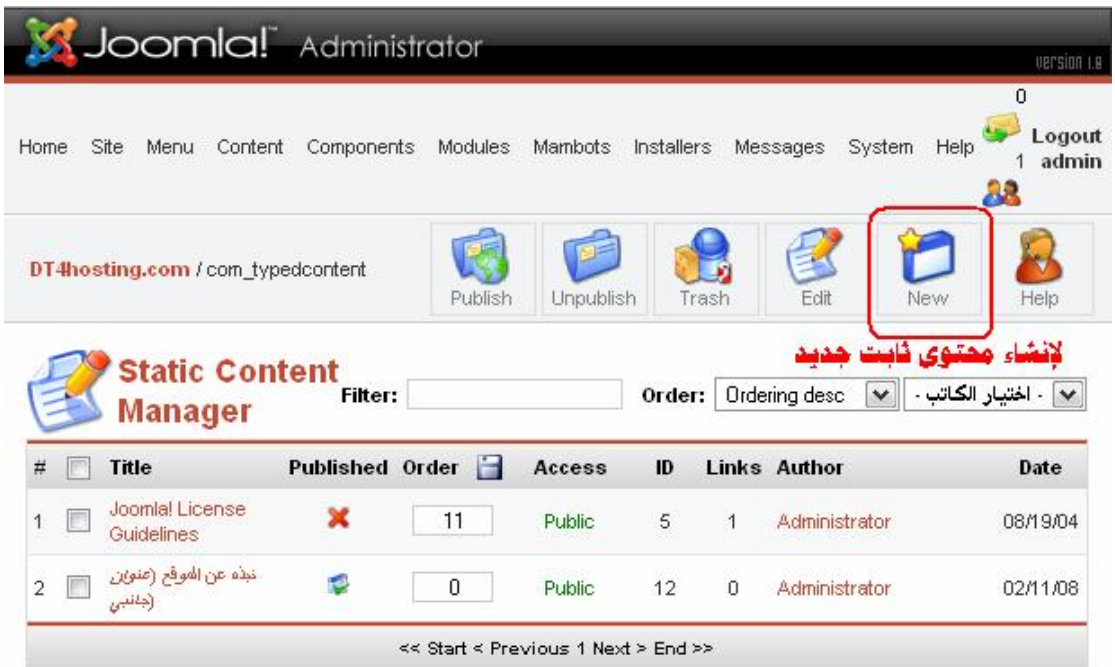

**وكما رأیت ھنا نقوم بإنشاء المحتویات الثابتة التي لا تنتمي إلى أي قسم ولا تحتاج إلى إنشاء قسم من أجلھا.. وطبعاً كل الخ صائص قمن ا بتوض یحھا ف ي الأمثلة السابقة.. لذا ننقر على جدید ونبدأ بإنشاء محتوى ثابت جدید:** 

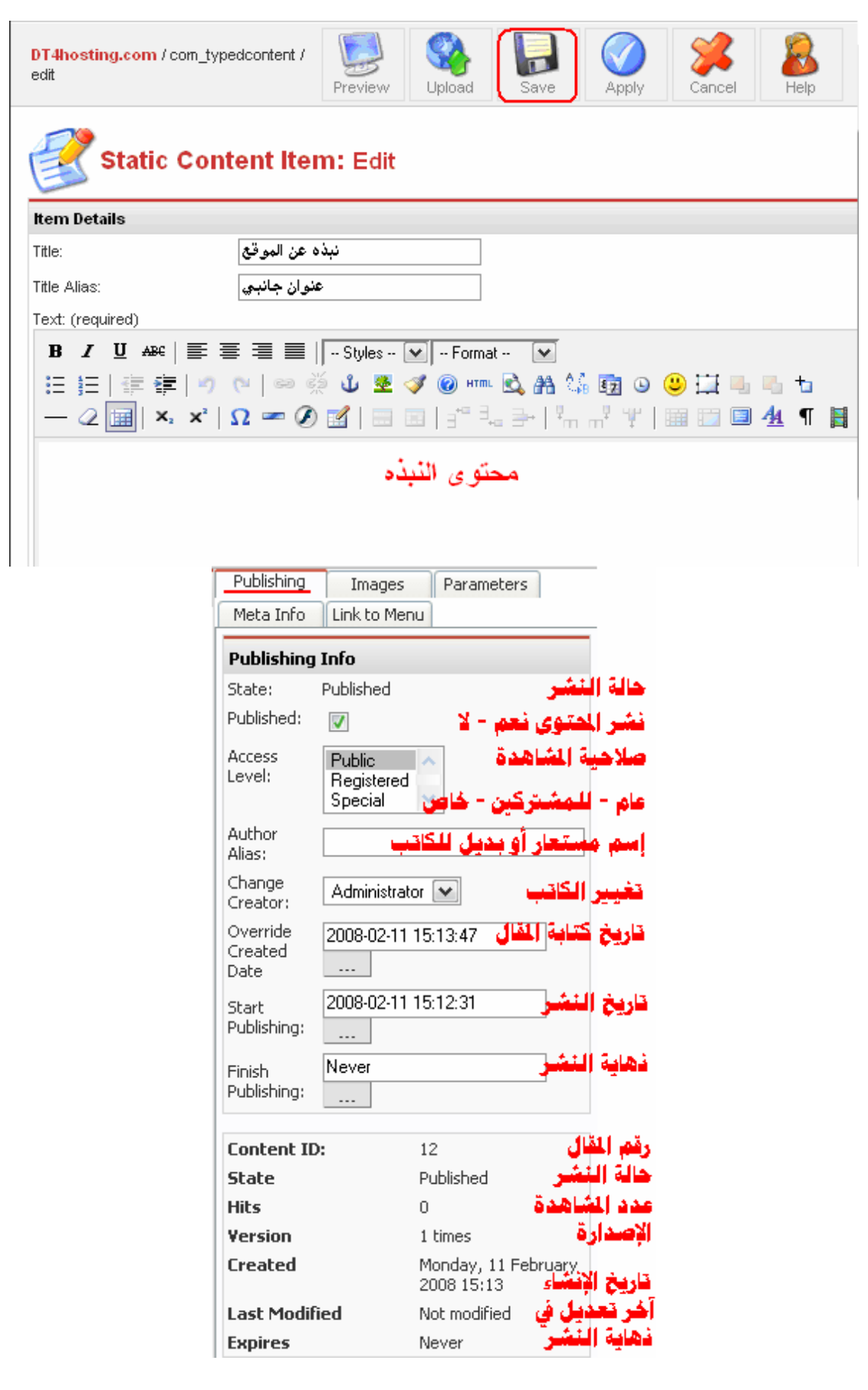

**حیث نقوم بإنشاء نبذة ع ن الموق ع م ن كتاب ة وص ور وغی ره، ث م ننق ر حف ظ Save لحفظ المقال.. وطبعا لن یعرض المقال مباشرة حیث أنھ علینا ربط ھ بعنصر في أحد القوائم.** 

**إذا بع د أن قمنا بإنشاء نبذة كمحتوى ثابت، یتبقى لدینا وض ع عنصر في القائمة الرئیسیة ( نبذة عن الموقع ) وربطھا بھ.. حیث نتوجھ إلى التالي:** 

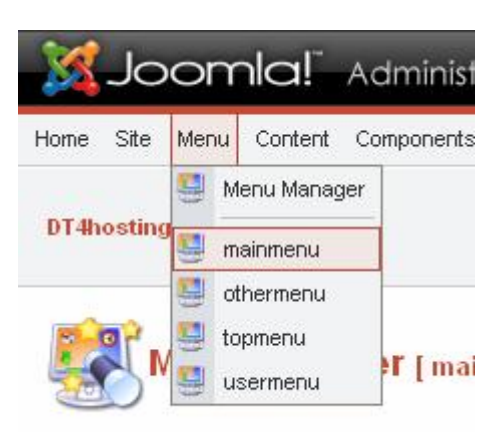

# **ثم ندخل إلى القائمة ومنھا إلى جدید New لإنشاء عنصر جدید في القائمة:**

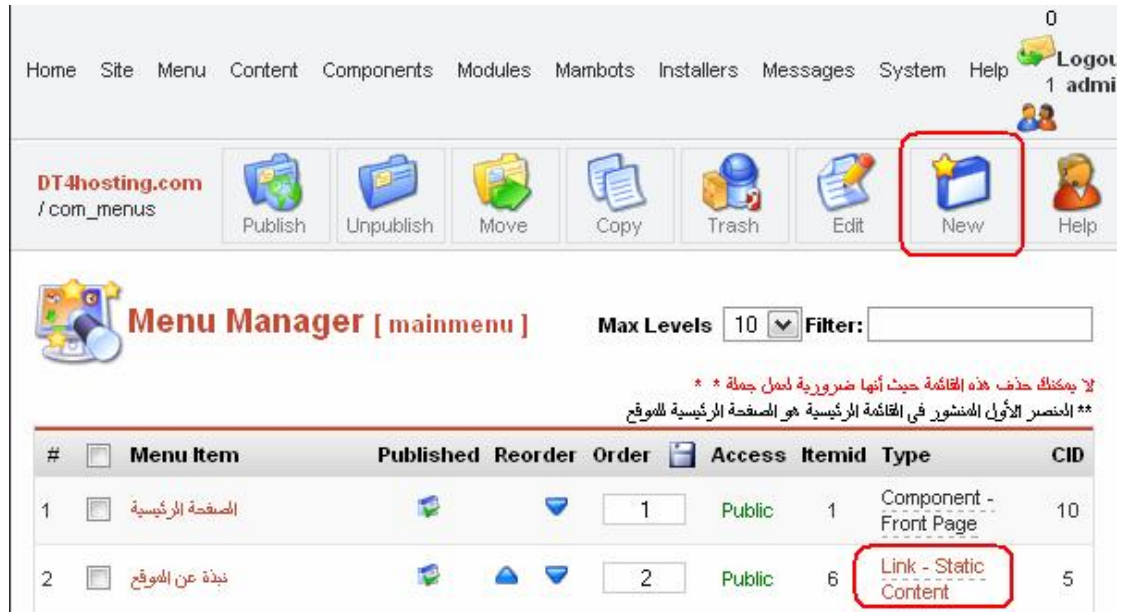

**كما تلاحظ في الشكل السابق.. قمت بالتعلیم على نوع العن صر ال ذي وض عتھ سابقاً في ال شرح والخ اص بالعنصر نبذة عن الموق ع كتب فیھ -Link Content Static أي راب ط محت وى ثاب ت.. إذا بع د أن نتوج ھ إل ى جدی د نقوم بعمل التالي:** 

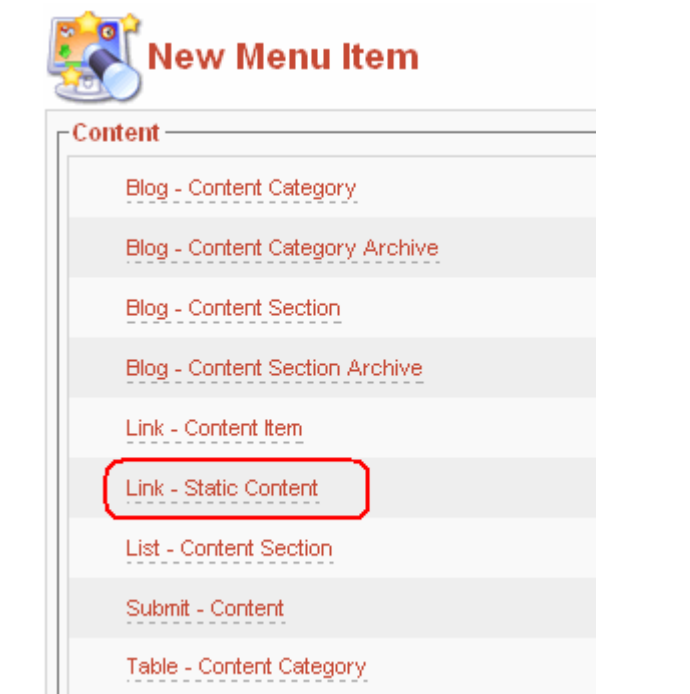

**ننقر عل ى Content Static -Link أي رابط محتوى ثابت ث م نقوم بكتابة اسم لھ والباقي كالتالي:** 

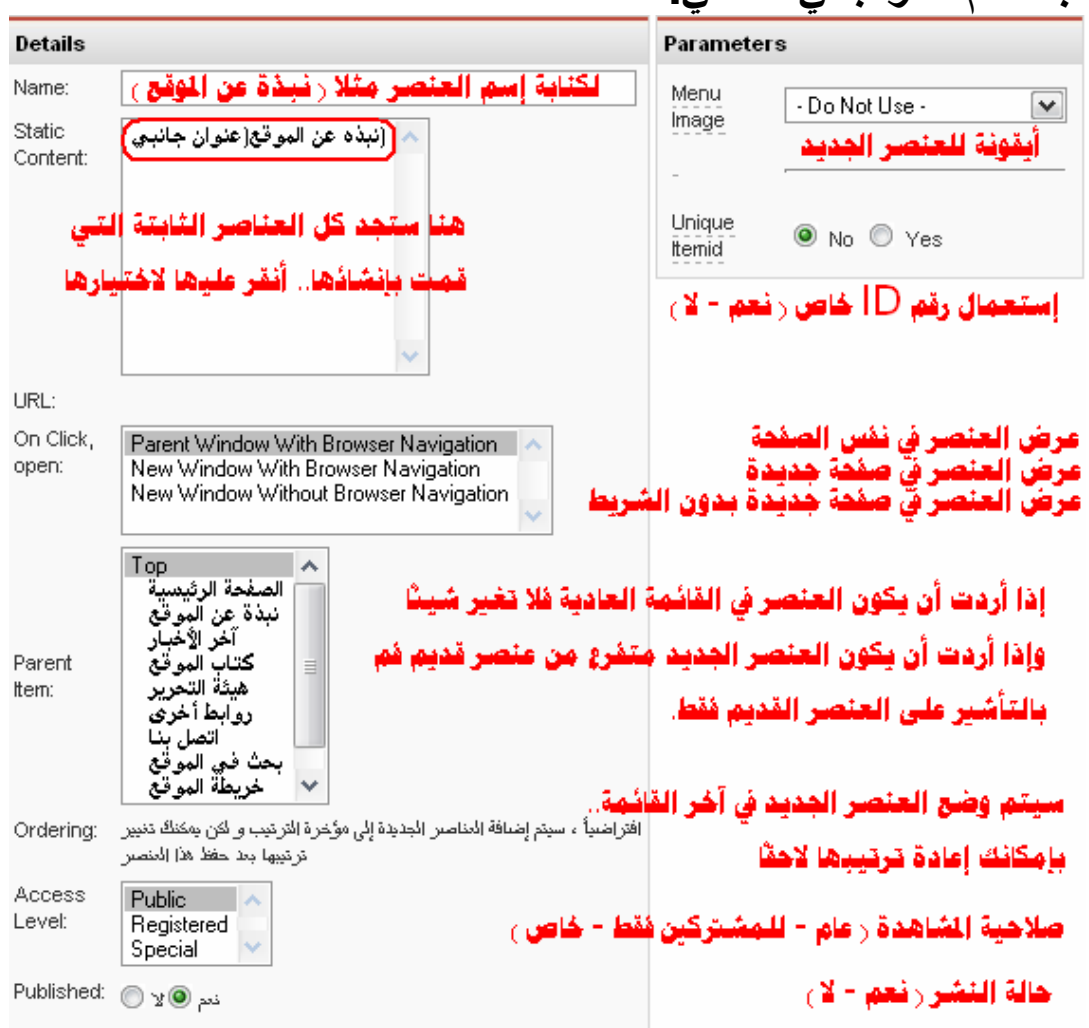

**وعند انتھائك من تعبئة الشكل السابق قم بع رض ص فحة موقع ك.. س تجد أن المقال ( نب ذة ع ن الموق ع ) ق د ت م ربط ھ بعن صر ف ي القائم ة الرئی سیة وھ و ( نبذة عن الموقع ) وبذلك سیتمكن كل من یتصفح موق ع م ن ع رض المق ال بسھولة ویسر.** 

**إذا.. تبقى من القائمة التي سنقوم بإنشائھا للموقع كالتالي:** 

**- نبذه عن الموقع. - أخبار سیاسیة. - أخبار اقتصادیة. - أخبار ریاضیة.**

**حیث قمنا بإنشاء النبذة.. ونتجھ الآن لإنشاء أخبار سیاسیة.. كالتالي:** 

**) بداخل ھ <sup>ص</sup><sup>83</sup> ) ونن شأ ص نف جدی د ( راج ع <sup>82</sup> ننشأ ق سم جدی د ( راج ع ص حسب متطلبات موقعك.. بالنسبة لمثالنا سنقوم بإنشاء عدة أصناف كالتالي:** 

**القسم ( أخبار سیاسیة ) یجب أن یحتوي على كل أصناف كالتالي:** 

**.1 أخبار سیاسیة محلیة. .2 أخبار سیاسیة إقلیمیة. .3 أخبار سیاسیة دولیة.**

**) أعتقد <sup>ص</sup><sup>83</sup>ھنا سنقوم بإنشاء 3 أص ناف وتسمیتھم بأسمائھم.. ( راج ع أنھ إلى ھنا كل شيء تمام.** 

**نبدأ الآن بتعبئ ة الأص ناف بالمقالات الخاص ة بالموقع.. سنأخذ عل ى سبیل المثال أخبار سیاسیة محلیة.. نتج ھ إل ى القائم ة ال سابقة ع ن طری ق ال دخول من قائمة المحتوى Content ثم أخبار سیاسیة ثم items أخبار سیاسیة كالتالي:** 

**بطبیعة الحال سیكون الصنف فارغا من المقالات وعلى ھ ذا الأس اس س نقوم بإنشاء صنف جدید من خلال جدید New كالتالي:** 

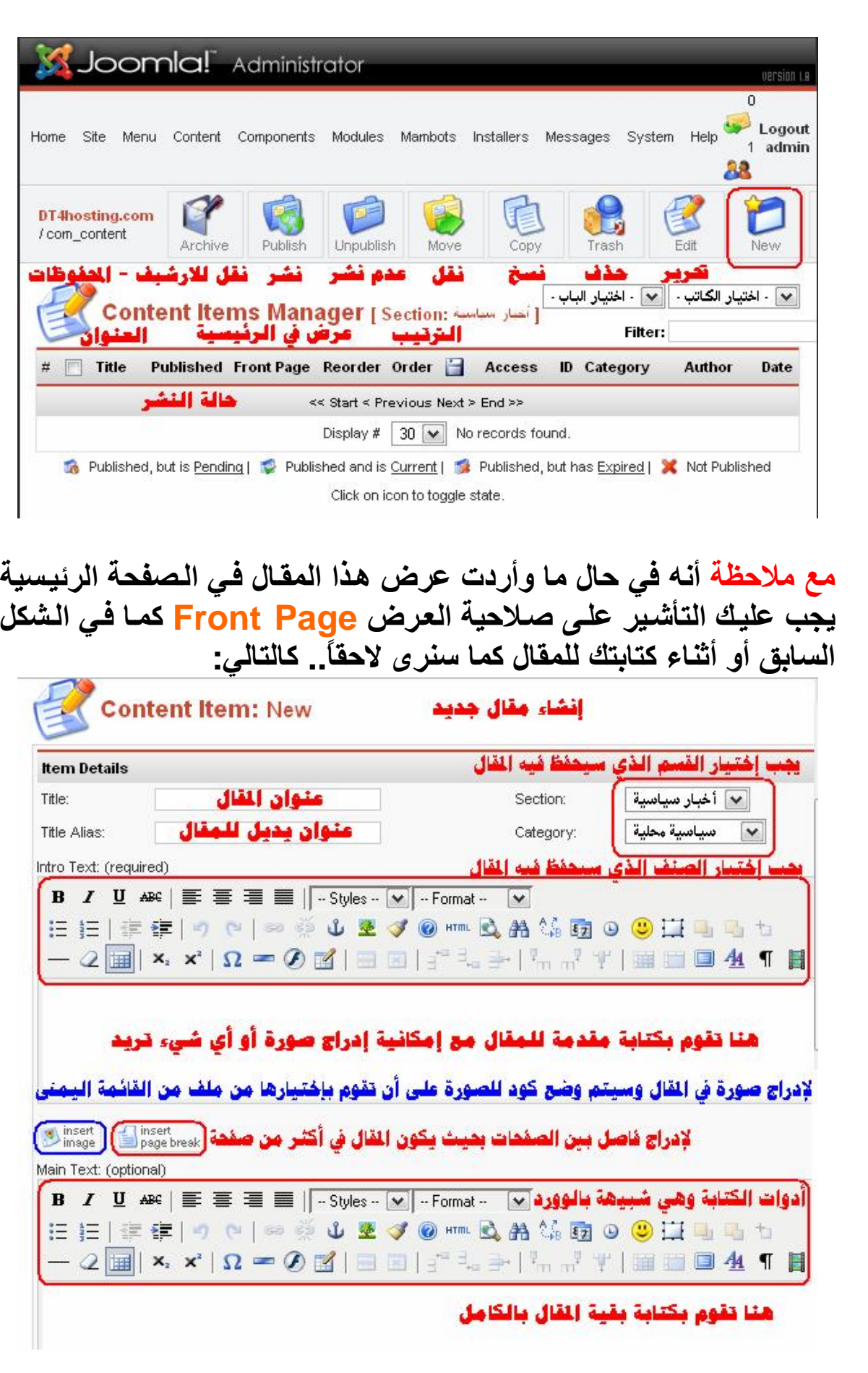

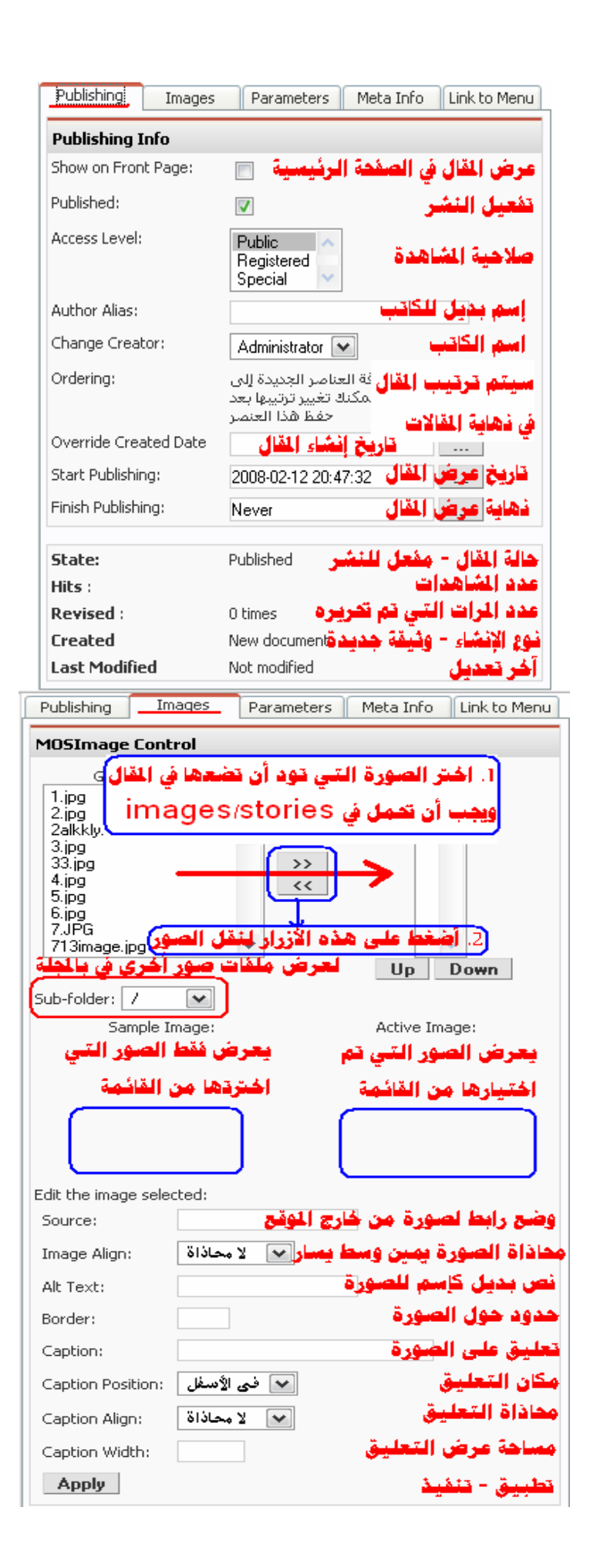

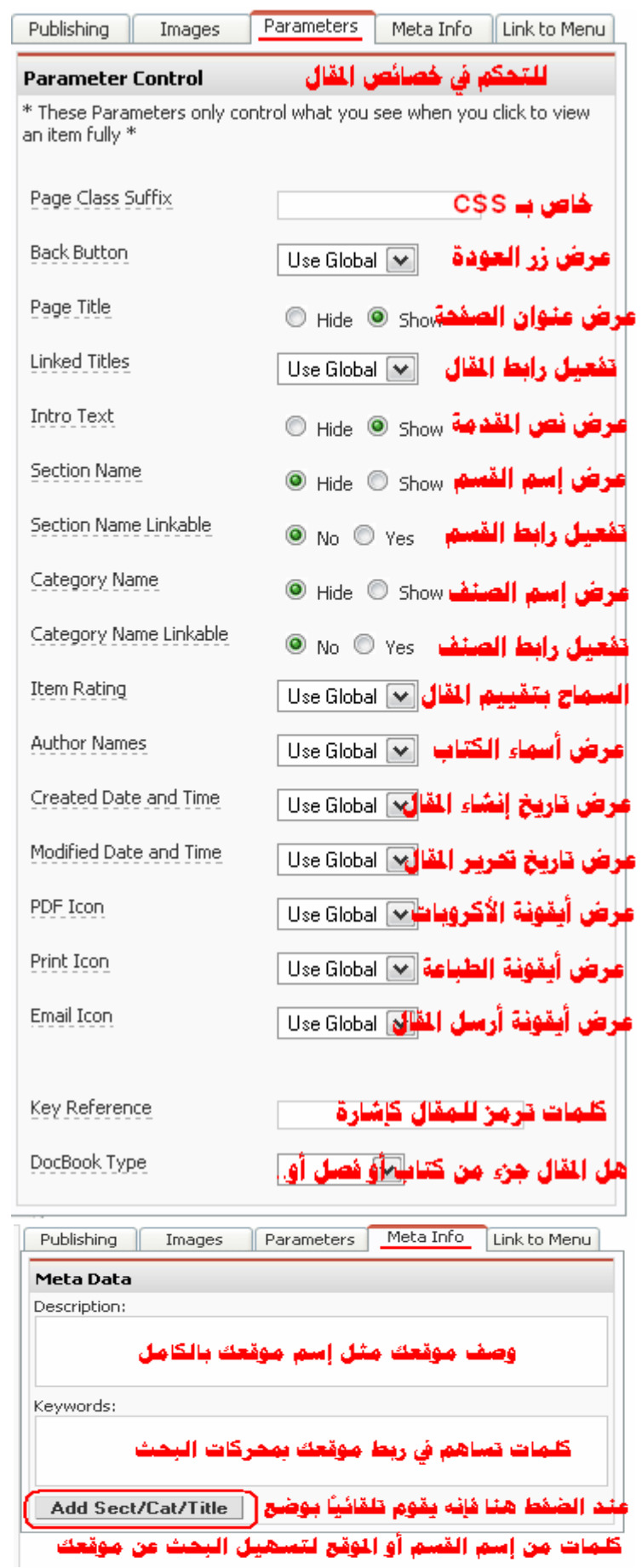

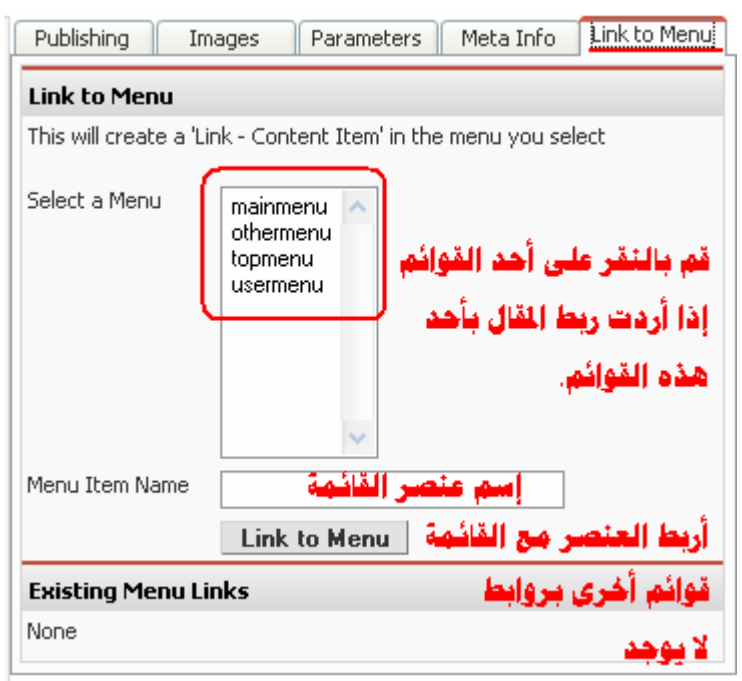

**الآن قمنا بإنشاء قسم بداخل ھ صنف وبداخل ھ مقال أو مقالات.. وقمنا بعرض المقالات بالصفحة الرئیسیة س واء م ن المق ال نف سھ أو م ن خ لال الأصناف.** 

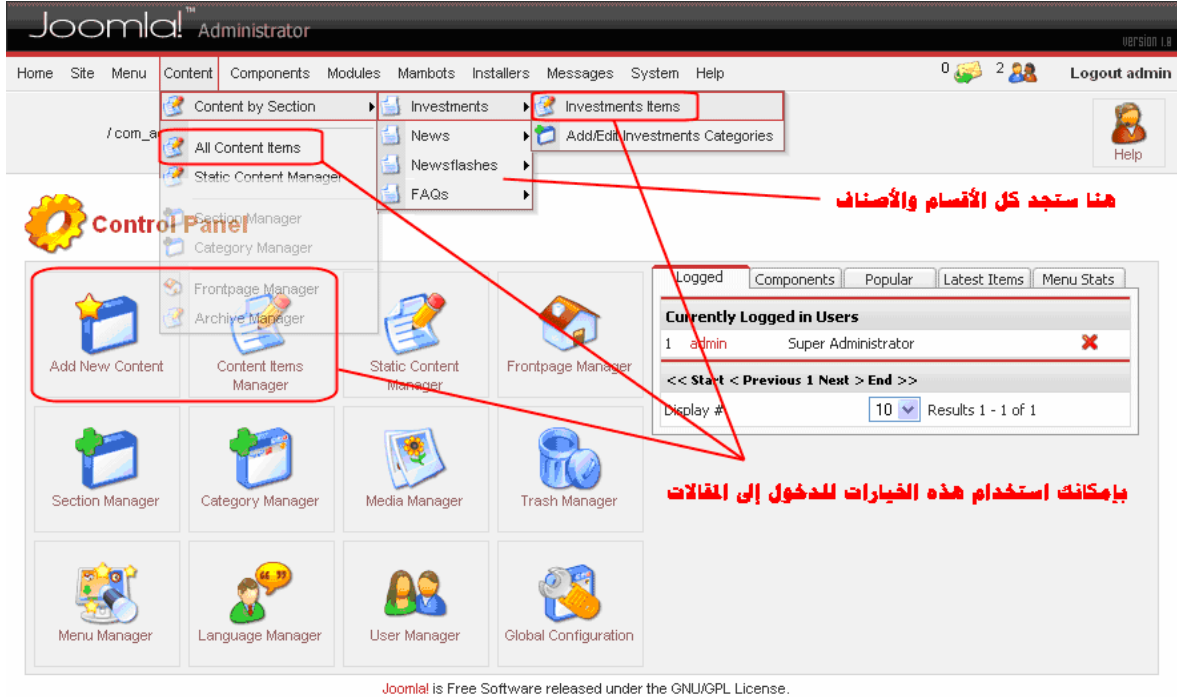

nerated in 0.044430

# **الآن نأخذ كیفیة وضع عناصر في القائمة الرئیسیة.. مثلا الشكل التالي:**

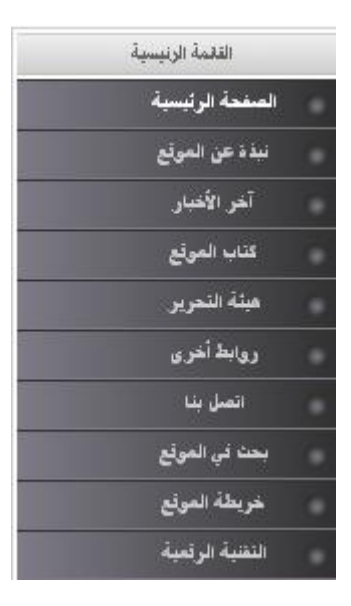

**نقوم أولاً بإنشاء الأقسام ثم بإنشاء الأصناف بداخل ھذه الأقسام ث م نكت ب المقالات بداخل ھذه الأص ناف.. بحیث تغطي كل الأق سام في الموق ع.. یتبقى في النھایة ربط ھذه الأقسام بالقائمة الرئیسیة أو أي قائمة تری د أو حتى صورة في أحد القائمین الأیمن أو الأیسر. 85 عملیة الربط مشابھة لعملیة رب ط المحت وى ال ساكن ( راج ع ص ) غی ر أنن ا ھن ا س نقوم ب ربط ق سم أو ص نف أو مق ال ح سب متطلب ات موقع ك بعنصر معین في أحد القوائم.. مثلا س نقوم ب ربط ق سم آخ ر الأخب ار بق سم أخبار سیاسیة.. كالتالي:** 

**ندخل إلى القائمة ومنھا إلى القائمة الرئیسیة كالتالي:** 

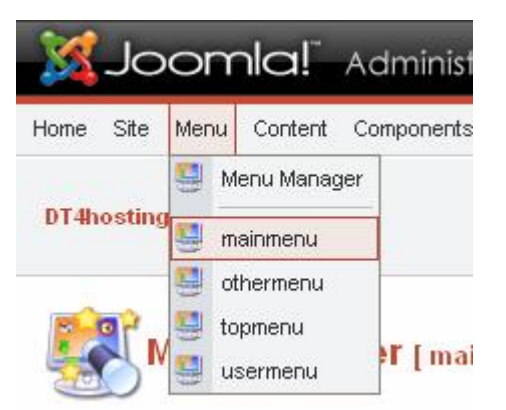

**ثم من القائمة أنقر على جدید New لإنشاء عنصر جدید في القائمة ومن ثم ربطھ بقسم أو صنف أو مقال كالتالي:** 

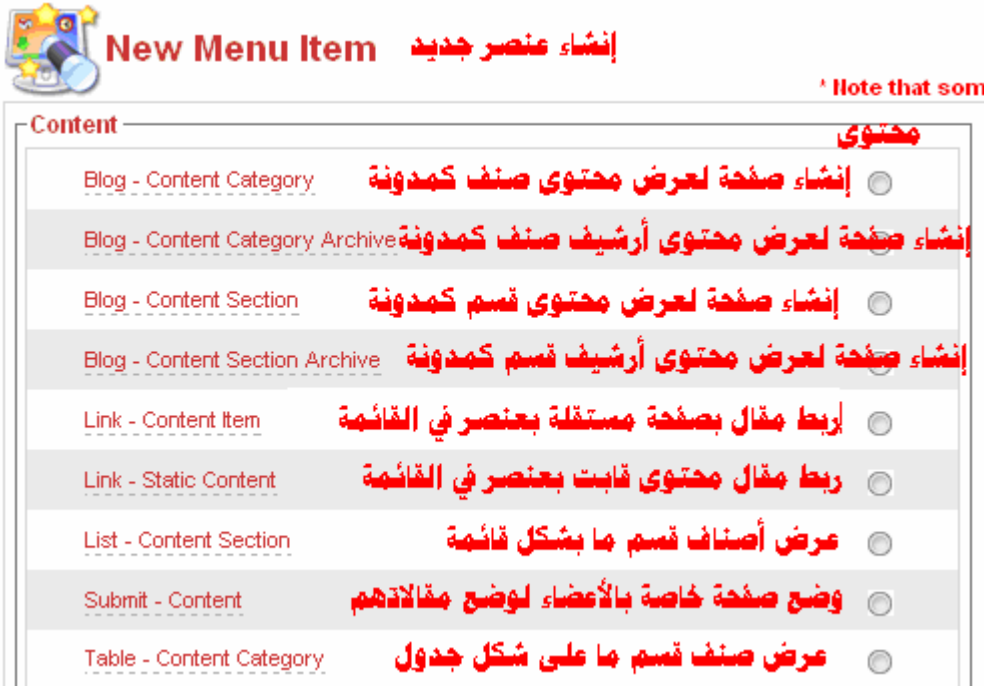

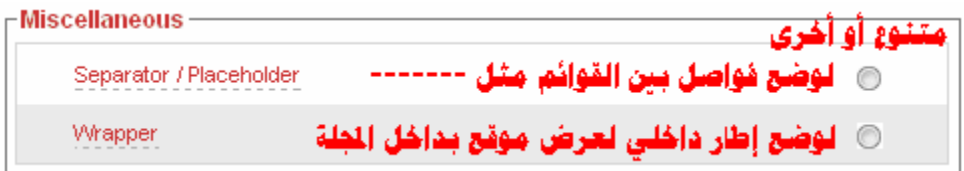

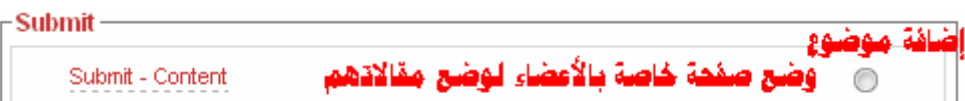

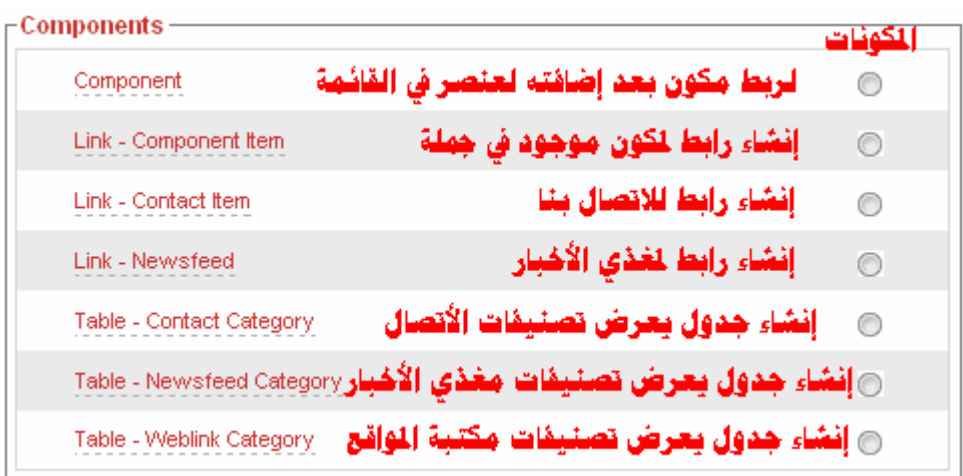

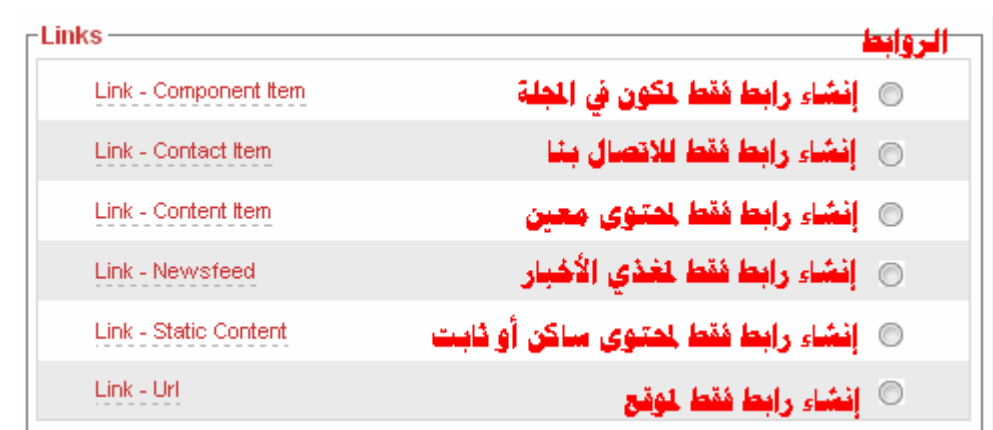

**وسنأخذ مثال على ھذه القوائم.. حیث س نقوم بإن شاء راب ط لق سم الأخب ار ال سیاسیة بعنصر في القائم ة الرئیسیة تح ت مسمى ( أخبار ).. بحیث تعرض الأصناف كلھا في ھذه الصفحة.. كالتالي:** 

**نخت ار م ن القائم ة ال سابقة Section Content - Blog ث م نق وم بالتأشیر على القسم الم راد ربط ھ بھ ذا العن صر وھ و الأخب ار ال سیاسیة.. كالتالي:** 

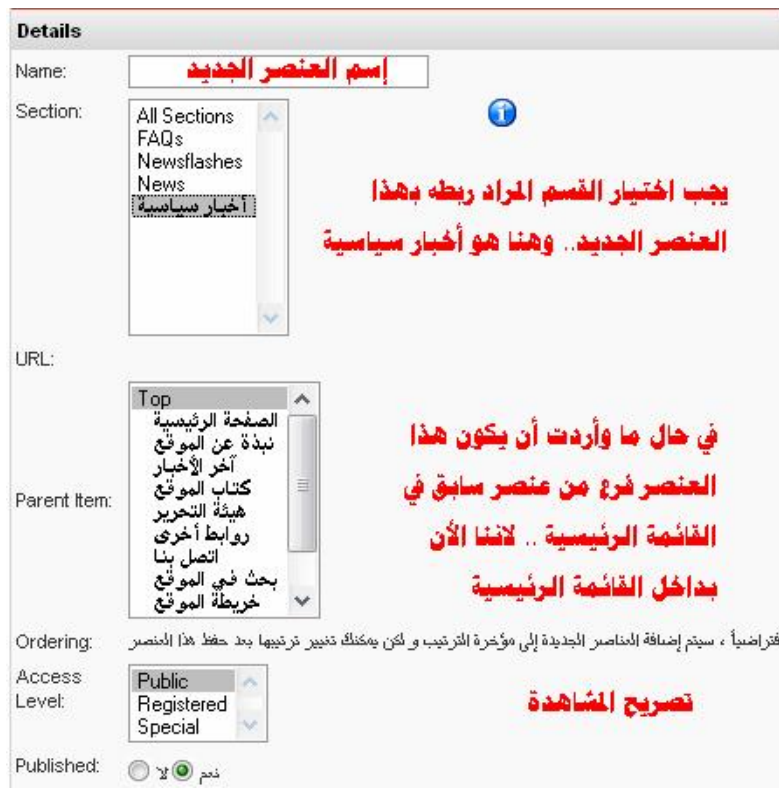

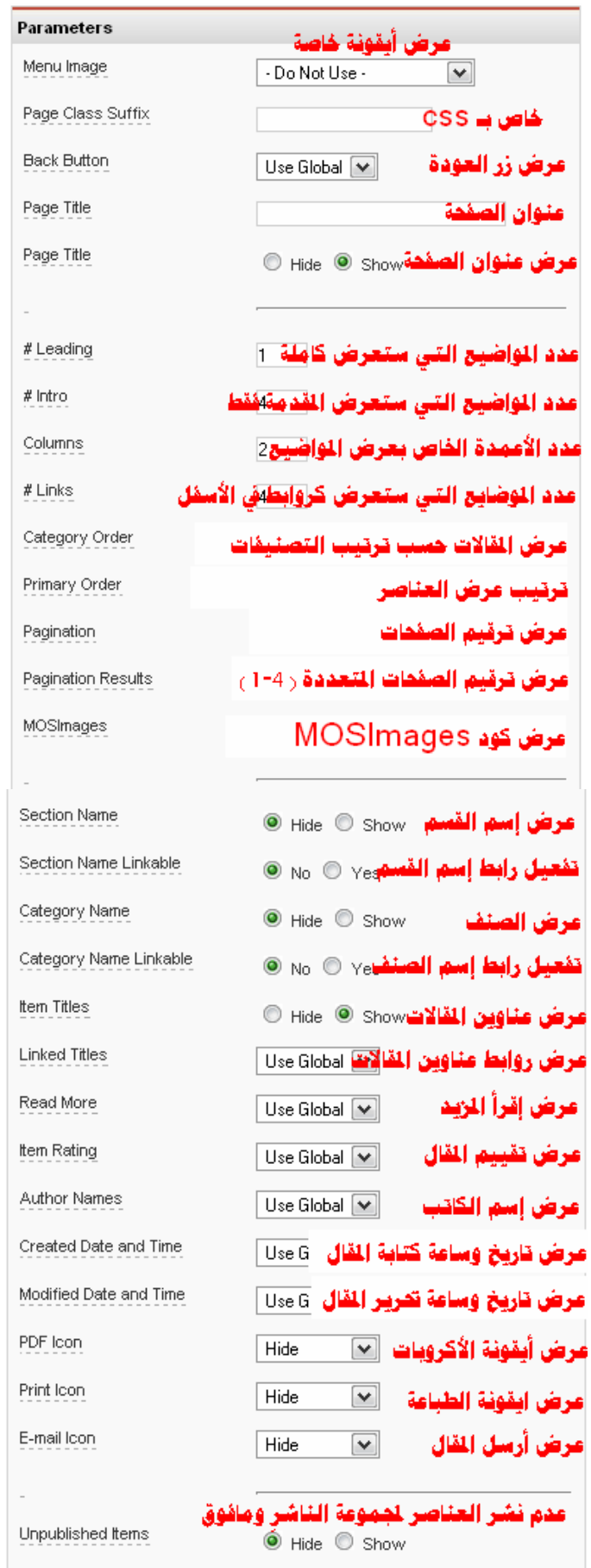

**وأخیرا..ً قم بحفظ عملك من حفظ Save.** 

**نأخذ الآن كیفیة إنشاء وحدة جدیدة Module لوضع صورة متحرك ة أو أي شيء ترید.. كالتالي:** 

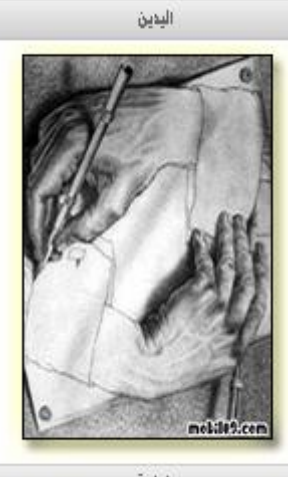

الكلمة

**م ن قائم ة الوح دة Modules ن دخل إل ى وح دات الموق ع Site .Modules**

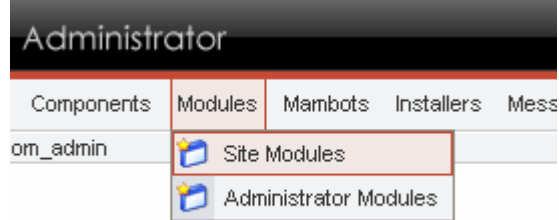

#### nel

### **ومن ثم نقوم بالنقر على زر جدید New لعمل وحدة جدیدة كالتالي:**

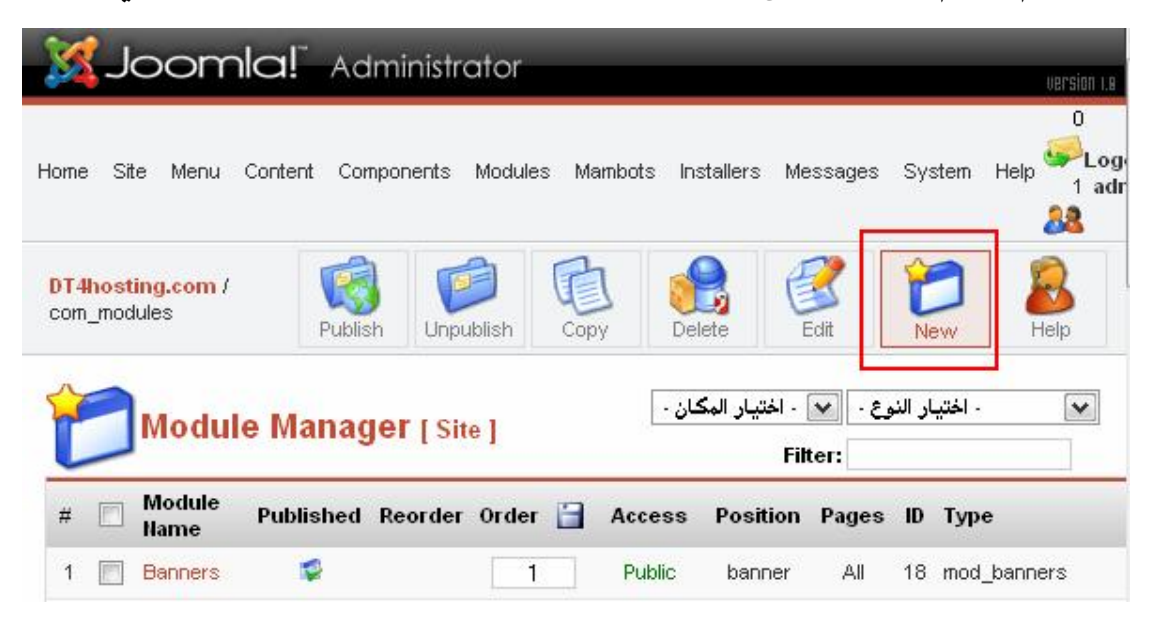

# **ثم نقوم بتعبئة بیانات الوحدة الجدیدة كالتالي:**

DT4hosting.com / com\_modules / editA

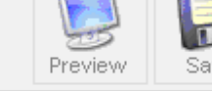

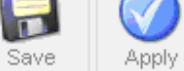

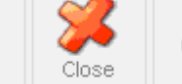

Help

# **Site Module: New**

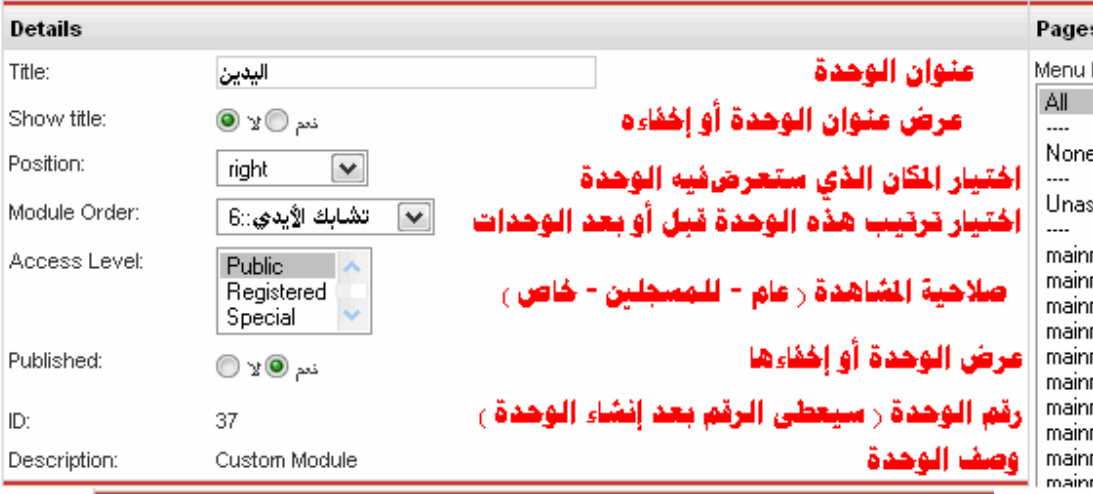

#### Parameters

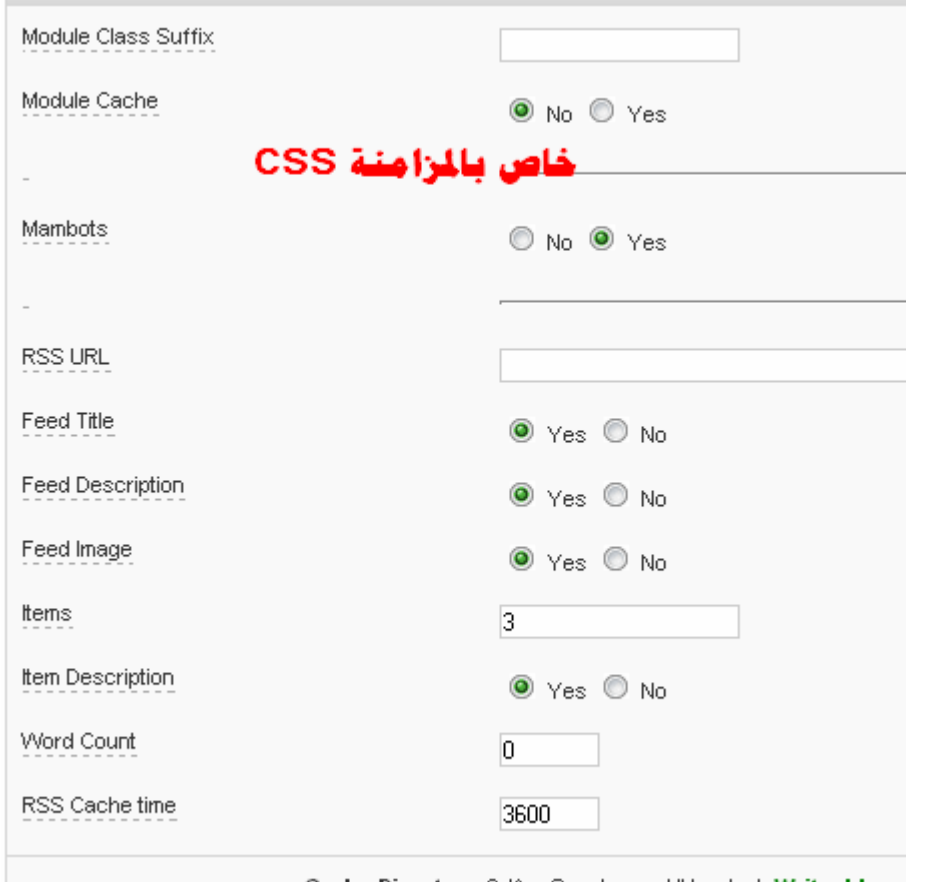

Cache Directory C:/AppServ/www/dt/cache/ Writeable

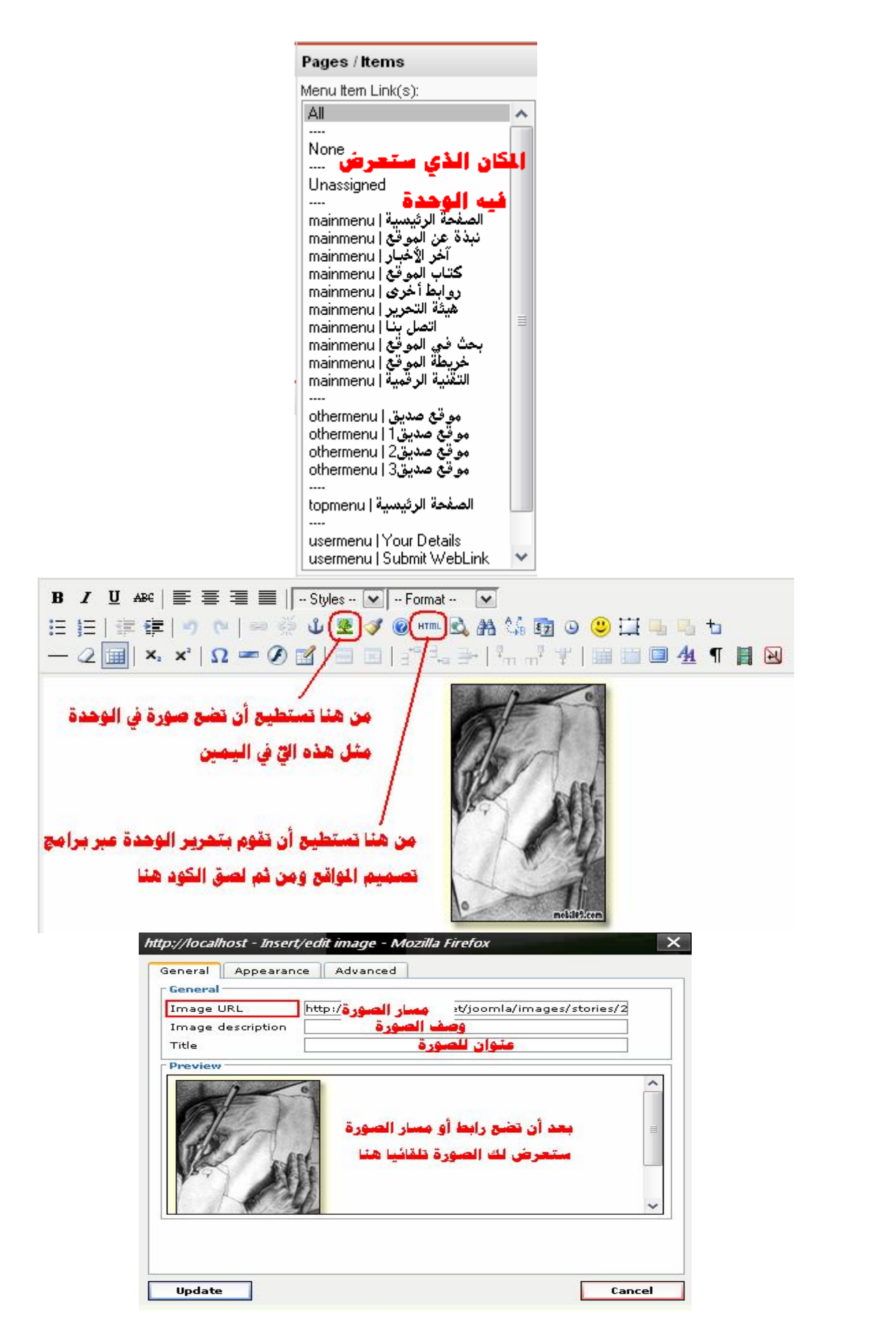

106

**كم ا شاھدت بإمكانك وض ع إع لان أو دعایة من خلال صورة وربطھ ا بقسم أو صفحة معینة بالمجل ة.. تمام ا كم ا تصمم عبر برامج تصمیم المواقع مثل الفرونت بیج أو الدریم ویفر.** 

**وبإمكانك أیضا أن تقوم بوضع تصمیم خاص بك ومن ثم وضع الك ود ف ي الوحدة من خلال الكود HTML.** 

**ھذا إلى جانب بعض الاجتھاد سترى العدید من الأفكار والحیل.. ولا تنسى أنھ بإمكانك تحریك الوحدة في أي ناحیة أو قائمة سواء الناحیة الیمنى أو الیسرى أو ف ي أي مك ان Positions ت راه مناس با ف ي القال ب.. ویع ود الأمر إلى تصمیم القالب وتوزیع الأماكن علیھ.. كالتالي:** 

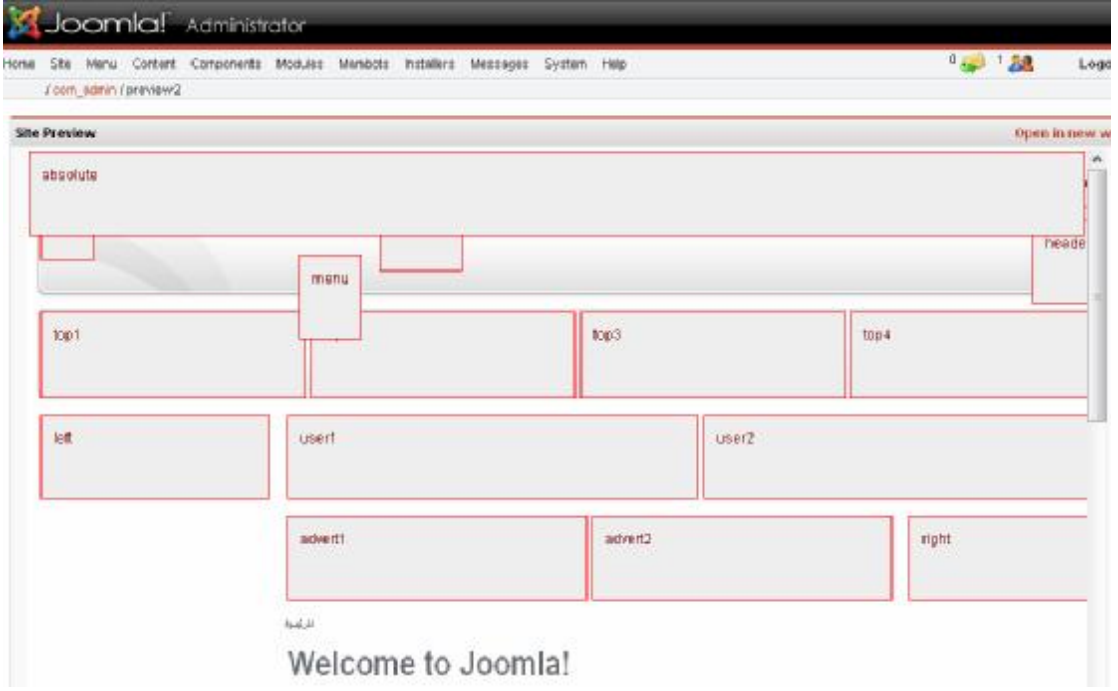

**طیب.. كیف یمكنني نق ل وح دة م ن أح د الق وائم إل ى وس ط المجل ة؟ علم اً بأن القالب لا یوجد بھ مكان في وسط المحتوى؟** 

**قد یصادفك قال ب م ا لمجل ة جمل ة ویعجب ك ج داً فتق رر تعدیل ھ لت ضعھ ف ي موقعك.. وقد یصادفك بعد ذل ك أن ھ ذا القال ب ل م یق سم كم ا ت شتھي ..أي أنھ لا یحتوي عل ى مواق ع Positions ف ي وس ط محت وى المجل ة.. أي أنھ یمكنك تحریك الوحدات Modules على یمین ویسار المجلة فقط !!** **ولا یمكنك بالت الي م ن وض ع بع ض الوح دات المھم ة ف ي بدای ة الأخب ار.. لنقل مثل Slideshow FrontPage المعروف.** 

**إذا كی ف ال سبیل لوض ع الوح دات Modules أینم ا أری د خ صوصا وأن القالب قد أعجبني ولا أفقھ في تحریره شیئا؟**

**وف رت مجل ة جمل ة طریقة سھلة وبسیطة وس ریعة لم ستخدمیھا بحیث یمكنھم نقل الوحدات Modules كما قلنا في أي مكان فقط بكتابة جمل ة واحدة في المكان المراد نقل ھذه الوحدة Module إلیھ.** 

**م ثلا وعل ى س بیل المث ال.. ل دي وح دة Slideshow FrontPage وأرید وضعھا في بدایة الأخبار حیث أنھا تعرض أخر الأخبار لكل الأق سام بطریقة رائعة جداً وبالفلاش.. أقوم بالتالي:** 

**.1 قم بتحمیل الوحدة Module التي تری د ف ي المجل ة.. ث م ق م بوض عھا ف ي أي موق ع Position تری د.. ولنق ل أن القال ب یحت وي عل ى موق ع Position یوزر3 .. ( 3user ( إذا ضعھ في ھذا الموقع.**

**.2 اذھب إلى الموضوع المراد وضع الوحدة فیھ.. وضع في المكان الذي ترید التالي:** 

{mosloadposition user3}

**قم بحفظ عملك وأنظر النتیجة.** 

**ملاحظة:**

**- یمكنك أن تقوم بنقل أي وحدة Module سواء تحت أو وس ط أو ف وق أو عل ى جان ب المق ال الم راد وض ع ھ ذا المحت وى مع ھ.. كم ا یمكن ك م ن وضع الوحدة فقط بدون أي خبر.**
**- كیف تقسم مقال إلى عدة صفحات:** 

**أحیانا قد تفضل تقسیم المق ال إل ى ع دة ص فحات ب دل ص فحة واح دة ح ین یك ون المقال طویل بع ض ال شيء.. لھ ذا أوج دت جمل ة بقسم الھاك ات mambots ھاك یقوم بھذا العملیة. ولعمل ذلك علیك الدخول إلى قسم ) الھاكات mambots للسماح بعمل**

**تعدد الصفحات:** 

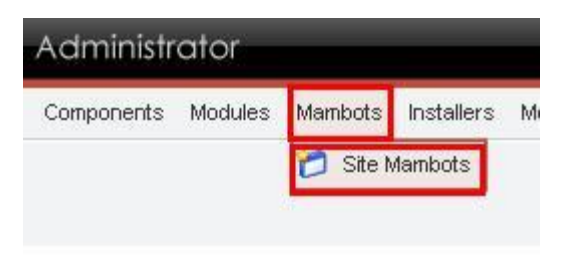

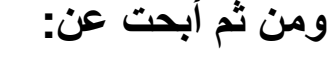

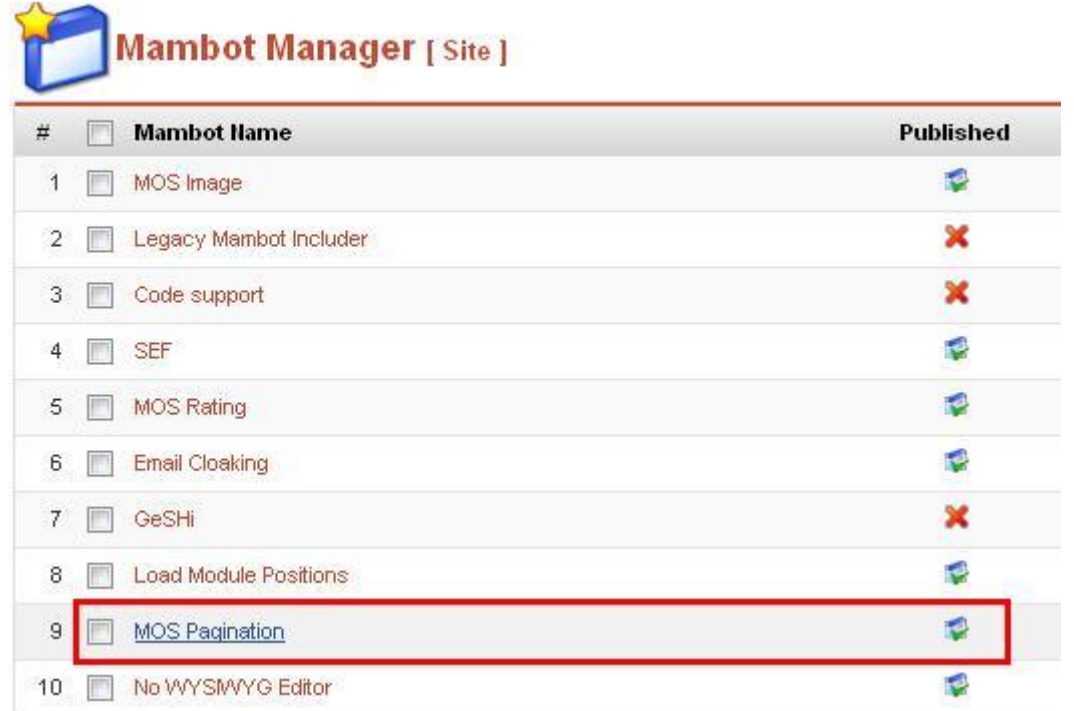

## **وتأكد من أنھ یعمل من قائمة'published '**

**وإذا أردت تنسیقاً جم یلا لعنوان ال صفحات عند تشغیل ھذا الھ اك أو ما یع رف ب ـ ( TOC ( وھ و اخت صار إل ى ( Contents of Table( مثل أن تكون الصفحة الأولى للمقال:** 

## **index Page 1 Page 2**

# **علیك التوجھ إلى قائمة الموقع Site كالتالي:**

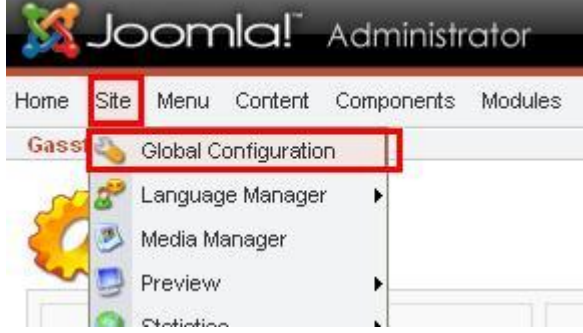

## **ثم التوجھ إلى قائمة المحتوى Content:**

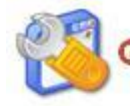

Global Configuration configuration.php is : Writeable

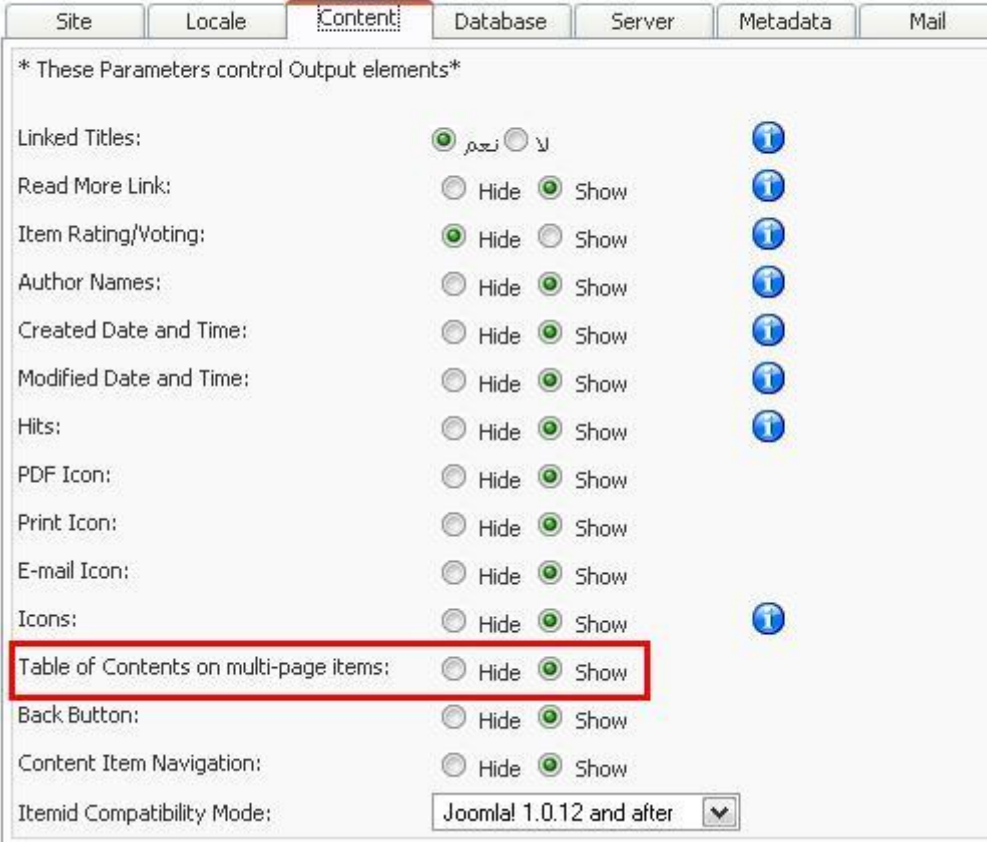

**ومن ثم تشغیل الأمر كما ھو معلوم لدینا.** 

**یبقى الأم ر المھ م والأخیر وھ و كیفیة عم ل تع دد ال صفحات عند كتابة المقال وھو كالتالي.. نقوم بالضغط على أیقونة تعدد الصفحات في المكان الذي تود بعد أن تضع مؤشر الفأرة ھناك:** 

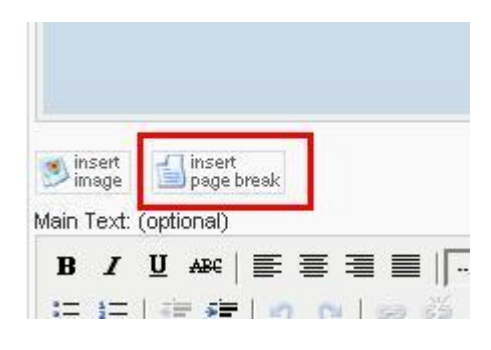

- **مشكلة ترميز اللغة:** 

**الحل یتمثل في عدة خطوات حتى تستقر اللغة في المجلة.. وھي كالتالي:** 

**.1 تحمیل ملف اللغة العربیة الخاص بالنسخة التي لدیك. .2 عن د تن صیبك للمجل ة، أح رص عل ى أن تك ون الات صال بقاع دة**

**البیانات من خلال ci\_general\_8utf في حال كنت تستعمل ترمیز -8UTF مثلا.ً**

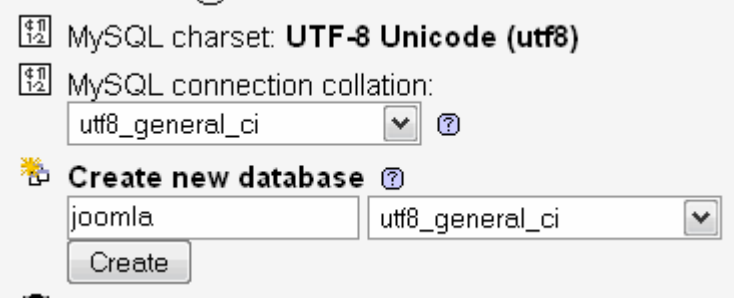

**.3كتابة رمز اللغة في الإعدادات العامة من لوحة التحكم.**

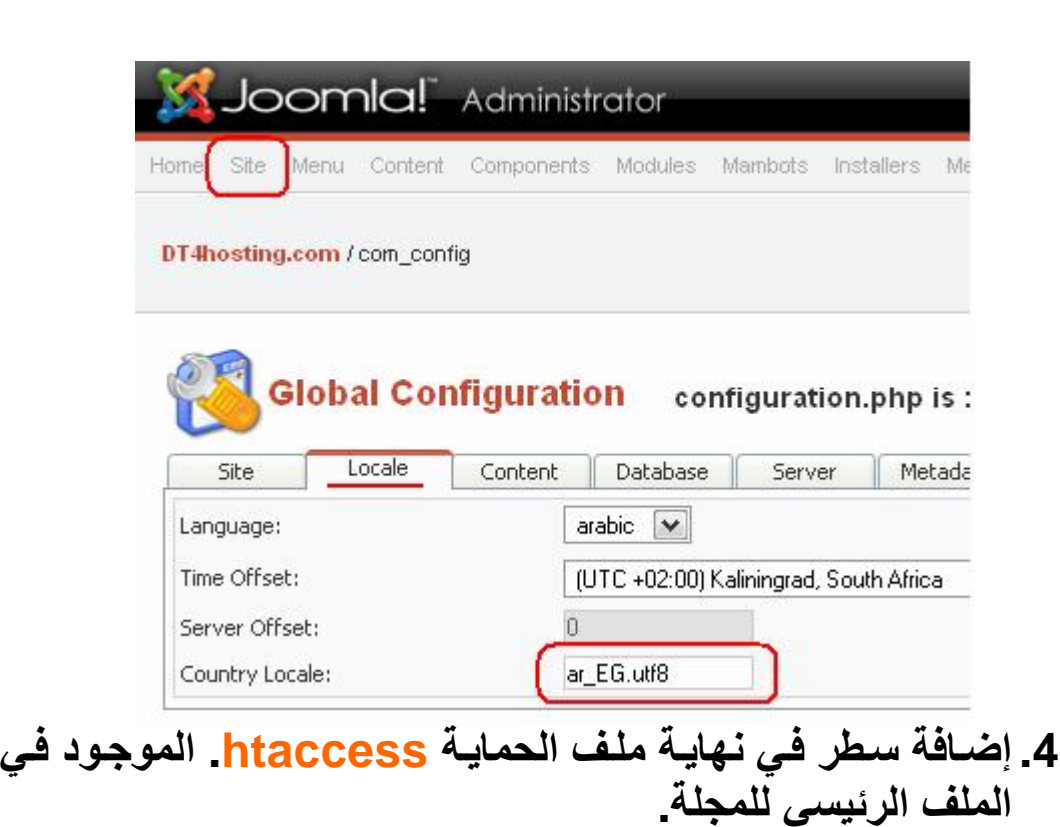

## **AddDefaultCharset UTF-8**

#### $98#$ 99 # Block out any script trying to set a mosConfig v 100 RewriteCond % (QUERY STRING) mosConfig [a-zA-Z ] {1, 101 # Block out any script trying to base64 encode cra 102 RewriteCond %{QUERY STRING} base64 encode.\*\(.\*\) 103 # Block out any script that includes a <script> ta 104 RewriteCond %{QUERY STRING} (\<|%3C). \*script. \* (\>| 105 # Block out any script trying to set a PHP GLOBALS 106 RewriteCond % (QUERY STRING) GLOBALS (=|\[|\% [0-9A-Z 107 # Block out any script trying to modify a REQUEST 108 RewriteCond % (QUERY\_STRING) \_REQUEST(=|\[|\%[0-9A-109 # Send all blocked request to homepage with 403 Fo 110 RewriteRule  $^{\wedge}$  (.\*)  $\circ$  index.php [F, L] 111 #AddDefaultCharset UTF-8 112 ########### End - Rewrite rules to block out some c

**.5 تغییر رمز iso الموجود في القالب ولیس المجلة إلى ترمی ز اللغ ة الذي تستخدمھ مثل -8utf أو -1256windows.**

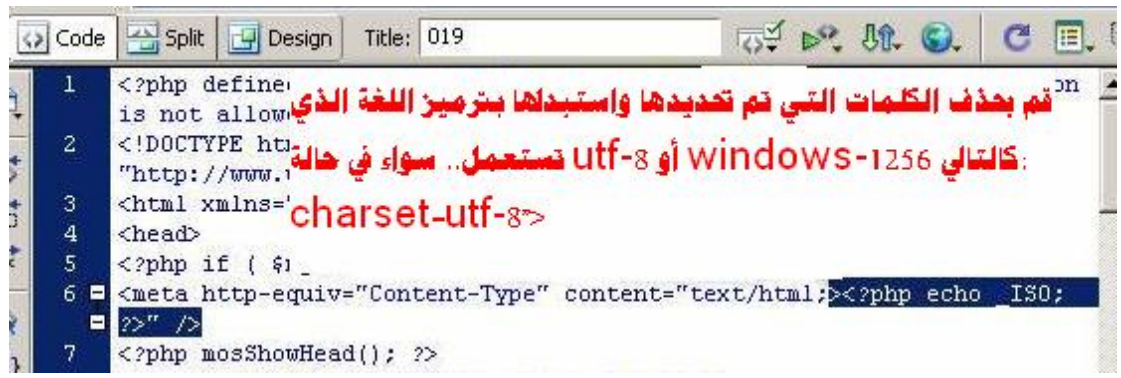

**بھ ذه الخط وات تأكد بأنك ستجبر المجل ة عل ى اعتم اد الترمیز ال صحیح للغة العربیة بإذن االله تعالى.** 

- **ماذا أفعل في حالة نسيان كلمة المرور الخاصة بمدير الموقع 1** 

**لا یمك ن ب أي ح ال اس ترداد كلم ة الم رور القدیم ة لأنھ ا توج د ف ي قاع دة البیانات مشفرة بنظ ام تشفیر ذو اتج اه واح د "یسمح بالتشفیر ولك ن لا ی سمح ب العكس" ولك ن یمك ن تغیی ر كلم ة الم رور باستعمال phpMyAdmin مثلا أو أي برنامج مماث ل و تعتم د العملی ة عل ى تنفی ذ اس تعلام SQL یق وم بتغیی ر كلم ة م رور الم دیر الخطوات كالتالي:** 

**أولا قم بفتح صفحة phpMyAdmin أو برن امج إدارة قاع دة البیان ات الموجود في لوحة تحكم الاستضافة.** 

**ثانیا قم باختیار قاعدة البیانات الخاصة بموقعك "في phpMyAdmin توج د قائم ة عل ى الجھ ة الیسرى تحتوي عل ى أس ماء قواع د البیانات الموجودة".** 

**ثالث ا ق م بف تح ص فحة الاس تعلامات "ف ي phpMyAdmin یمكن ك الوصول إلى صفحة الاستعلامات بالضغط على زر "SQL "م ن ال شریط العلوي.** 

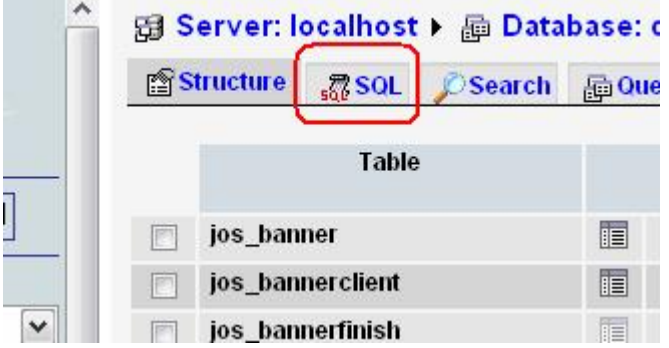

#### **رابعا قم بكتابة ھذا الاستعلام و من ث م نف ذه "ف ي phpMyAdmin ق م بضغط زر"GO "**

**Update jos\_users SET password=MD5('YourNewP assword') WHERE id=62 AND usertype='Super A dministrator';** 

**یمكنك تغییر YourNewPassword إل ى كلم ة مرور جدیدة من اختیارك كذلك لاحظ أن اسم الجدول users\_jos قد یختلف في موقع ك م ثلا "users\_j "أو "users\_a "ال خ .. وذل ك ح سب "بادئ ة اس م الج دول prefix name table فلاب د م ن تغیی ر اس مھ ف ي الاس تعلام لیطابق اسمھ في قاعدة البیانات.** 

周 Server: localhost ▶ 顧 Database:

**SOL CSearch Ho Query 論Export** Talmport **Se Operations PSi** Structure **G**Privileges  $\mathbb{Z}$ Drop

Run SQL query/queries on database dt: @

Update jos\_users SET password=MD5('YourNewPassword') WHERE id=62 AND usertype='Super Administrator';

[Delimiter];

 $\Box$  Show this query here again

Go.

- **ماذا أفعل في حالة نسيان كلمة المرور الخاصة بمدير الموقع 2** 

**سنقوم في ھذا الدرس بشرح طریقة جدیدة وغیر معروفة لدى الكثی ر من ا وھي أسھل للمبتدئ والخبیر وذلك بتغییر كلمة السر أو المرور من لوح ة ال تحكم الخاص ة ب الموقع وبالتحدی د م ن خ لال phpMyAdmin طبع ا الخطوات الأولى تشبھ الموضوع السابق .. ومن ھناك نق وم بالعملی ة م ن خلال الجداول الخاصة بقاعدة البیانات.** 

**بسم االله نتوكل على االله..** 

**كلنا نعلم أن لجملة Administrator Super واحد.**

**ندخل إلى لوح ة تحك م الموق ع ومن ھ إل ى phpMyAdmin حی ث س یتم** العمل من خلالها . إن لم تتوفر أيقونــة phpMyAdmin في لوحـة **التحكم.. اذھب إلى database Mysql كما في الصورة:** 

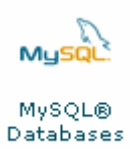

**ومن ھناك ستجد phpMyAdmin ف ي نھای ة ال صفحة.. أض غط علیھ ا حتى ندخل.** 

**وم ن ھناك ستجد كل قواع د البیانات في موقع ك اختر القاع دة الخاص ة بجملة كما بالصورة:** 

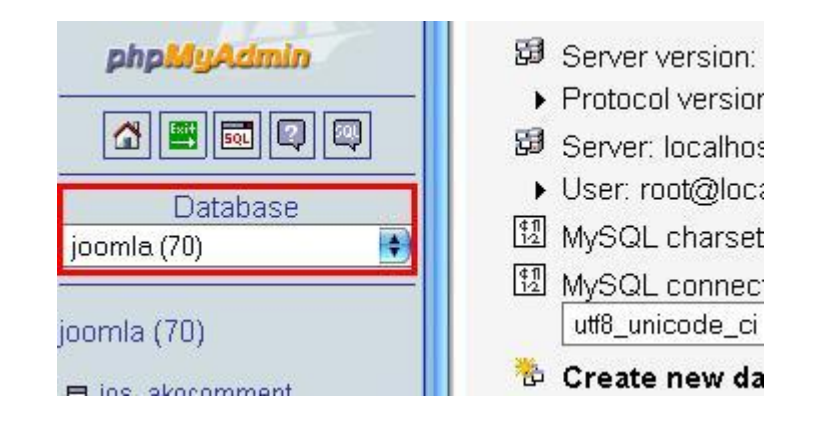

**بع د أن تختار قاع دة بیانات المجل ة ستجد أس فلھا الج داول الخاص ة بھ ا اذھ ب إل ى users\_jos تج دھا ف ي الأس فل ( عل ى اعتب ار أن jos ھ و ثابت لدى معظم المستخدمین.. كما بالصورة:** 

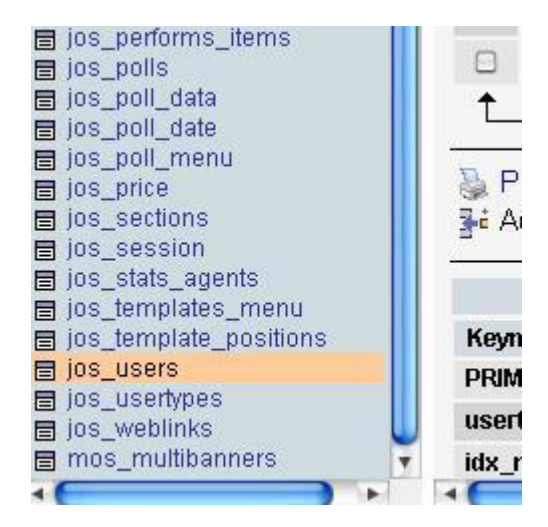

#### **من الصفحة الجدیدة.. ومن القائمة نختار Browse كما بالصورة:**

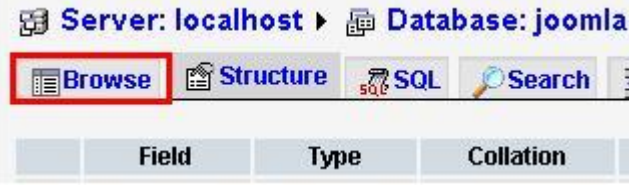

**وھنا ستجد كل الم ستخدمین بم ا في ذل ك مدیر الموق ع وال ذي عادة ما یكون الـ id الخاص بھ ( 62 ).. اضغط على صورة القلم كما بالصورة:** 

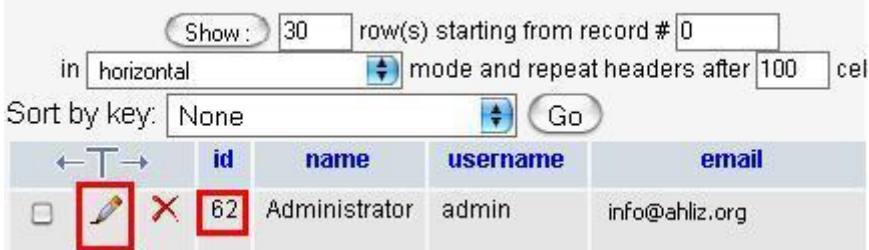

**ستجد خانة الـ password مشفرة بالـ 5MD وھي عبارة عن حروف و أرقام..** 

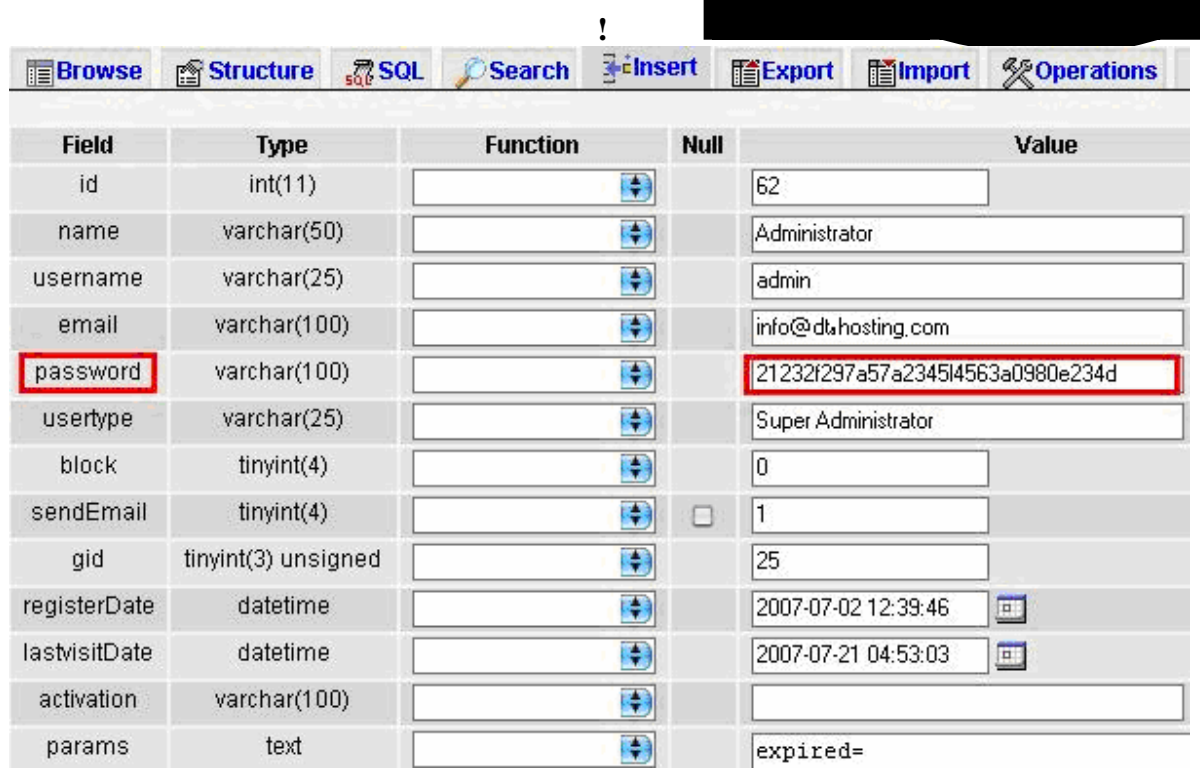

**ولفك كلمة ال سر یلزم ك ب رامج خاص ة بھ ا و ال خ.. ونح ن قلن ا ف ي بدای ة الموضوع أن العملیة سھلة .. لھ ذا ف إن phpMyAdmin ت وفر علی ك الوقت.. حیث س نترك لھ ا أم ر الت شفیر.. فق ط وم ن قائم ة Function الموازیة لخانة كلمة السر قم باختیار .. 5MD كما بالصورة:** 

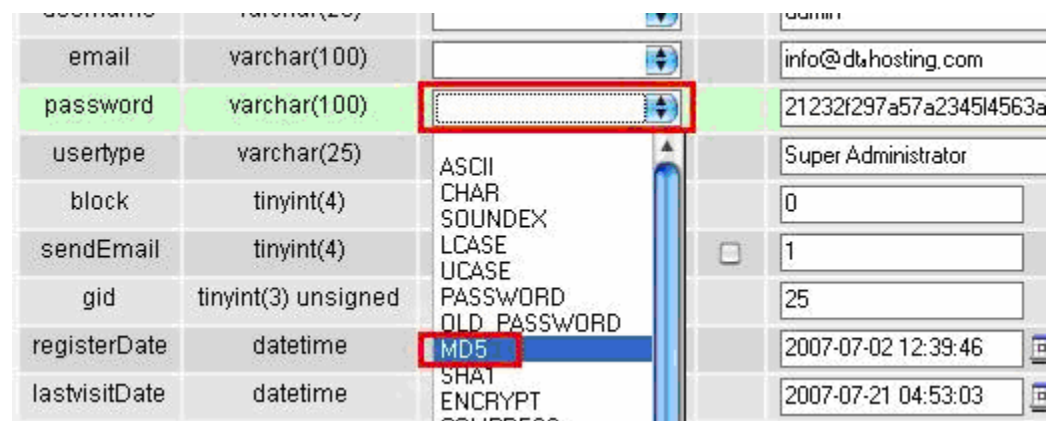

**والآن.. أكتب كلمة سر جدیدة مك ان كلم ة ال سر الأول ى الم شفرة وأض غط على go تجدھا أسفل الصفحة..كما بالصورة:** 

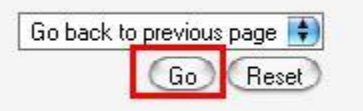

**أخیرا.. قم بفتح صفحة لوحة تحكم جملة وأكتب كلمة ال سر الجدی دة.. م ع ملاحظة أنھ وفي حالة ما كانت صفحة لوحة تحكم المجلة مفتوح ة م سبقاً یجب علیك ضغط. 5f+ctrl** 

**وفي الختام.. نسأل االله أن يوفقنا لما فيه خير ديننا.. وأتمنى أن أكـون قد قدمت ولو جزء بسيط حول مجلة جملة !Joomla.** 

**وإلى كتاب آخر.. أستودعكم االله..** 

**والسلام علیكم ورحمة االله وبركاتھ** 

**التقنية الرقمية للاستضافة والتصميم** 

**طرابلس** – **ليبيا** – **حي الأندلس**  http://www.dt4hosting.com info@dt4hosting.com